# VECCABH2 User Guide

software version 6.10

technical support

phone (USA): 1.800.815.4330 phone: +1.973.434.1201 phone (Europe): +49 (0) 521 329 8560 techsupport@canfieldsci.com

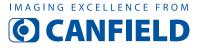

4 Wood Hollow Road, Parsippany, NJ 07054 USA • fax +1.973.887.0784 • www.canfieldsci.com

3D SOLUTIONS • FACIAL IMAGING & ANALYSIS • IMAGING SOFTWARE • PHOTOGRAPHY • RESEARCH SYSTEMS & SERVICES • TRAINING

VECTRA, Face Sculptor, Body Sculptor, Breast Sculptor, RBX, Mirror, and ViewMyConsult are registered trademarks of Canfield Scientific, Inc.

# VECTRA H2 USER GUIDE Table of Contents

# LICENSES AND WARRANTIES

### SAFETY AND TECHNICAL INFORMATION

### 1

### CHAPTER 1 OVERVIEW OF THE VECTRA 3D IMAGING SYSTEM

| 1.1 | VECTRA System Overview                            | 3 |
|-----|---------------------------------------------------|---|
| 1.2 | VECTRA H2 Technical Specifications & Requirements | 4 |
|     | System components                                 | 4 |
|     | Options                                           | 5 |
|     | Specifications                                    | 5 |
|     | Power requirements.                               | 5 |

### CHAPTER 2

# THE VECTRA PATIENT CHART

| Creating a New Patient Chart       |
|------------------------------------|
| Finding a Patient Chart            |
| Finding Images                     |
| Using the Patient Chart            |
| Top bar buttons                    |
| Side bar buttons                   |
| Thumbnails11                       |
| Viewing and editing patient data12 |
| Changing the profile picture       |
| Deleting a patient chart           |
|                                    |

| 2.5 | Printing and Exporting 2D Images1                                     | 4 |
|-----|-----------------------------------------------------------------------|---|
|     | Printing 2D images directly from the patient chart                    | 4 |
|     | Exporting images to a PowerPoint presentation from the patient chart1 | 6 |
| 2.6 | Viewing a Pair of Images in Comparison Mode                           | 7 |

### CHAPTER 3

# PREPARING FOR CAPTURE AND FINISHING 3D CAPTURE

| 3.1 | Preparing for Tethered Capture                           |    |
|-----|----------------------------------------------------------|----|
|     | Start the VECTRA system and software                     |    |
|     | Find or Create a Patient Chart                           | 19 |
|     | Using VECTRA capture software                            | 20 |
| 3.2 | Preparing for Capture to SD Card                         | 21 |
| 3.3 | Transferring Images from SD Card to VECTRA Patient Chart | 22 |
|     | Retrieve images                                          |    |
|     | Open a patient chart                                     |    |
|     | Import images                                            | 23 |
| 3.4 | Stitching Multiple Captures into a Single 3D Image       | 24 |
|     | Tethered capture                                         | 24 |
|     | SD card capture                                          | 25 |
|     | If auto-stitch fails                                     | 26 |
|     | Placing manual landmarks                                 | 27 |

### CHAPTER 4

### **CAPTURING 3D IMAGES WITH VECTRA H2**

| 4.1 | General Guidelines for Capturing 3D Images            |
|-----|-------------------------------------------------------|
|     | Reviewing images immediately after capture            |
| 4.2 | Using the VECTRA H2 camera                            |
|     | Patient preparation: instruct the patient to          |
| 4.3 | Face capture                                          |
|     | Face capture 1: RIGHT side                            |
|     | Face capture 2: FRONT                                 |
|     | Face capture 3: LEFT side                             |
| 4.4 | General Guidelines for Upper or Lower Torso 3D Images |
| 4.5 | Breast capture                                        |
|     | Breast capture 1: RIGHT side of front                 |
|     | Breast capture 2: direct FRONT view                   |

|     | Breast capture 3: LEFT side of front | 6 |
|-----|--------------------------------------|---|
|     | Breast capture 4: LEFT side of back  | 7 |
|     | Breast capture 5: RIGHT side of back | 8 |
| 4.6 | Body capture (lower torso)           | 9 |
|     | Body capture 1: RIGHT side of front  | 9 |
|     | Body capture 2: LEFT side of front   | 0 |
|     | Body capture 3: LEFT side of back    | 1 |
|     | Body capture 4: RIGHT side of back   | 2 |

# CHAPTER 5 FACE SCULPTOR®

| 5.1 | Getting Started                                                | 43 |
|-----|----------------------------------------------------------------|----|
|     | Open a 3D image in Face Sculptor                               | 43 |
|     | Face Sculptor overview                                         | 44 |
| 5.2 | Trim Image                                                     | 45 |
|     | Using the Select By Points tool                                | 45 |
|     | Using the Box Crop tool                                        | 46 |
|     | Using the Select By Lasso tool.                                | 46 |
| 5.3 | Assessment                                                     | 47 |
|     | Notes                                                          | 50 |
| 5.4 | Modeling Facial Contouring Outcomes                            | 51 |
|     | Alternate view modes                                           |    |
|     | About the brush tools                                          |    |
|     | Using the Resurface tool                                       | 53 |
|     | Using the Clone tool.                                          |    |
|     | Using the Wrinkle tool                                         |    |
|     | Using the Sculpt tool                                          | 54 |
|     | Using the Warp tool                                            | 55 |
|     | Using the Fill, Lipo, and Smooth tools                         | 56 |
| 5.5 | Modeling Rhinoplasty or Chin Augmentation Outcomes             | 57 |
|     | Auto landmarking                                               | 57 |
|     | Adjusting landmarks (optional)                                 | 57 |
|     | Placing user-identified landmarks (optional)                   |    |
|     | Adjusting the horizontal plane                                 | 60 |
|     | Adjustment tools for rhinoplasty and chin augmentation         | 61 |
|     | Overview of constrained adjustment tools for rhinoplasty       | 62 |
|     | Overview of constrained adjustment tools for chin augmentation | 62 |

|      | Using constrained adjusting tools                    |
|------|------------------------------------------------------|
|      | Using unconstrained adjusting tools                  |
| 5.6  | Viewing the Simulated Outcome                        |
| 5.7  | Using Markers and Adding Notes                       |
| 5.8  | Creating a 3D Animation                              |
| 5.9  | Saving the Simulated Outcome                         |
|      | Saving 2D images                                     |
| 5.10 | Skin Analysis                                        |
|      | Adjust mask                                          |
|      | Analysis                                             |
|      | Recommendations                                      |
| 5.11 | Printing Reports                                     |
| 5.12 | Uploading to ViewMyConsult.com                       |
|      | To upload current simulation(s)81                    |
|      | To upload previously saved simulations               |
|      | Uploading simulations to ViewMyConsult.com           |
| 5.13 | Reviewing Previously Captured Images and Simulations |
|      | Performing Markerless Tracking                       |
|      | Reviewing tracked images in Comparison Mode          |
| 5.14 | Customizing Face Sculptor                            |
|      | 1 GENERAL tab                                        |
|      | 2 DATABASE tab                                       |
|      | 3 CAPTURE tab                                        |
|      | 4 FACE tab—workflow sequence                         |
| 5.15 | Exiting Face Sculptor                                |

### CHAPTER 6 BODY SCULPTOR®

| 6.1 | Getting Started                  | 92  |
|-----|----------------------------------|-----|
|     | Open a 3D image in Body Sculptor | .92 |
|     | Body Sculptor overview           | .93 |
| 6.2 | Trim Image                       | 94  |
|     | Using the Select By Points tool  | .94 |
|     | Using the Box Crop tool          | .95 |
|     | Using the Select By Lasso tool   | .95 |

| 6.3  | Assessment                                                  |
|------|-------------------------------------------------------------|
| 6.4  | Modeling Body Contouring Outcomes                           |
|      | Alternate view modes                                        |
|      | About the brush tools                                       |
|      | Using the Resurface tool100                                 |
|      | Using the Clone tool                                        |
|      | Using the Wrinkle tool                                      |
|      | Using the Sculpt tool                                       |
|      | Using the Warp tool                                         |
|      | Using the Fill, Lipo, and Smooth tools                      |
| 6.5  | Viewing the Simulated Outcome104                            |
|      | Body Sculptor view modes104                                 |
| 6.6  | Using Markers and Adding Notes                              |
| 6.7  | Creating a 3D Animation                                     |
| 6.8  | Saving the Simulated Outcome                                |
|      | Saving 2D images                                            |
| 6.9  | Printing Reports                                            |
|      | Uploading to ViewMyConsult.com                              |
| 0.10 | To upload current simulation(s)                             |
|      | To upload previously saved simulations                      |
|      | Uploading simulations to ViewMyConsult.com                  |
| c 11 |                                                             |
| 0.11 | <b>Reviewing Previously Captured Images and Simulations</b> |
|      | Reviewing related images in Comparison Mode                 |
|      |                                                             |
| 6.12 | Customizing Body Sculptor                                   |
|      | 1 GENERAL tab                                               |
|      | 2 DATABASE tab                                              |
|      | 3 CAPTURE tab                                               |
|      | 5 BREAST/BODY tab-automation                                |
|      |                                                             |
| 6.13 | Exiting Body Sculptor                                       |

### CHAPTER 7 BREAST SCULPTOR®

| 7.1  | Getting Started                               |
|------|-----------------------------------------------|
|      | Open a 3D image in Breast Sculptor127         |
|      | Breast Sculptor overview                      |
| 7.2  | Landmarks                                     |
|      | Adjusting landmarks (optional)                |
|      | Placing user-identified landmarks (optional)  |
| 7.3  | Trim Image                                    |
|      | Using the Select By Points tool               |
|      | Using the Box Crop tool                       |
|      | Using the Select By Lasso tool                |
| 7.4  | Assessment                                    |
| 7.5  | Simulating a Mastopexy Outcome 137            |
|      | Adjusting incision diagrams (optional)        |
| 7.6  | Simulating a Revision Outcome139              |
| 7.7  | Simulating an Augmentation Outcome141         |
|      | Implant selector overview                     |
|      | Selecting implants                            |
|      | Repositioning implants (optional)             |
| 7.8  | Viewing the Simulated Outcome146              |
|      | Shading modes                                 |
|      | Breast Sculptor view modes                    |
|      | Adjusting the simulated outcome (optional)149 |
| 7.9  | Using Markers and Adding Notes 152            |
| 7.10 | Creating a 3D Animation                       |
| 7.11 | Saving the Simulated Outcome                  |
|      | Saving 2D images                              |
| 7.12 | Education Checklist                           |
|      | Customizing the education items               |
| 7.13 | Printing Reports                              |
| 7.14 | Uploading to ViewMyConsult.com                |
|      | To upload current simulation(s)               |
|      | To upload previously saved simulations163     |
|      | Uploading simulations to ViewMyConsult.com164 |

| 7.15 | Reviewing Previously Captured Images and Simulations | 7 |
|------|------------------------------------------------------|---|
|      | Opening images in Comparison Mode16                  | 7 |
|      | Reviewing related images in Comparison Mode          | 7 |
| 7.16 | Customizing Breast Sculptor                          | D |
|      | 1 GENERAL tab                                        | С |
|      | 2 DATABASE tab                                       | 1 |
|      | 3 CAPTURE tab                                        | 1 |
|      | 4 BREAST/BODY tab–workflow sequence                  | 1 |
|      | 5 BREAST/BODY tab–display & capture options          | 1 |
|      | 6 BREAST/BODY tab-adjustments & assessments          | 1 |
|      | 7 BREAST/BODY tab–automation172                      | 2 |
| 7.17 | Exiting Breast Sculptor                              | 3 |

## CHAPTER 8 VECTRA ANALYSIS MODULE (VAM) OVERVIEW

| 8.1  | The VECTRA Analysis Module Screen |
|------|-----------------------------------|
|      | Surface View Selector             |
| 8.2  | Toolbars                          |
|      | Horizontal toolbar buttons        |
|      | Viewport Extras toolbar buttons   |
|      | Vertical toolbar buttons177       |
|      | Point-of-view                     |
|      | Spatial orientation               |
| 8.3  | About the Menus                   |
| 8.4  | The File Menu                     |
| 8.5  | The Edit Menu                     |
| 8.6  | The View Menu                     |
| 8.7  | The Landmarks Menu                |
| 8.8  | The Loops Menu                    |
| 8.9  | The Area Menu                     |
| 8.10 | The Surface Menu                  |
| 8.11 | The Measure Menu                  |
| 8.12 | The Preferences Menu              |

| 8.13 | Navigating the Software            | 195 |
|------|------------------------------------|-----|
|      | Dialog boxes.                      | 195 |
|      | Moving                             | 195 |
|      | Clicking                           | 195 |
|      | Right-clicking                     | 195 |
| 8.14 | The Filing System                  | 196 |
| 8.15 | Customizing VECTRA Analysis Module | 196 |

## CHAPTER 9

## VIEWING AND MANIPULATING IMAGES IN VAM

| 9.1 | The Mirror Patient Chart                                         | 197 |
|-----|------------------------------------------------------------------|-----|
|     | Finding and opening an existing patient record                   | 197 |
|     | Opening image(s) from within the Mirror chart                    | 198 |
|     | Saving data from VAM's Log window into the Mirror patient chart  | 199 |
|     | Saving data from VAM's Log window into a Word or other text file |     |
| 9.2 | Viewing, Saving and Closing Images in VAM                        | 201 |
|     | Viewing multiple 3D images simultaneously in viewports           |     |
|     | Comparing two 3D images side-by-side                             |     |
|     | Saving a modified 3D image                                       | 202 |
|     | Closing a 3D image                                               |     |
| 9.3 | Removing Unneeded Features or Artifacts from an Image            | 203 |
|     | Method 1 (good for quickly cropping an image)                    | 203 |
|     | Method 2 (good for creating a smooth perimeter)                  |     |
|     | Method 3 (good for removing discontinuous areas)                 |     |
| 9.4 | Registering a Baseline 3D Image to the Axis Grid                 | 206 |
|     | Establishing midline symmetry                                    |     |
|     | Correcting image rotation                                        | 207 |
|     | Establishing front-to-back orientation for registration          |     |
|     | Saving the registered baseline image                             |     |
| 9.5 | Registering Subsequent 3D Images to the Baseline Image           | 208 |
|     | Method 1: Using anatomical landmarks                             |     |
|     | Method 2: Using image contour                                    |     |
| 9.6 | Using Landmarks                                                  | 213 |
|     | Moving the image while working with landmarks                    | 213 |
|     | Creating auto-numbered landmarks                                 |     |
|     | Creating named landmarks                                         |     |

| 217 |
|-----|
|     |
|     |
|     |
|     |
|     |

### CHAPTER 10 IMAGE ANALYSIS

| 10.1 | Measure and Compare Distances                                   | 221 |
|------|-----------------------------------------------------------------|-----|
|      | Measuring the straight line distance between two landmarks      | 221 |
|      | Measuring the distance across a surface                         | 222 |
|      | Measuring from a landmark to the nearest point on another image | 223 |
|      | Measuring the perimeter of a selected area                      | 223 |
|      | Using "Color Surface by Distance"                               | 224 |
| 10.2 | Measure and Compare Circumferences                              | 226 |
|      | Using "Circumference At Plane" method                           | 226 |
|      | Using tape measure and perimeter method                         | 228 |
| 10.3 | Measure and Compare Angles                                      | 230 |
| 10.4 | Measure and Compare Area                                        | 230 |
| 10.5 | Measure and Compare Volume                                      | 232 |
|      | Using Volume > to Interpolating Surface                         |     |
|      | Using Volume I of Closed Surface                                | 233 |
|      | Using Volume > Between Two Surfaces (difference object)         | 233 |
|      | Using Volume > Between Two Surfaces (parallel projection)       | 235 |

# APPENDIX A

# INSTALLING AND CONFIGURING THE SOFTWARE

| A.1 | Installing the Software                        | 36 |
|-----|------------------------------------------------|----|
|     | System requirements                            | 36 |
|     | Installation 1: Mirror software                | 37 |
|     | Installation 2: Canfield Connect® registration | 39 |
|     | Installation 3: VECTRA software                | 41 |
|     | Installation 4: Calibration files              | 42 |
|     | Set VECTRA H2 as the capture system            | 42 |
|     |                                                |    |

| A.2 | Configuring the Product Recommendations Library | 243  |
|-----|-------------------------------------------------|------|
|     | Assigning Product Availability                  | .244 |
|     | Reviewing Brands by Location                    | .245 |
|     | Reviewing Products by Location                  | .247 |
|     | Reviewing Categories by Group                   | .251 |

### APPENDIX B

# CAMERA SETTINGS AND MAINTENANCE

| <b>B.1</b> | Deleting Images from the SD Card |
|------------|----------------------------------|
|            | Select and erase images          |
|            | Select range                     |
|            | All images in folder             |
|            | All images on card               |
| <b>B.2</b> | Charging Camera Batteries 254    |
| B.3        | LCD Screen Rotation              |
| <b>B.4</b> | Camera Settings                  |

### **APPENDIX C**

| DATA BACK-UP                                                      |     |
|-------------------------------------------------------------------|-----|
| Method 1. Use Mirror Backup to create a backup copy               | (   |
| of the Mirror database on your local drive                        |     |
| Method 2. Advanced back up plan: IT professional                  |     |
| backs up the data directly, without using Mirror's backup utility | 258 |

# **APPENDIX D**

| UPLOADING 3D IMAGES TO MIRRORME3D | 26 | 1 | ļ |
|-----------------------------------|----|---|---|
|-----------------------------------|----|---|---|

### APPENDIX E SCULPTOR SOFTWARE TIPS

| Keyboard and mouse shortcuts                   | .262 |
|------------------------------------------------|------|
| Image viewing buttons at the top of the screen | .263 |
| View Results                                   | .264 |

### APPENDIX F SUPPORT INFORMATION

| Technical support | 5 |
|-------------------|---|
| Warranty/repair   | 5 |

### END USER LICENSE AGREEMENT

### CAREFULLY READ THE FOLLOWING LICENSE AGREEMENT. BY SELECTING THE "ACCEPT" OPTION OR COPYING, DOWNLOADING, INSTALLING, ACCESSING, OR OTHERWISE USING THE SOFTWARE YOU ACCEPT AND AGREE TO THE TERMS OF THIS AGREEMENT. IF YOU DO NOT AGREE TO ALL OF THE TERMS OF THIS AGREEMENT, RETURN ALL MATERIALS TO THE PLACE OF PURCHASE FOR A FULL REFUND.

The enclosed Software (Program and its associated Documentation) is licensed by Canfield Scientific, Inc. to customers for their use only in the terms set forth below.

**1. License:** Canfield Scientific, Inc. hereby agrees to grant the original purchaser (Licensee) a non-exclusive license to use the enclosed Software subject to the terms and restrictions set forth in this License Agreement.

2. Title: Canfield Scientific, Inc. retains all rights, title, and interest in the enclosed Software.

**3. Copyright:** The Program and its Documentation are copyrighted by Canfield Scientific, Inc.. The Licensee or other users may not copy or otherwise reproduce any part of the Program or its documentation, except that the Program may be loaded into a computer as an essential step in executing the Program on the computer and copies made solely for back-up or archival purposes.

### 4. Restrictions, Use, and Transfer:

(a) The original and any back-up copies of the Program and its Documentation are to be used only in connection with a single computer.

(b) The Program may be physically transferred from one computer to another, provided that the Program is used in connection with only one computer at a time. This license may be transferred to others together with the original and all back-up copies of the Program and its Documentation, provided that the transferee agrees to be bound by the terms of this License Agreement.

(c) Neither the Program nor its Documentation may be modified or translated without written permission from Canfield Scientific, Inc..

(d) The Program may not be used, copied, modified, adapted, transferred, or merged in whole–or in part– into another program except as expressly provided for in the license.

(e) The Program may not be reverse engineered, disassembled, decompiled nor any attempts made to discover the source code of the Program.

(f) Neither the Program nor any portion of the Software or Documentation may be sub-licensed, rented, leased, or loaned.

### 5. Exclusion of Warranty; Limitation Liability; Limited Media Warranty:

(a) The Program and its Documentation is provided "as is" without warranty of any kind, either expressed or implied, including but not limited to the implied warranties of merchantability and fitness for a particular purpose. The entire risk as to the results and performance of the program is assumed by the Licensee.

(b) Neither Canfield Scientific, Inc. nor anyone else who has been involved in the creation, production, or delivery of this Program and its Documentation shall be liable for any direct, indirect, consequential, or incidental damages arising out of the use of or inability to use such products, even if Canfield has been advised of the possibility of such damages or claim.

(c) Some states do not allow the exclusion or limitation of implied warranties or liability for incidental or consequential damages, so the above limitations or exclusions may not apply to the Licensee.

(d) Canfield Scientific, Inc. warrants the enclosed media (but not the Program contained thereon) to be free of defects in materials and workmanship under normal use for 30 days after purchase. During the 30-day period you may return a defective media to an Authorized Canfield Scientific, Inc. Dealer and it will be replaced without charge unless the media is damaged by accident or misuse. Replacement of the media is the sole remedy in the event of a defect. This warranty gives the Licensee specific legal rights, and other rights which may vary from state to state.

(e) No employee, agent, dealer or distributor of Canfield Scientific, Inc. is authorized to modify this limited warranty, or to make any additional warranties.

**6. Product Improvements:** Canfield Scientific, Inc. reserves the right to make corrections or improvements to the Program and its documentation and to the related media at any time without notice and with no responsibility to provide these changes to purchasers of earlier versions of such products. All product upgrades are covered under a separate Support and Upgrade Agreement.

**7. Term and Termination:** This license is effective upon your use of the software and remains effective until terminated. The license may be terminated by destroying the Program and its Documentation and all copies thereof. This license will also terminate if the Licensee fails to comply with any term or Agreement. The Licensee agrees upon such termination to destroy all copies of the Program and its Documentation.

**8. Confidentiality:** The Software contains trade secrets and proprietary know-how that belongs to Canfield Scientific, Inc. and it is being made available to you in strict confidence. Any use or disclosure of the software, or of its algorithms, protocols, or interfaces, other than in strict accordance with this license agreement, may be actionable as a violation of Canfield Scientific's trade secret rights.

**9. U.S. Government Restricted Rights:** The Program and related Documentation is provided with Restricted Rights. Use, duplication or disclosure by the Government is subject to restrictions as set forth in subparagraphs (c) (1) (ii) of the Rights In Technical Data and Computer Software clause at DFARS 252.227-7013 or subparagraphs (c)(1) and (2) of the Commercial Computer Software–Restricted Rights at 48 CFR 52.227-19 as applicable. The software manufacturer is Canfield Scientific, Inc. located at 4 Wood Hollow Road, Parsippany, NJ 07054 USA.

**10. Export Restriction:** This Software is subject to U.S. export jurisdiction and may not be shipped, transferred or exported into any country or used in any manner prohibited by the United States Export Administration Act or any other export laws, restrictions or regulations.

**11. Governing Law:** This license agreement is governed by the laws of the state of New Jersey.

### Patent: http://www.canfieldsci.com/patents/

**THIRD-PARTY LICENSES** USE OF SOME THIRD PARTY MATERIALS AND SERVICES INCLUDED IN OR ACCESSED THROUGH THE CANFIELD SOFTWARE MAY BE SUBJECT TO OTHER TERMS AND CONDITIONS TYPICALLY FOUND IN A SEPARATE LICENSE AGREEMENT, TERMS OF USE OR "READ ME" FILE LOCATED WITHIN OR NEAR SUCH MATERIALS AND SERVICES OR AT <a href="http://www.canfieldsci.com/end-user-license-agreements/">http://www.canfieldsci.com/end-user-license-agreements/</a>

### **VECTRA LIMITED ONE-YEAR WARRANTY**

### **Coverage:**

A one-year warranty is provided by Canfield Scientific, Inc. ("Canfield") on VECTRA 3D capture systems. (For warranty information on the VECTRA software, please refer to the End User License Agreement in this user guide.) During the one year period beginning on the date of shipment and/or software activation, whichever occurs later, Canfield warrants that the VECTRA 3D capture system will be free from defects in material and workmanship. If the customer discovers a defect, Canfield will, at its option, repair or replace the defective component(s) at no charge to the customer, provided it is returned during the warranty period. The cost of shipping the replacement parts both ways (less any applicable custom duties, taxes and any other costs associated with exporting or importing goods) will be paid by Canfield for all warrantable repairs.

Canfield owns all parts removed from repaired products. If Canfield repairs or replaces a product, its warranty term is not extended.

After the first year, VECTRA's Warranty Service and Support can be extended by fee-based yearly service agreements covering product hardware, technical support, and software upgrades.

### **State Law Rights:**

Some states do not allow limitations on how long an implied warranty lasts or the exclusion or limitation of incidental or consequential damages, so the above exclusions or limitations may not apply to you. This warranty gives you specific legal rights, and you may also have other rights which vary from state to state.

### **Exclusions:**

This Warranty does not cover customer training, instruction, installation, set up adjustments, or LAN-network-related problems. (For warranty information on the VECTRA software, please refer to the End User License Agreement in the VECTRA User Guide.)

This Warranty does not cover damage due to external causes, including accident, abuse, misuse, problems with electrical power, servicing not authorized by Canfield, usage not in accordance with product instructions, failure to perform required preventive maintenance, and problems caused by use of parts and components not supplied by Canfield.

This warranty does not cover computer systems, computer peripherals, or other equipment not manufactured by Canfield. All such third-party equipment is covered by separate manufacturers' warranties where applicable.

This warranty is expressly made in lieu of all other warranties, expressed or implied, including without limitation, warranties of merchantability and fitness for a particular purpose.

Our liability is limited to the repair or replacement, at our option, of any defective product and shall in no event include incidental or consequential commercial or property damages of any kind.

### To request warranty service:

Customers located in the United States, Canada or Mexico, please phone Canfield technical support at 1-800-815-4330. Other international customers please call 1-973-434-1201.

The e-mail support address is techsupport@canfieldsci.com.

Should it be determined by Canfield technical support that a unit must be returned for service, a Return Merchandise Authorization (RMA) number will be provided. This RMA number must be clearly marked on the outside of all packaging. Information on packing and shipping will be included.

Shipping address: RMA #

RMA # \_\_\_\_\_\_ (to be provided by Canfield prior to shipment) Canfield Scientific, Inc. 4 Wood Hollow Road Parsippany, NJ 07054 USA

# **EXTENDED CANFIELD CARE SERVICE AGREEMENT FOR VECTRA**

One year of Canfield Care is included with your new VECTRA purchase. The initial Canfield Care agreement provides a warranty on the VECTRA 3D capture system, phone access to technical support<sup>1</sup>, and free software upgrades for one year from date of delivery.

The most effective and efficient way to identify issues and upgrade software on your system is via an internet connection. It is assumed that your VECTRA computer will be connected to a land-based internet connection with the ability to connect to Canfield Scientific, Inc. ("Canfield") via the www. Should this not be the case, additional costs may apply when providing support for your system.

Beyond this first year, Canfield Scientific, Inc. offers an extended Canfield Care service agreement for an annual fee. This extended service agreement extends the warranty for all VECTRA 3D capture system parts. All coverage and exclusion details for this extended warranty are the same as those described in the VECTRA Limited One-Year Warranty. In addition, the user continues to receive software upgrades and have phone access to technical support<sup>1</sup> for the term of the Canfield Care Agreement.

All renewal fees must be remitted to Canfield (or an authorized distributor where applicable) at least 30 days prior to the expiration date of the current VECTRA 3D Capture Service Agreement (initial or extended). Once a Canfield Care Agreement has expired, the hardware warranty may not be renewed; although system repair, technical support, and upgrades may still be obtained with individual service charges as noted below<sup>2-4</sup>.

To enter into an Extended Canfield Care Service Agreement, please contact Canfield by e-mail at <u>support@canfieldsci.com</u> or by phoning 1-800-815-4330 toll-free in the US, Canada or Mexico (other international customers phone 1-973-434-1201).

<sup>&</sup>lt;sup>1</sup>Note that for international customers (outside of the U.S. and Canada), technical support is provided locally through an authorized distributor where available.

<sup>&</sup>lt;sup>2</sup>Out-of-warranty repairs to the VECTRA 3D capture system: The customer will be charged a fixed diagnostic fee of \$350, plus any parts and labor required for repairs. The customer is responsible for prepaying all transportation charges including insurance and any associated fees and any applicable custom duties and/ or export taxes. *IMPORTANT:* A Return Merchandise Authorization (RMA) number must be obtained from Canfield prior to shipping any equipment.

<sup>&</sup>lt;sup>3</sup>For customers without a current Agreement, technical support may be obtained at the rate in effect at the time of service.

<sup>&</sup>lt;sup>4</sup>All pricing subject to change without notice.

# SAFETY AND TECHNICAL INFORMATION

### **DESCRIPTION OF MARKS**

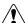

CAUTION and/or WARNING - Please consult ACCOMPANYING DOCUMENTS and read carefully to ensure safe use of this equipment.

DANGER/HIGH VOLTAGE - This symbol indicates "dangerous voltage" inside the product that presents a risk of electric shock or personal injury.

### **ENVIRONMENTAL RESTRICTIONS**

- Not suitable for use in WET LOCATIONS.
- Not suitable for use in the presence of a FLAMMABLE ANAESTHETIC MIXTURE WITH OXYGEN or NITROUS OXIDE.

### **AUTHORIZED STANDARDS**

This device complies with the following Standards:

### Safety of Information Technology Equipment

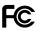

Federal Communications Commission (FCC)

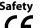

Safety European Union

Conforms to Low Voltage Directive 2014/35/EU.

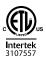

### **United States of America**

Conforms to IEC Standard 62368-1.

### Canada

Certified to CSA Standard C22.2 #62368-1.

**EMC Standard** European Union: Conforms to EMC Directive 2014/30/EU.

### **United States of America:**

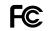

Federal Communications Commission (FCC): FCC 47CFR Part 15:2012 Subpart B Class B. This device complies with FCC CFR 47 Part 15 sub part B. Operation is subject to the following two conditions: 1) This device may not cause harmful interference, and 2) this device must accept any interference received, including interference that may cause undesired operation.

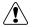

**WARNING:** Changes or modifications to this unit not expressly approved by the party responsible for compliance could void the user's authority to operate the equipment.

Canada

This Class B digital apparatus meets all requirements of the Canadian Interference-Causing Equipment Regulations.

Compliance with other EU directives Vectra H2 complies with the following European Union Directives aimed at environmental protection as well as consumer health and safety.

- Directive 2002/96/EC on Waste Electrical and Electronic Equipment (WEEE Directive)
- Directive 2002/95/EC on the Restriction of the Use of Certain Hazardous Substances (RoHS Directive)
- Directive on Packaging and Packaging Waste 94/62/EC

### **RECYCLING AND DISPOSAL INFORMATION**

In accordance with these directives, all non-electronic components removed for replacement, and any related packaging material should be disposed of following your country's or local area's legislation for recycling.

Any electronic components or modules removed for replacement should be returned to Canfield or its local agent, using the packaging material supplied with the replacement component or module received.

Shipping address: Canfield Scientific, Inc., 4 Wood Hollow Road, Parsippany, NJ 07054 USA

### SAFETY PRECAUTIONS

Do not make conversions and/or changes to the equipment without express authorization from the manufacturer. Unauthorized conversions and/or changes could jeopardize the safety of the system and will void the warranty.

Operate the system only with original and/or manufacturer authorized parts.

Always ensure that this device and any relevant accessory equipment are placed on a dry, stable surface.

Keep cables free and clear from traffic areas to prevent trip hazards.

Do not place food or liquid on the VECTRA imaging system. If the VECTRA system gets wet, contact Canfield Technical Support.

Using flammable substances near the unit's high-voltage areas may result in a fire or electrical shock.

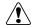

If smoke or excessive heat is detected, turn the equipment off, unplug the power cord and contact Technical Support. Do not resume use unless authorized by Canfield Technical Support to do so.

# CHAPTER 1 Overview of the VECTRA 3D Imaging System

### **1.1 VECTRA SYSTEM OVERVIEW**

The VECTRA H2 system enables high quality 3D image capture of small- to medium-field subjects. The 3D images appear in the designated VECTRA® patient chart and may be viewed and analyzed using the included VECTRA Analysis Module (VAM) software and optional Sculptor® software.

The H2 camera is shipped completely configured and ready to use. If you purchased a computer from Canfield, the Mirror and VECTRA software is pre-installed. Otherwise, install Mirror, VECTRA and Calibration software according to the instructions in <u>Appendix A</u>.

<u>Chapter 3: Preparing for Capture and Finishing 3D</u> <u>Capture</u> and <u>Chapter 4: Capturing 3D Images with</u> <u>VECTRA H2</u> take you through the image capture process for face, breast, or body. You can begin using the system within a few minutes. If you should encounter any problems, please contact our <u>Technical</u> <u>Support Department</u>.

### **1.2 VECTRA H2 TECHNICAL SPECIFICATIONS & REQUIREMENTS**

### System components

- Soft carrying case containing
  - VECTRA H2 3D camera with stereo optics, ranging lights for easy patient positioning, and on-board modular, intelligent flash unit
  - USB cable for connecting camera to computer
  - 4 rechargeable batteries
  - 2 battery chargers
  - SD memory card
  - camera strap
  - quick reference cards

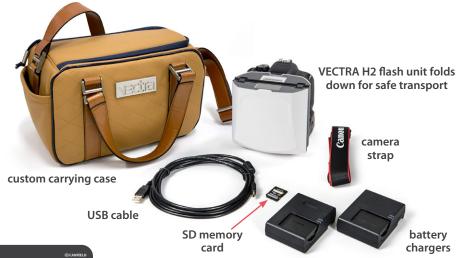

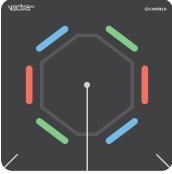

- Custom H2 patient posing mat
- Getting Started kit, including
  - Mirror<sup>®</sup> and VECTRA application software, User Guide, and Marketing Kit flash drive
  - Calibration files flash drive
  - USB hardware key (contains your VECTRA and Mirror software licenses)

### Options

- Face Sculptor<sup>®</sup> 3D aesthetic simulation software with RBX<sup>®</sup> image processing
- Facial Skin Analysis module
- Body Sculptor<sup>®</sup> 3D aesthetic simulation software
- Breast Sculptor<sup>®</sup> 3D aesthetic simulation software
- laptop computer with pre-installed software

### **Specifications**

- 0.9 mm geometry resolution (triangle edge length)
- 2.0 milliseconds capture time
- Stereophotogrammetry technology
- weight: 1.54 Kg (3.4 lbs.)

### **Power requirements**

• voltage: 7.2VDC 1A max

# CHAPTER 2 The VECTRA Patient Chart

# 2.1 CREATING A NEW PATIENT CHART

**1** Double-click the **VECTRA** icon on the Windows desktop to open the software.

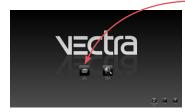

2 Click **new patient** on the VECTRA home screen, or click the **create new patient** tab from the Look Up Patient window.

look up patients

**NOTE:** To avoid creating a duplicate chart, start by looking up the patient (see <u>2.2 Finding a Patient Chart</u>).

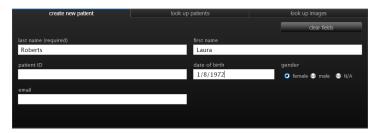

**3** Click in a field to enter patient information. Press the "Tab" key to move among fields. The more information you enter, the easier it will be to find the patient next time.

Once you click in the date of birth field, the field will remain pink until a valid date is entered.

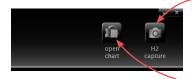

4 Click **H2 capture** in the upper right corner of the screen to create the patient chart and take a picture (see <u>Chapter 3</u> and <u>Chapter 4</u>), or click **open chart** to view the new patient chart.

### 2.2 FINDING A PATIENT CHART

**1** Double-click the **VECTRA** icon on the Windows desktop to open the software.

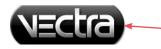

If VECTRA software is already open, click the VECTRA logo in the upper left corner of the screen to return to the patient chart, then click the VECTRA logo from the chart to return to the home screen.

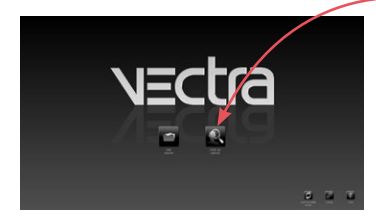

**2** Click **look up patient** on the VECTRA home screen.

✓ If you wish to hide names while displaying search results, select the **patient privacy** checkbox.

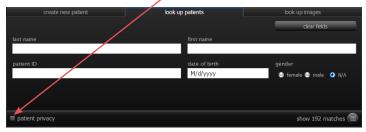

**3** Enter search criteria such as the patient's name, date of birth, and/or ID number. Press the "Tab" key to move among fields, or click in a field and type.

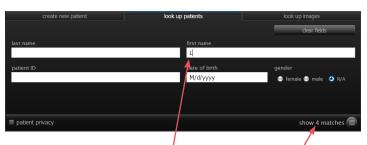

As you enter more information, **show matches** updates to display the number of records found that match the search criteria. Continue adding criteria if you wish to show fewer matches.

**V** Leave all fields blank to view *all* records.

**4** Click **(b)** show matches (or press the "Enter" key) to display matching records.

✓ If the correct chart is not found, click the create new patient tab to create a new patient chart (see <u>2.1 Creating a New Patient Chart</u>).

In this example, 4 records with a first name starting with the letter "L" were located. The first record is automatically selected (indicated by white type on a blue background).

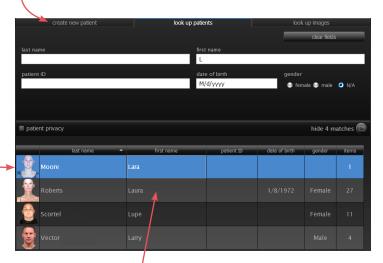

### 5 Click once on a row to select the patient.

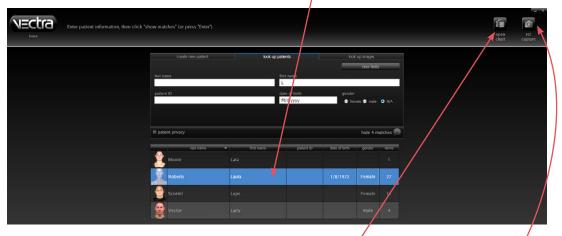

To open the selected chart, click **open chart** (or double-click a row or press the "Enter" key). To take a picture of the selected patient, click **• H2 capture** (see <u>*Chapter 3*</u> and <u>*Chapter 4*</u>).

### 2.3 FINDING IMAGES

To locate images that fit certain criteria:

1 Click the **look up images** tab from the Create New Patient or Look Up Patient window.

**2** Enter desired search criteria.

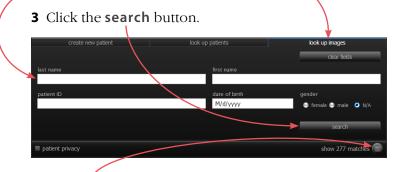

- **4** Click **() show matches** to display matching images.
- Matches may be further filtered to show only 2D, only 3D, or all images.

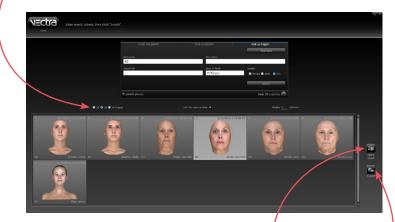

- Double-click an image to view its patient chart, or click to select an image, then click **open chart**.
- To export images, click to select one or more thumbnails, then click seport.

### 2.4 USING THE PATIENT CHART

### **Top bar buttons**

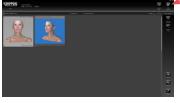

The buttons in the top bar are always available when a patient chart is open:

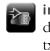

**import file** to add an existing file (avi, bmp, doc, docx, gif, jpg, jpeg, pdf, png, ppt, pptx, tif, tiff, tom, txt, or wmv) to the patient chart

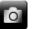

**H2 capture** to take a picture that will be automatically added to the current chart

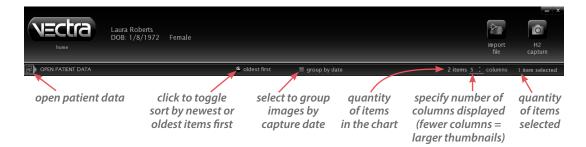

### Side bar buttons

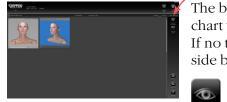

The buttons in the side bar on the right of the patient chart vary according to the type of item(s) selected. If no thumbnail is selected, there are no buttons in the side bar.

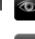

**open in Sculptor** to open a 3D image in the appropriate Sculptor software

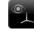

**open in Analysis** to open a 3D image in the VECTRA Analysis Module (VAM)

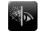

**markerless tracking** to automatically register and track 3D face images (see <u>5.13 Reviewing</u> <u>Previously Captured Images and Simulations</u>)

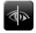

**open in Comparison** to compare two images in Sculptor

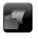

**open** to view a 2D image, movie, PowerPoint, PDF, or other type of document

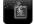

process to finish processing a 3D capture

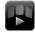

**stitch images** to automatically stitch multiple captures into one image

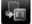

move to move or copy a file to a different chart

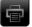

print to print 2D image(s) directly from the chart

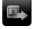

export to make a file available outside of VECTRA

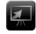

**export to PowerPoint** to export 2D image(s) directly to a Microsoft PowerPoint presentation

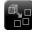

**extract 2D originals** to extract 2-dimensional images from the original 3D capture

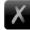

**delete** to delete selected file(s)

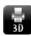

**upload to 3D printing** to obtain a 3D model of an image from MirrorMe3D (see *Appendix D*)

# Thumbnails

- Click on a thumbnail to select it.
- Ctrl-click on a selected thumbnail to deselect it.

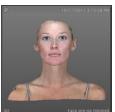

unselected

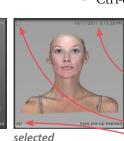

- Shift-click to select a range of thumbnails; Ctrl-click to select discontiguous thumbnails.
- If a thumbnail is selected, its frame reverses
  to light gray with dark type.
- Image type is noted in the corners of the
   thumbnail. For example, in the upper left
   and **3D** in the lower left denotes a 3D image.

### Viewing and editing patient data

# **To open the patient data drawer,** click

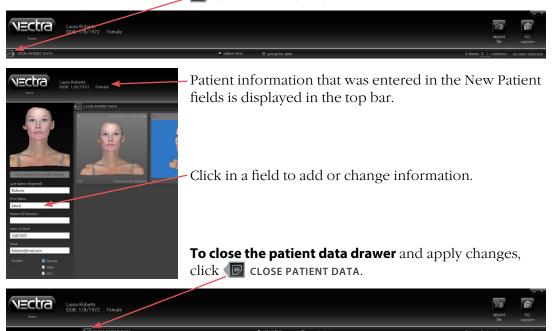

### Changing the profile picture

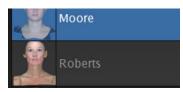

Each patient's profile picture is displayed in the Look Up Patient search results.\* The first captured or imported image is the default "profile picture".

**\*NOTE:** Profile pictures may be displayed or hidden in the Look Up Patient search results.

### To change the show/hide profile pictures setting:

1 Click **set up** in the lower right corner of the VECTRA home screen, then click the **Database** tab.

show profile picture

**2** Check or uncheck **show profile picture** in the lower left corner or the dialog.

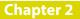

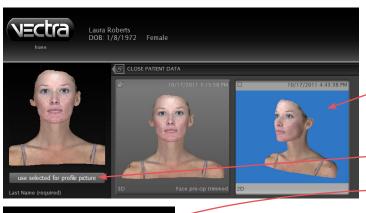

**1** To change the profile picture, open the patient data drawer .

**2** Click to select the desired thumbnail in the patient chart.

**3** Click **use selected for profile picture** to replace the current picture with the selected thumbnail.

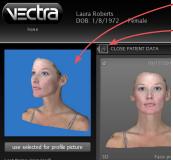

**4** Click **I** to close the patient data drawer and apply changes.

### **Deleting a patient chart**

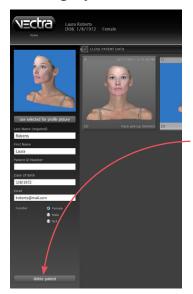

Individual images and files may be deleted from a patient chart by selecting the image(s) and clicking
 delete in the bar on the right side of the screen.

**1** To permanently remove a patient and all of the associated data and images from your VECTRA database, open the patient data drawer **P**.

2 Click delete patient.

**3** Click **Yes** in the confirmation dialog to permanently remove the patient and all associated data and images.

Delete patient cannot be undone.

### 2.5 PRINTING AND EXPORTING 2D IMAGES

### Printing 2D images directly from the patient chart

Click to select the image(s) you wish to print.
 Shift-click to select multiple thumbnails, or Ctrl-click to select multiple discontiguous thumbnails.

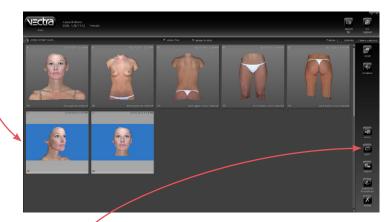

2 Click print. (The print button is only available if a 2D image is selected.)

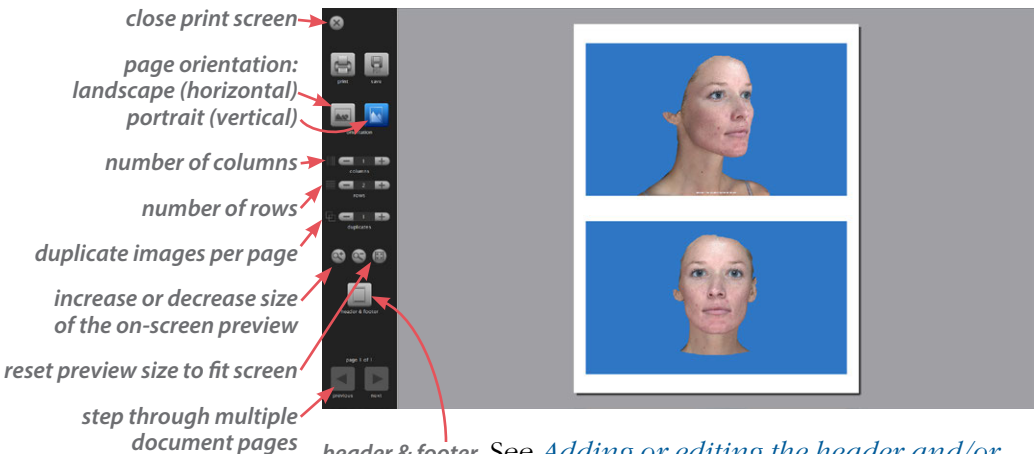

*header & footer* See <u>Adding or editing the header and/or</u> <u>footer</u> in next section.

**3** Select desired layout parameters, then click **print** (to print) or **g save** (to save as a PDF).

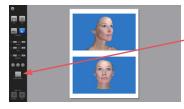

### Adding or editing the header and/or footer

- 1 Click i header & footer.
- **2** Click in the Header or Footer field to select.

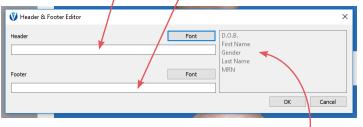

- Type desired information directly, or add a patient identifier by double-clicking its name in the list.
- You may combine direct entry, such as "Date of
   Birth:" with a patient identifier, such as "%D.O.B.%".
- Click **Font** to change type style and/or size.

| 💞 Header & Footer Editor                                             | × |
|----------------------------------------------------------------------|---|
| Header D.O.B.<br>%First Name % %4Last Name %<br>Footer Font Font MRN |   |
| %D.O.B.%                                                             |   |

### 3 Click OK to apply.

The print preview displays the entered and/or selected information in the header and/or footer.

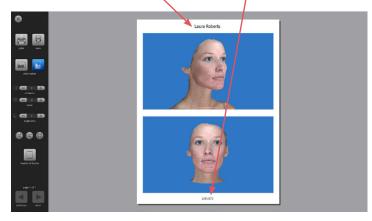

### Exporting images to a PowerPoint presentation from the patient chart

**1** Click to select the image(s) you wish to include. Shift-click to select multiple thumbnails, or Ctrl-click to select multiple discontiguous thumbnails.

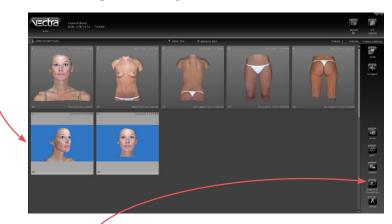

2 Click export to PowerPoint. (The export to PowerPoint button is only available if a 2D image is selected.)

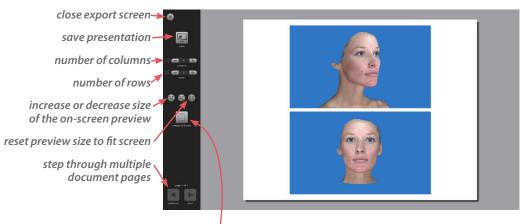

*header* & footer See <u>Adding or editing the header and/or</u> <u>footer</u> in previous section.

**3** Select desired layout parameters, then click **E** save.

### 2.6 VIEWING A PAIR OF IMAGES IN COMPARISON MODE

**1** Click to select an image to compare. Ctrl-click to select a second image.

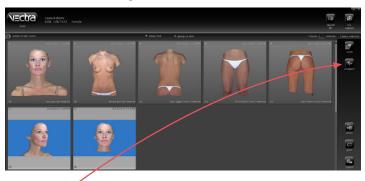

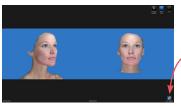

- 2 Click **compare** to display the images full screen, side by side. The first image selected appears on the left.
- The **2** Lock Images button in the lower right corner controls whether pan/zoom actions affect only one image or both.

Click Close to close the images and return to the patient chart.

# **CHAPTER 3 Preparing for Capture and Finishing 3D Capture**

3D images may be captured directly into the patient chart with the VECTRA H2 camera tethered to the computer (section 3.1), or saved to an SD card during capture for later transfer to the computer (sections 3.2 and 3.3).

# 3.1 PREPARING FOR TETHERED CAPTURE

### Start the VECTRA system and software

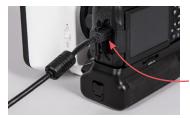

**1** Turn on the computer.

**2** Double-click the **VECTRA** icon on the Windows desktop to open the software.

**3** Connect the VECTRA H2 camera to the computer with the supplied USB cable.

**4** Rotate the power switch (top of the camera) to **ON**.

**5** The mode dial should be set to **M** when the — camera is on.

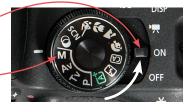

**The first time you use VECTRA software,** check to make sure H2 is selected as the capture system:

1 Click the **setup** button in the lower right corner of the VECTRA home screen.

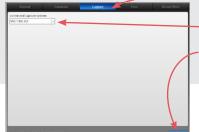

2 Select the **Capture** tab and make sure **VECTRA H2** is displayed in the drop-down menu.

- 3 Click close.

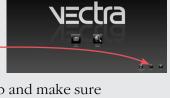

### Find or Create a Patient Chart (see Chapter 2 for more details)

### First determine whether a VECTRA chart exists for this patient.

1 Click **Q** look up patient on the VECTRA home screen.

**2** Enter search criteria such as the patient's name, date of birth, and/or ID number.

**3** Click **a** show matches (or press the "Enter" key) to display matching records.

4 Click 🔯 H2 capture. (If more than one matching record is displayed, first click to select the correct patient, then click **O** H2 capture.)

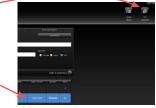

If the correct chart is not found, click the **create new patient** tab to create a new patient chart.

### Creating a new VECTRA patient chart

1 Click **new patient** on the VECTRA home screen, or click the **create new patient** tab from the Look Up Patient window.

- **2** Enter patient information.
- 3 Click **O** H2 capture.

### If the 🔯 H2 capture button is not available -

(upper right corner of the screen), make sure:

- the H2 camera is turned on
- a patient chart has been selected -
- the USB cable is firmly connected to both the computer and the H2 camera

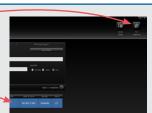

VECTRA H2 is selected as the capture system in setup (see previous page).

If **1** H2 capture is still unavailable, turn the H2 camera off, then on.

If **O H2 capture** is still unavailable, restart the VECTRA software and try again.

### Using VECTRA capture software

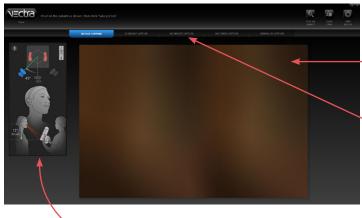

The **H2 capture** button opens the VECTRA capture screen with a live preview in the middle and positioning guides on the left.

Select the appropriate tab: **3D FACE CAPTURE**, **3D BREAST CAPTURE** (180° breast image), **360 BREAST CAPTURE** (5-capture 360° breast

image), **360 TORSO CAPTURE** (4-capture 360° torso), or **GENERAL 3D CAPTURE**. The positioning guides correspond to the selected capture type.

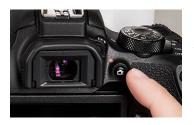

**To display live preview on the camera's LCD screen,** press the **O live view** button to the right of the viewfinder.

The camera will automatically suspend operation after about a minute of inactivity. Press again to resume.

Continue to Chapter 4 Capturing 3D Images with H2.

### 3.2 PREPARING FOR CAPTURE TO SD CARD

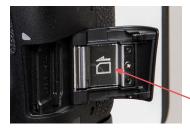

**1** Make sure the SD card is properly inserted into its slot on the VECTRA H2 camera. The angled corner should be on the top lead edge of the SD card, as illustrated on the door.

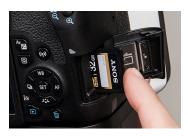

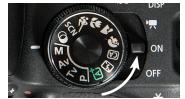

**2** Rotate the power switch (top of the camera) to **ON**.

**3** Make sure the settings displayed on the back of the camera are as follows:

M (manual mode) 1/200 (shutter speed) ISO 200 RAW (image file format)

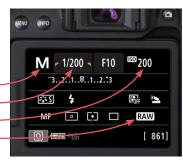

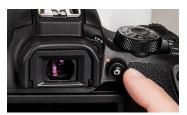

**4** Press the **bive view** button to the right of the viewfinder.

The camera will automatically suspend operation after about a minute of inactivity. Press again to resume.

Continue to Chapter 4 Capturing 3D Images with H2.

### 3.3 TRANSFERRING IMAGES FROM SD CARD TO VECTRA PATIENT CHART

### **Retrieve images**

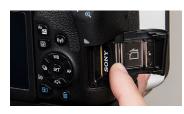

**1** After the desired H2 images have been captured and reviewed (see *Reviewing images immediately after capture* in Chapter 4), rotate the power switch on the top of the camera to **OFF**.

**2** Remove the SD card from the camera: Open the cover and press on the edge of the SD card until it pops up.

**3** Insert the SD card into the appropriate slot on the computer or connected card reader.

### **Open a patient chart** (see <u>Chapter 2</u> for more details)

**1** Turn on the computer.

**2** Double-click the **VECTRA** icon on the Windows desktop to open the software.

# First determine whether a VECTRA chart exists for this patient:

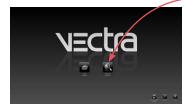

1 Click look up patient on the VECTRA home

**2** Enter search criteria such as the patient's name, date of birth, and/or ID number.

**3** Click **(b)** show matches (or press the "Enter" key) to display matching records.

4 Click **open chart** (or double-click a row or press the "Enter" key) to open the selected chart.

If the correct chart is not found, click the create new patient tab to create a new patient chart.

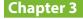

### Creating a new VECTRA patient chart:

- 1 Click **new patient** on the VECTRA home screen.
- **2** Enter patient information.
- 3 Click **f** open chart.

### **Import images**

1 Click 🛅 import file.

**2** Navigate to the CR2 files on the SD card (Removable Disk).

**3** Click on the first file to select, then hold down the **shift** key and click on the last file so that all captures are selected.

| V Select one or more files to import | e Disk (E) → DCIM → 203CANON         | Search 203CANON     P                              |  |
|--------------------------------------|--------------------------------------|----------------------------------------------------|--|
| Organize  New folder                 |                                      |                                                    |  |
| Floppy Disk Drive (Ac)               | MG_0047.CR2                          | Size 25.0 MB                                       |  |
| DVD RW Drive (D:)                    | Type: CR2 File                       | Size 21.1 MB                                       |  |
|                                      | IMG_0045.CR2                         | Size: 19.5 MB                                      |  |
|                                      |                                      |                                                    |  |
|                                      |                                      |                                                    |  |
| File name: 'IMG_004                  | 5.CR2" "IMG_0047.CR2" "IMG_0046.CR2" | Images (".tom ".png ".apm ".jp. •      Open Cancel |  |

**4** Click **Open**. The CR2 files are imported into the open VECTRA patient chart and the software processes the images.

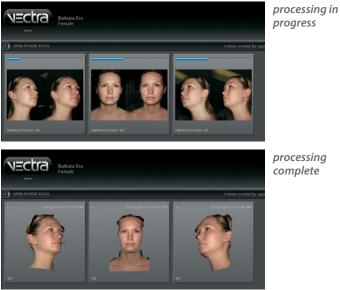

processing complete

## 3.4 STITCHING MULTIPLE CAPTURES INTO A SINGLE 3D IMAGE

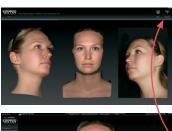

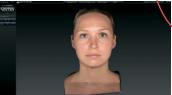

### **Tethered capture**

After the last image is captured, VECTRA software automatically processes the images and stitches them together into a single 3D image. The individual captures are displayed while they are being processed.

**V** If you wish to interrupt the processing and retake the images (if, for example, the subject blinked or was in the wrong position) click **M** discard & retake in the upper right corner of the screen.

The completed image is displayed in its corresponding Sculptor software.

## SD card capture

**1 Select captures for stitching:** Click on the first thumbnail to select it, then Ctrl-click to select the other thumbnails in order. (*See Chapter 2 for more about using the VECTRA patient chart.*)

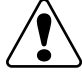

The thumbnails must be selected in the correct order:

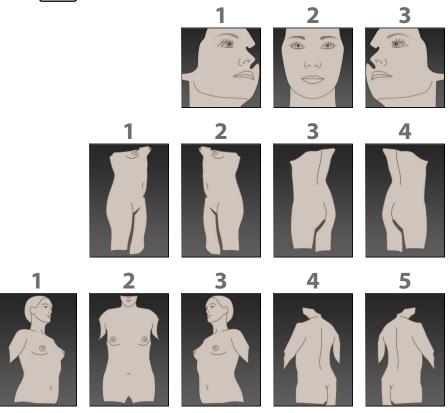

(Only 1, 2, and 3 for 180° breast capture.)

VECTRA patient chart with 3 Face captures selected.

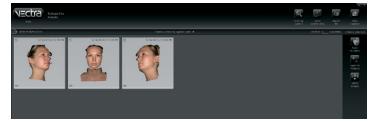

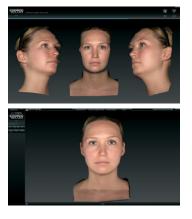

2 Click Stitch images. VECTRA software automatically stitches the captures into a single 3D image. The individual captures are displayed while they are being stitched.

The completed image is displayed in its corresponding Sculptor software.

### If auto-stitch fails

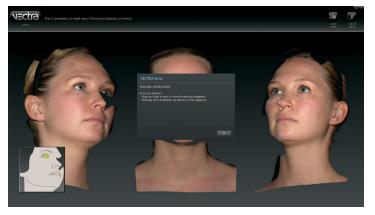

If VECTRA software is unable to locate the required features, it will display an error message over the captured images.

Click **OK** in the error message.

First check to see whether all three images are in the correct order. If not, click and drag to move the images into the correct

order: right front, straight on front (Face and Breast only), left front, and, for 360° Breast or Body captures, left rear, then right rear view.

If the order is correct, check to see whether the poses are correct, eyes are open and mouth is closed for all three face images, for example. If not, click **Cancel stitch** in the upper right corner of the screen and recapture the images.

### **Placing manual landmarks**

If images appear to be properly captured, click **OK** in the error message to manually identify the landmarks.

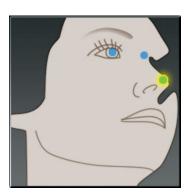

**1** The location for the first landmark is displayed in the icon below the first image. Position the tip of the cursor arrow over the appropriate anatomical location in the first image as shown, and click once to place the landmark.

- As each location is clicked, the icon updates to highlight the next landmark to be placed.
- Each of the 3 captures requires its own set of landmarks.

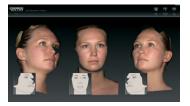

**2** Repeat until each of the requested landmarks has been placed.

✓ If you wish to change the position of a landmark, position the tip of the cursor arrow over it. The cursor changes to an (<sup>(n)</sup>) open hand when it's close enough to the landmark. Click and drag (the cursor changes to a (<sup>(n)</sup>) grabbing hand). Release the mouse button when the landmark is in the correct position.

**3** When you are satisfied with the manual landmarks, click **w** retry stitch. VECTRA software completes the automatic stitching process and displays the completed image in its corresponding Sculptor software.

## CHAPTER 4 Capturing 3D Images with VECTRA H2

## 4.1 GENERAL GUIDELINES FOR CAPTURING 3D IMAGES

**Consistent patient positioning is the most important aspect of capturing medical images.** Follow consistent methods to ensure consistent patient positioning.

Capture the images in the specified order.

**For follow-up images:** Review the baseline image before initiating image capture to ensure consistent patient positioning.

For tethered capture: Make sure the correct tab is selected in VECTRA software.

## Reviewing images immediately after capture

while the patient is present for retakes, if necessary

## For tethered capture

After the last image is captured, the individual images are displayed on screen while they are being processed.

If an image needs to be retaken, click **discard & retake** in the upper right corner of the screen.

## For SD card capture

**1** Press **>** to display the SD card images on the camera's LCD screen.

2 Press to view the previous image or **AF** to view the next image. *display images on LCD screen* 

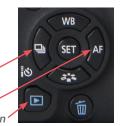

If an image needs to be retaken (if, for example, the subject blinked or was in the wrong position, or the image is dark because a flash didn't fire), retake the whole session to ensure consistent patient positioning.

### Patient preparation: instruct the patient to

- 1 Remove all jewelry and clothing near the area of interest
- 2 *Remove oils*, sweat, or anything shiny from the skin
- **3** *Remove all make-up* for facial imaging
- 4 Secure hair away from the face, ears and neck.

## 4.2 USING THE VECTRA H2 CAMERA

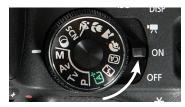

**1** Turn on the camera and ranging lights by rotating the power switch (top of the camera) to **ON**.

The ranging lights will sleep after about 1 minute of inactivity. Press the shutter release halfway to wake.

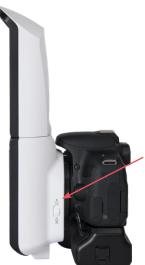

**2** The VECTRA H2 ranging lights are designed to assure accurate focus and camera distance.

Optimal distance is different for the face and other parts of the body, so there are two sets of ranging lights: red lights for face capture and green lights for body or breast capture.

Slide the Face/Body switch on the side of the lens assembly to select the appropriate ranging lights for the capture type: up for Face capture, down for Breast or Body capture.

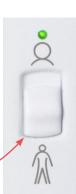

The green light above the Face icon indicates that the ranging lights are on, not that Face is selected.

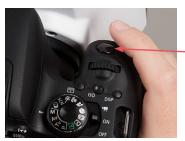

**3** When the ranging lights are converged and the target area is centered in the left side of the split screen preview, press the shutter release to capture the image.

The ranging lights blink on and off while the flashes are recharging. When the ranging lights stop blinking the camera is ready for the next picture.

## 4.3 FACE CAPTURE

- Y Slide the Face/Body ranging lights switch up.
- **For tethered capture** make sure the **3D FACE CAPTURE** tab is selected in VECTRA software.
- Have the patient stand on the positioning mat with feet covering the red marks.
- The patient should remain completely still throughout the 3 face captures; the photographer moves.

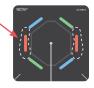

- **The patient's eyes should be open**, gaze fixed straight ahead, not looking up or down, mouth closed, relaxed facial expression.
- For the right and left views of the face, the camera should be **angled upward** toward the patient's head to optimize chin and neck detail.

## THE PATIENT SHOULD REMAIN COMPLETELY STILL THROUGHOUT THE 3 FACE CAPTURES

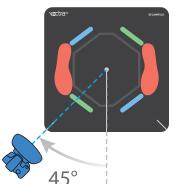

### **Face capture 1: RIGHT side** *Position camera at a 45° angle from the front*

Position camera at a 45° angle from the front to any toward the RIGHT side of the face.

**1 Stand at 45 degrees** from the direction the patient is facing (photographer moves left of patient).

<u>12"</u>

### 2 Hold the camera at patient's chest level, about 12 inches (30cm) below mid-face, and angled upward.

## 3 Aim the red dots at

the middle of the patient's cheek (intersection of imaginary lines from the lateral canthus and the upper lip).

**4 Converge the red dots** to a single point by adjusting camera distance from the patient.

5 Capture image.

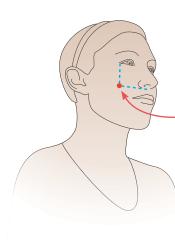

## THE PATIENT SHOULD REMAIN COMPLETELY STILL THROUGHOUT THE 3 FACE CAPTURES

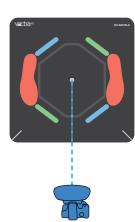

### Face capture 2: FRONT

Position camera directly in FRONT of the face.

1 Stand directly in front of the patient.

**2 Raise the camera** to level with the patient's face. Ensure the camera is straight, not angled.

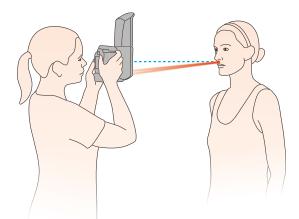

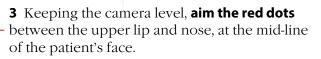

**4 Converge the red dots** to a single point by adjusting camera distance from the patient.

5 Capture image.

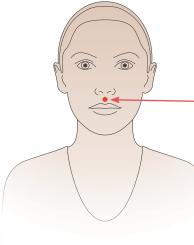

## THE PATIENT SHOULD REMAIN COMPLETELY STILL THROUGHOUT THE 3 FACE CAPTURES

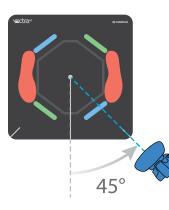

### Face capture 3: LEFT side

Position camera at a 45° angle from the front toward the LEFT side of the face.

**1 Stand at 45 degrees** from the direction the patient is facing (photographer moves right of patient).

**2** Hold the camera at patient's chest level, about 12 inches (30cm) below mid-face, and angled upward.

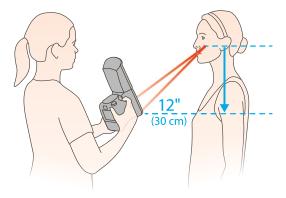

**3** Aim the red dots at the middle of the patient's cheek (intersection of imaginary lines from the lateral canthus and the upper lip).

**4 Converge the red dots** to a single point by adjusting camera distance from the patient.

5 Capture image.

If using **tethered capture**, continue to <u>3.4 Stitching</u> <u>Multiple Captures into a Single 3D Image</u>.

If using an **SD card**, continue to <u>3.3 Transferring</u> <u>Images from SD Card to VECTRA Patient Chart</u> and then proceed with <u>3.4 Stitching Multiple Captures into</u> <u>a Single 3D Image</u>.

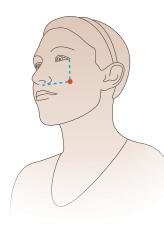

## 4.4 GENERAL GUIDELINES FOR UPPER OR LOWER TORSO 3D IMAGES

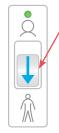

Slide the Face/Body ranging lights switch down.

### **Explain proper positioning to the patient:**

- straight body posture
- feet parallel and shoulder width apart
- insides of feet aligned on the outside of the gray octagon on the patient positioning mat, covering the appropriate pair of color bars for the pose.

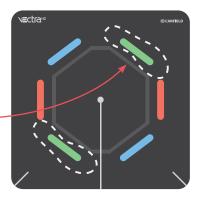

- Photographer will instruct the patient which direction to turn and which colors to stand on for each view.
- Patient should maintain consistent posture, same distance between feet, and consistent arm position for all captures.

45°

- Just prior to capture, have the patient hold arms straight out to the sides, at a 45° angle from the body with palms facing down.
- Photographer remains stationary with the camera aligned on the center line of the patient positioning mat.

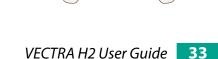

45°

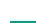

## 4.5 BREAST CAPTURE

Breast images may show the front and sides of the upper torso with three captures, or include two rear view images for a complete 360° 3D image. All five views are covered in this section. Stop after the first three for a 180° breast capture.

✓ For tethered capture make sure the 3D BREAST CAPTURE tab (3-capture 180° breast image) or the 360 BREAST CAPTURE tab (5-capture 360° breast image) is selected in VECTRA software.

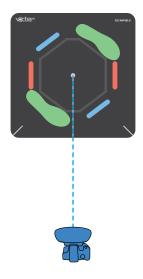

### Breast capture 1: RIGHT side of front

1 Instruct the patient to stand with feet covering the **GREEN** bars on the mat, insides of feet aligned on the outside of the octagon.

**2** Hold the camera level with the top of the patient's hip, then **angle the camera upward** toward the bottom of the right breast.

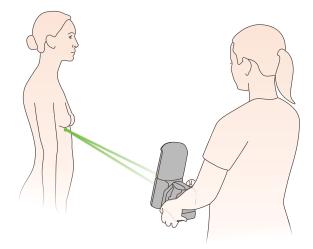

$$\sim$$

**3** Aim the green dots at the middle of the patient's inframammary fold (the lowest point of the right breast where it meets the chest wall).

**4 Converge the green dots** to a single point by adjusting camera distance from the patient.

### **Breast capture 2: direct FRONT view**

**1** Instruct the patient to turn clockwise, facing the camera, and stand with feet covering the **RED** bars on the mat, insides of feet aligned on the outside of the octagon.

**2** Hold the camera level with the patient's nose, then angle the camera down toward the center of the chest.

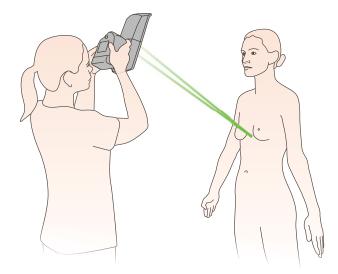

| 1 | 0 | ,• , | 0 | $\int$ |
|---|---|------|---|--------|
|   |   |      |   | 1      |

**3** Aim the green dots between the breasts in the middle of the chest.

**4 Converge the green dots** to a single point by adjusting camera distance from the patient.

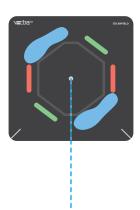

### Breast capture 3: LEFT side of front

**1** Instruct the patient to turn clockwise and stand with feet covering the **BLUE** bars on the mat, insides of feet aligned on the outside of the octagon.

**2 Hold the camera** level with the top of the patient's hip, then **angle the camera upward** toward the bottom of the left breast.

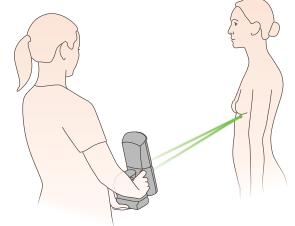

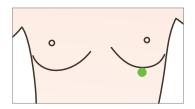

**3** Aim the green dots at the middle of the patient's inframammary fold (the lowest point of the left breast where it meets the chest wall).

**4 Converge the green dots** to a single point by adjusting camera distance from the patient.

**5** Instruct the patient to gently exhale and hold, then **capture** the image.

Continue to **Breast capture 4** for remaining 360° views.

### The three front views needed for 180° breast image are complete.

If using **tethered capture**, continue to <u>3.4 Stitching Multiple</u> <u>Captures into a Single 3D Image</u>.

If using an **SD card**, continue to <u>3.3 Transferring Images from</u> <u>SD Card to VECTRA Patient Chart</u> and then proceed with <u>3.4 Stitching Multiple Captures into a Single 3D Image</u>.

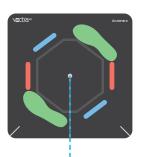

### Breast capture 4: LEFT side of back

**1** Instruct the patient to turn clockwise and stand with feet covering the **GREEN** bars on the mat, facing away from the camera, insides of feet aligned on the outside of the octagon.

**2** Hold the camera level with the patient's waist, then angle the camera upward slightly.

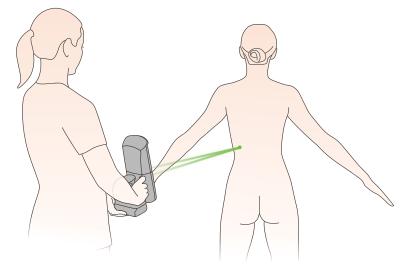

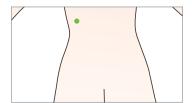

**3** Aim the green dots at the left side of the back, a few inches above the patient's waist.

**4 Converge the green dots** to a single point by adjusting camera distance from the patient.

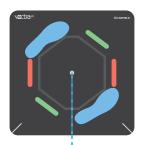

## Breast capture 5: RIGHT side of back

**1** Instruct the patient to turn clockwise and stand with feet covering the **BLUE** bars on the mat, facing away from the camera, insides of feet aligned on the outside of the octagon.

**2** Hold the camera level with the patient's waist, then angle the camera upward slightly.

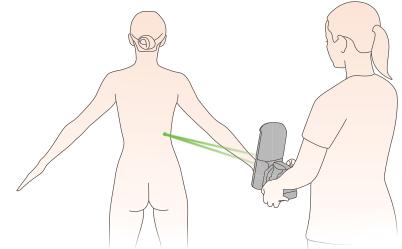

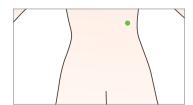

**3** Aim the green dots at the right side of the back, a few inches above the patient's waist.

**4 Converge the green dots** to a single point by adjusting camera distance from the patient.

**5** Instruct the patient to gently exhale and hold, then **capture** the image.

If using **tethered capture**, continue to <u>3.4 Stitching</u> <u>Multiple Captures into a Single 3D Image</u>.

If using an **SD card**, continue to <u>3.3 Transferring</u> <u>Images from SD Card to VECTRA Patient Chart</u> and then proceed with <u>3.4 Stitching Multiple Captures into</u> <u>a Single 3D Image</u>.

# 4.6 BODY CAPTURE (LOWER TORSO)

**Chapter 4** 

**For tethered capture** make sure the **360 TORSO CAPTURE** tab is selected in VECTRA software.

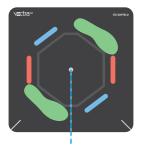

## Body capture 1: RIGHT side of front

**1** Instruct the patient to stand with feet covering the **GREEN** bars on the mat, insides of feet aligned on the outside of the octagon.

2 Hold the camera level with the patient's hip.

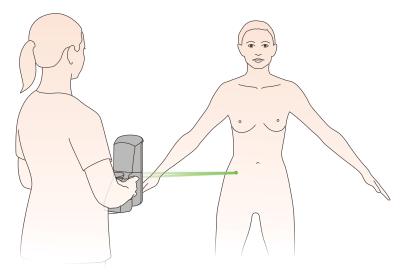

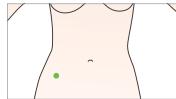

**3** Aim the green dots at the right front iliac crest (top of hip bone), closer to the side than the center of the patient's body.

**4 Converge the green dots** to a single point by adjusting camera distance from the patient.

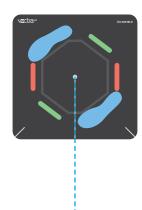

## Body capture 2: LEFT side of front

1 Instruct the patient to stand with feet covering the **BLUE** bars on the mat, insides of feet aligned on the outside of the octagon.

**2** Hold the camera level with the patient's hip.

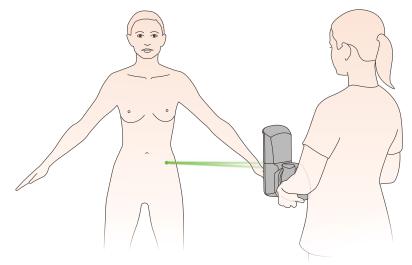

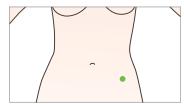

**3** Aim the green dots at the left front iliac crest (top of hip bone), closer to the side than the center of the patient's body.

**4 Converge the green dots** to a single point by adjusting camera distance from the patient.

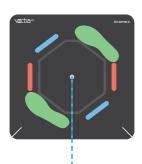

### Body capture 3: LEFT side of back

**1** Instruct the patient to turn clockwise and stand with feet covering the **GREEN** bars on the mat, facing away from the camera, insides of feet aligned on the outside of the octagon.

**2** Hold the camera level with the patient's hip.

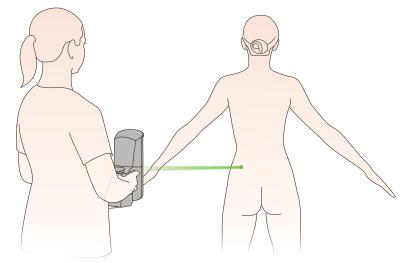

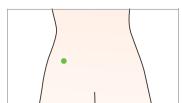

**3** Aim the green dots at the top of hip bone, closer to the side than the center of the patient's body.

**4 Converge the green dots** to a single point by adjusting camera distance from the patient.

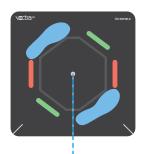

### Body capture 4: RIGHT side of back

**1** Instruct the patient to turn clockwise and stand with feet covering the **BLUE** bars on the mat, facing away from the camera, insides of feet aligned on the outside of the octagon.

2 Hold the camera level with the patient's hip.

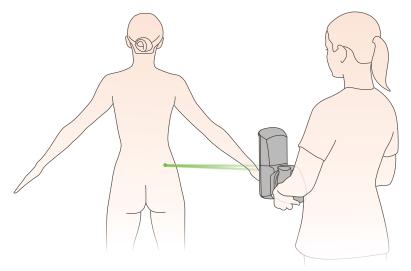

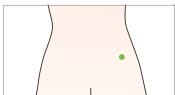

**3** Aim the green dots at the top of hip bone, closer to the side than the center of the patient's body.

**4 Converge the green dots** to a single point by adjusting camera distance from the patient.

**5** Instruct the patient to gently exhale and hold, then **capture** the image.

If using **tethered capture**, continue to <u>3.4 Stitching</u> <u>Multiple Captures into a Single 3D Image</u>.

If using an **SD card**, continue to <u>3.3 Transferring</u> <u>Images from SD Card to VECTRA Patient Chart</u> and then proceed with <u>3.4 Stitching Multiple Captures into</u> <u>a Single 3D Image</u>.

## **CHAPTER 5** Face Sculptor®

### 5.1 GETTING STARTED

Face Sculptor 3D aesthetic simulation software assists the surgeon during consultations enabling prospective patients to visualize the possibilities of their anticipated facial aesthetic procedures. This software module provides tools to assess the patient's face and enables the user to quickly make realistic surface and three-dimensional changes to the facial features of the patient's own 3D image. The results can then be reviewed with the patient to ensure mutually understood expectations between the surgeon and the patient. The pre-op and post-simulated images can also be used as references during surgery.

### **Open a 3D image in Face Sculptor**

A newly captured 3D image of your patient's face is automatically displayed in Face Sculptor software after processing is complete (see <u>Chapter 3: Preparing for</u> <u>Capture and Finishing 3D Capture</u>).

To open a previously captured image, open the patient chart and double-click a 3D face image (see <u>*Chapter 2:</u>* <u>*The VECTRA Patient Chart*</u>).</u>

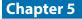

### **Face Sculptor overview**

To get started, select the Rhinoplasty, Chin Augmentation, or Contouring module by clicking the corresponding - tab at the top of the screen. You may select a different module by clicking its tab at any time.

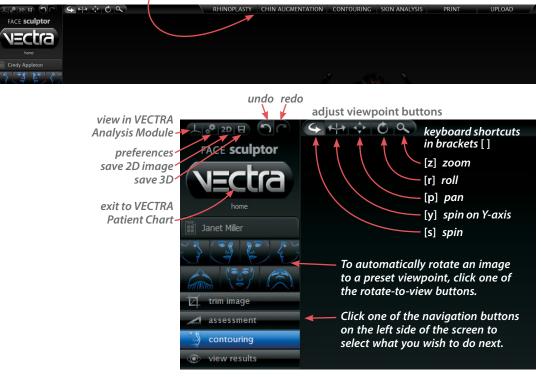

- Change the magnification by rotating the scroll wheel on your mouse.
- Temporarily change to the **Spin** tool by holding down the **Alt** key on the keyboard.
- Press **Ctrl-Z** on your keyboard to undo the most recent action.
- Right-click in a viewport to open the rotate-to-view button set.

See <u>Appendix E: Sculptor Software Tips</u> for more keyboard and mouse shortcuts.

## 5.2 Trim image

### TRIM IMAGE

If you wish to remove unwanted parts of the image, click the **trim image** navigation button on the left side of the screen.

- The box crop tool enables you to draw a rectangular boundary box, adjust it, and delete everything outside of the box.
   The select by lasso tool enables you to circ
  - The **select by lasso** tool enables you to circle unwanted parts of the image and delete them.
  - The select by points tool enables you to define the area you wish to keep by clicking multiple points on the image, then delete the unwanted areas leaving a clean, smooth perimeter.
  - Click invert selection to reverse what is and is not selected.
  - Click or to clear your selection without applying or to undo crop.
  - Click v to apply the cropping or delete the selected area.
  - To remove all cropping/trimming, click 😿 reset.

## Using the Select By Points tool

1 Click 🔛 select by points.

**2** Place the cursor over the edge of the area you wish to preserve, then click to place a point.

**3** Continue to place points in a **clockwise** order around the perimeter of the area you wish to preserve.

To temporarily enable the Spin tool, hold down the **Alt** key on the keyboard while you rotate the image.

**4** Right-click the mouse after placing the last point. The area outside of the perimeter is painted green.

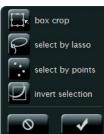

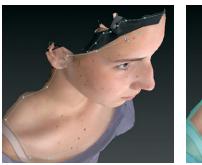

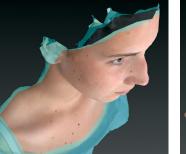

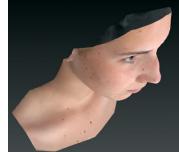

**5** Click **delete** to remove the highlighted area.

### Using the Box Crop tool

1 Click 🔜 box crop.

**2** Click and drag out a rectangle to define the area you wish to keep. The boundary box you have drawn is projected onto the three-dimensional surface.

To adjust the size or position of the boundary box, click an edge or corner of the box and drag to the desired location.

**3** Click **crop** (or right-click the mouse) to delete everything outside of the box. If you wish to cancel this operation, you may click **cancel**.

### Using the Select By Lasso tool

- 1 Click **General Select by lasso**.
- **2** Place the  $\clubsuit$  cursor over the edge of an area you wish to define, then click and drag around its perimeter.

**3** Click **delete** (or right-click) to remove the highlighted area.

✓ To delete everything outside of the highlighted area, first click ☑ invert selection, then click ☑ delete.

You may click **deselect** if you wish to start over.

#### 5.3

assessment

### ASSESSMENT

Click the **assessment** navigation button on the left side of the screen to access the Face Sculptor assessments that are relevant for the current module (Rhinoplasty [**Rh**], Chin Augmentation [**Ch**], or Contouring [**Co**]).

To display another assessment, click its name on the left side of the screen.

To view assessments for a different module, click its tab at the top of the screen, then click the **assessment** navigation button.

**Symmetry** [**Rh**, **Ch**, **Co**] helps to visualize asymmetries in the face.

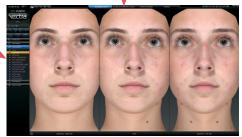

- The first viewport shows two right sides: The right side of the face is flipped and joined to the normal right side.
- The center viewport shows the normal face.
- The third viewport shows two left sides: The left side of the face is flipped and joined to the normal left side.

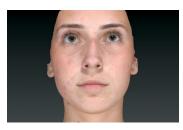

**Reflection** [**Rh**, **Ch**, **Co**] displays the view one sees in the mirror: The image is flipped (reflected) to further help visualize asymmetry.

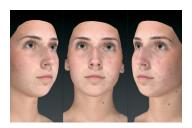

**Oblique [Co**] displays three viewing perspectives of the same image: right oblique, front, and left oblique.

### **Face Sculptor**

## **Chapter 5**

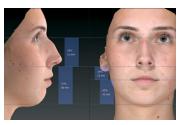

Horizontal proportions [Rh, Ch] displays both straight-line distance measurements and proportions (%) for the lower segment of the face (menton to subnasale) and the middle segment of the face (subnasale to radix).

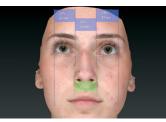

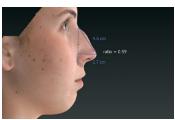

**Vertical proportions** [**Rh**] displays both straight-line distance measurements and proportions (%) for the right and left segments of the face (lateral to medial canthi) and the middle segment of the face (right to left medial canthi). The alar width (right alar rim to left alar rim) is also measured and compared.

**Tip projection [Rh**] displays the ratio of the tip projection divided by the dorsal length. Tip projection is measured by drawing a perpendicular line to the nasal tip from a second line drawn from the radix to the alar rim. The dorsal length is measured from the nasal tip to the radix.

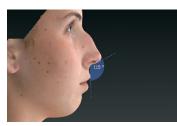

**Columella-labial angle** [**Rh**] displays the angle formed by lines drawn from the labrale superius to the subnasale and the subnasale to the columellar point.

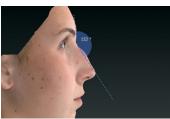

**Nasofrontal angle** [**Rh**] displays the angle formed by lines drawn from the nasal tip to the radix and the radix to the glabella.

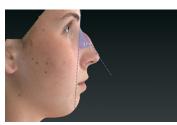

**Nasofacial angle** [**Rh**, **Ch**] displays the angle formed by lines drawn from the pogonion to the glabella and the nasal tip to the radix.

## **Face Sculptor**

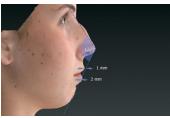

**Nasomental angle** [**Rh**, **Ch**] displays the angle formed by lines drawn from the pogonion to the nasal tip and the nasal tip to the radix. The horizontal distances from the labrale superius and inferius to the line drawn from the pogonion to the nasal tip is also provided.

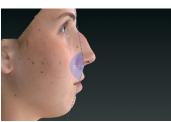

**Facial angle** [**Rh**, **Ch**] displays the angle formed by lines drawn from the glabella to the subnasale and the subnasale to the pogonion.

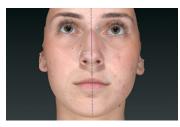

**Tip deviation [Rh**] displays the angle formed by the facial midline to the line drawn from the radix to the nasal tip. The horizontal distance from the nasal tip to the midline is also provided.

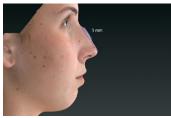

**Dorsal height** [**Rh**] displays the maximum point of projection from the line drawn from the nasal tip to the radix.

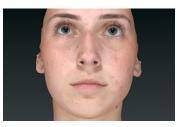

**Color** [**Rh**, **Ch**, **Co**] displays normal skin tone and texture.

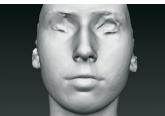

**Gray [Co]** removes the distraction of complexion details for superior visualization of facial contours.

## **Face Sculptor**

### Chapter 5

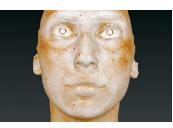

Click **Brown Spots** [**Co**] for enhanced visualization of pigmentation.

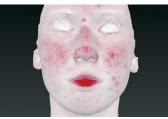

Click **Red Areas** [**Co**] for enhanced visualization of vascularity.

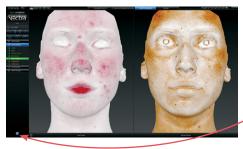

**Red** | **Brown** [**Co**] shows Red Areas and Brown Spots side by side. To view the image(s) in an alternative lighting mode click . Click again to toggle off.

#### Notes

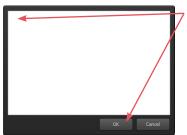

To record your notes and recommendations, click in the marker palette (upper right corner of screen).

Type in the box, then click **OK**. Content that you enter in the notes box will appear on notes-enabled versions of the printed report (see <u>5.11 Printing Reports</u>).

### 5.4 contouring

### **MODELING FACIAL CONTOURING OUTCOMES**

Click the **Contouring** tab at the top of the screen, then make sure the contouring navigation button on the left side of the screen is selected (blue).

Sculptor's facial contouring module opens with its array of tools displayed on the left side of the screen.

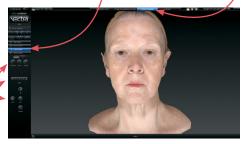

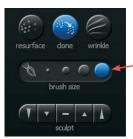

*Tool-specific options appear only when the relevant tool is selected:* 

- The brush size selector is displayed when
   resurface, clone, wrinkle or
   sculpt is selected.
- When fill, lipo, or
   smooth is selected (blue) and a region of the face has been circled, the slider bar is displayed.
- Help text for the current tool appears at the bottom of the screen.

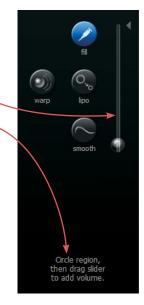

### Alternate view modes

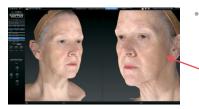

Chapter 5

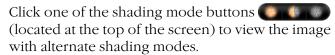

- Natural photo mode (the default view). The image retains all of its photographic detail for a pleasing visual representation. Use to show skin resurfacing procedures.
- *Dynamic photo mode.* The image is skin colored, but with reduced detail. This helps to show shape and anatomical features under raked lighting.

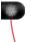

- *Shape (gray) mode*. This solid colored image helps to visualize shape and volume changes without the distraction of skin tones.
- Click the 2-viewports button in the navigation sidebar to see two independent views of the same image.

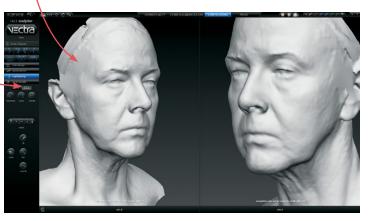

• To automatically rotate the image on the left to a preset viewpoint, click on the left side of one of the rotate-to-view buttons.

Click on the right side of one of the rotate-to-view buttons to automatically

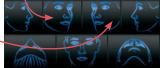

rotate the image on the right to a preset viewpoint.

### About the brush tools

- The cursor changes to be when you mouse over the viewport and is surrounded by a translucent round shape when it's over the image. The translucent shape indicates the area affected by the tool.
- Brushing over a region twice doubles the effect.
- Selecting a different brush size does not affect the changes you have already made.
- It's okay to stop and start again.

### Using the Resurface tool

The Resurface tool smooths the skin's texture and is ideal for showing the effects of skin resurfacing procedures such as fractional laser and IPL treatments.

- 1 Click **Resurface**.
- **2** *Optional:* Select a **(a)**  $r \circ O$  **(c) brush size**.
- **3** Click and drag over the region to be treated.

### **Using the Clone tool**

With the Clone tool, you can select the desired skin appearance and apply it to areas that you wish to change, such as brown spots, blemishes and tattoos.

- 1 Click 💽 Clone.
- 2 Optional: Select a 🔪 🕐 🔘 brush size.

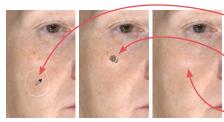

**3** Click the *P* eyedropper cursor in the section of skin you wish to replicate.

**4** Click and drag where you wish to apply the selected sample. The characteristics of the sampled skin are copied to the brushed area in a context-sensitive manner.

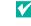

To select a different source, click OCONE again and then click the predropper cursor in the desired area.

### **Using the Wrinkle tool**

The Wrinkle tool is used for removing or softening wrinkles and demonstrating the results of procedures such as toxin and dermafiller injections.

- 1 Click **Wrinkle**.
- 2 Optional: Select a to coo brush size.

**3** Click the *p* eyedropper cursor in the section of skin you wish to replicate.

**4** Click and drag over the region to be treated. The texture of the sampled skin is copied to the brushed area.

## Using the Sculpt tool

The Sculpt tool is ideal for changing the shape of small, irregular-shaped regions of the face, such as pre-jowls and nasolabial folds.

1 Click a section of the **Sculpt** button to select volume increase, decrease, or smooth and degree of change.

2 Optional: Select a 🔪 🕐 🔘 brush size.

**3** Click and drag or use a series of clicks over the region to be treated. The color of the translucent round shape indicates your tool selection: red for decrease, green for increase, and yellow for smoothing.

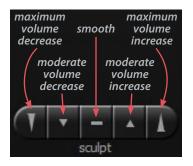

### Using the Warp tool

The versatile free hand Warp tool can be used for shape adjustments to almost any part of the face.

**1** Orient the image(s) so that the area you wish to warp is visible. Usually frontal view is best, but lateral view is better for defining some warp areas, such as the bridge of the nose.

### 2 Click 🕥 Warp.

**3** Place the cursor (-1-) over the image, then click and drag to define the region to be adjusted. Release the mouse button when you are satisfied with the boundary.

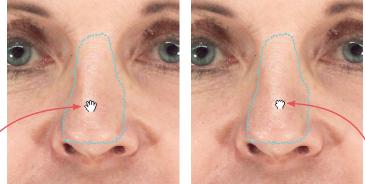

**4** Position the cursor near the part that you wish to warp (the cursor changes to an  $\langle m \rangle$  open hand), then click and drag in the desired direction (the cursor changes to a  $\langle m \rangle$  grabbing hand). Release the mouse button when you are satisfied with the adjustment.

For a stronger effect, click inside the defined area and drag. For a more subtle effect, click outside the defined area and drag.

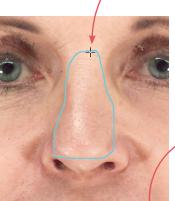

### Using the Fill, Lipo, and Smooth tools

The Fill, Lipo, and Smooth tools are ideal for reshaping larger regions of the face, such as cheeks, or regions that are not easy to correct using the Warp tool, such as nasolabial folds.

**1** Orient the image(s) so that the area you wish to treat is visible for circling (for example, oblique view for the cheeks).

2 Click Fill to add volume, S Lipo to remove volume, or Smooth to flatten unwanted contours.

**3** Place the cursor (-1) over the image, then click and drag to define the region to be adjusted. Release the

mouse button when you are satisfied with the boundary.

**4** Position the cursor within the circled region; the cursor changes to an arrow (▷). Click once to automatically apply a calculated adjustment. The change in volume added/removed is displayed below the slider bar.

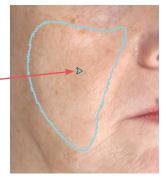

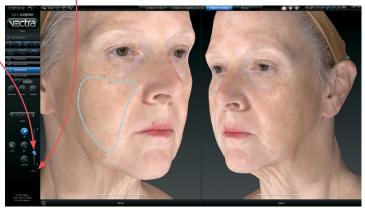

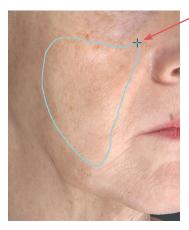

If you wish to change the amount of adjustment, click and drag the bubble in the slider bar. To reset, click the triangle near the base of the slider bar.

## 5.5 MODELING RHINOPLASTY OR CHIN AUGMENTATION OUTCOMES

With the patient's image open in Face Sculptor, click the **Rhinoplasty** or **Chin Augmentation** tab at the top of the screen.

| RHINOPLASTY   | CHIN AUGMENTATION | CONTOURING | PRINT | 1 |
|---------------|-------------------|------------|-------|---|
| KIIINOI LASTI | CHIN ACOMENTATION | CONTOORING |       |   |

#### **Auto landmarking**

Face Sculptor software automatically identifies and places the landmarks needed for modeling outcomes in the selected module. The identified landmarks are displayed as green dots for review and adjustment, if needed. The landmark adjustment tool  $\bigcirc$  is selected.

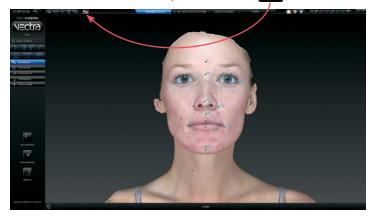

#### Adjusting landmarks (optional)

**1** Position the tip of the cursor arrow over a landmark. The cursor changes to an  $\langle n \rangle$  open hand when it's close enough to the landmark.

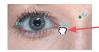

**2** Click and drag (the cursor changes to a  $\langle \neg \rangle$  grabbing hand). Release the mouse button when the landmark is in the correct position.

If you make a mistake, click **O undo** to move the landmark to its previous position.

✓ In some cases the anatomy may be more distinct in Shape (gray) mode. To see the image in Shape mode, click (located at the top of the screen). To see the image in Natural photo mode (with normal skin color), click .

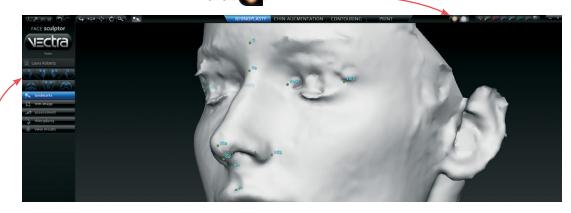

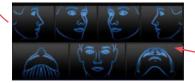

#### Rotating the image to inspect landmarks

- To automatically rotate an image to a preset viewpoint,
  click one of the rotate-to-view buttons on the left side of the screen.
- With the adjustment tool selected, press and hold the Alt key (on your keyboard) to temporarily switch to Spin, then click within the image and drag to rotate. Release the Alt key to resume using the adjustment tool.

#### **Resetting auto landmarks**

To delete all of the previously set landmarks and have Face Sculptor software automatically identify and place landmarks, click **auto landmarks** on the left side of the screen.

#### Placing user-identified landmarks (optional)

1 Click delete landmarks (on the left side of the screen) if you wish to delete all of the previously set landmarks and have the software guide you through each landmark location with instructions (words and picture) on the left side of the screen.

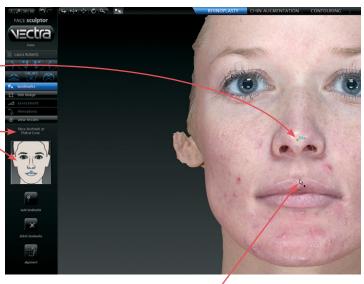

**2** Position the tip of the cursor arrow over the appropriate anatomical location as described on the left side of the screen. Click once to place the landmark. As each location is clicked, the image rotates automatically to facilitate placement of the next landmark.

**3** Repeat until each of the requested landmarks has been placed. When the final landmark has been placed, the image automatically rotates to frontal view.

**4** Review landmark placement. If you wish to change the position of a landmark, see <u>*Adjusting Landmarks*</u> (previous pages).

- A green dot shows that the landmark is placed.
- Updated instructions show the next location to place a landmark.

## Adjusting the horizontal plane

1 Click alignment (on the left side of the screen) if you wish to adjust a face image to the horizontal plane. A grid is displayed to guide the adjustment.

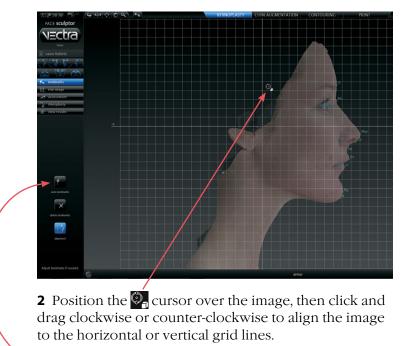

**3** Once set, click **auto landmarks** to reset the landmarks to the corrected alignment.

## Adjustment tools for rhinoplasty and chin augmentation

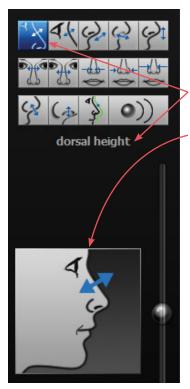

#### Click the hinoplasty

💪 chin augmentation

navigation button on the left side of the screen to access the appropriate actions (tools) for the selected procedure.

or

- The caption below the tool palette identifies the currently selected tool.
- The diagram next to the slider bar illustrates the function of the currently selected tool.
- Help text for the current tool appears at the bottom of the screen.
- Click the **show diagram** check box to display the assessment diagram.

When you hover over an unselected button in the palette, the caption and diagram update to show the function of that tool.

• Click on a button to select the action described.

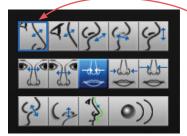

**Tools that have been applied** are highlighted with a blue box.

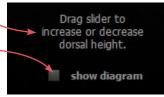

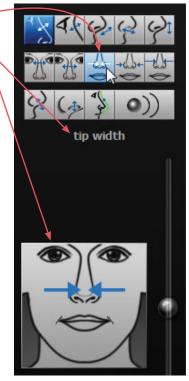

## Overview of constrained adjustment tools for rhinoplasty

Move the slider **up** to add or increase; move the slider **down** to subtract or decrease.

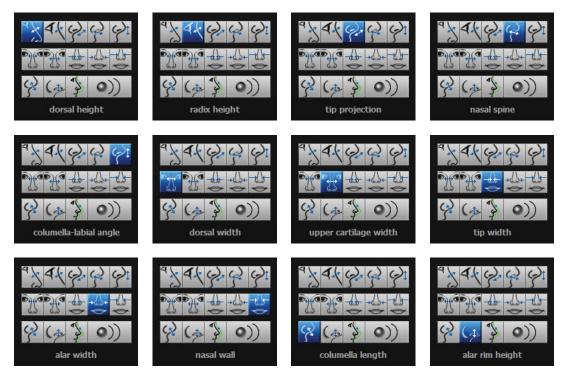

#### Overview of constrained adjustment tools for chin augmentation

Move the slider **up** to add or increase; move the slider **down** to subtract or decrease.

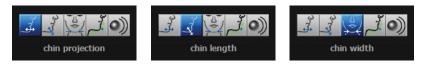

#### Using constrained adjusting tools

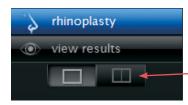

Constrained, single adjusting tools are for bidirectional adjustment to a single aspect of the face, such as the bridge of the nose or the tip of the chin.

**1** *(Optional)* Click the two viewports button to see two views of the 3D image as you're working on it.

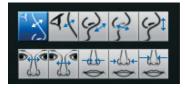

**2** Click an adjusting tool in the palette, for example, "dorsal height". The caption, diagram and help text update to reflect the currently selected tool. The image in the left viewport automatically rotates to the optimal orientation for monitoring the selected adjustment.

✓ If you wish, you may change the orientation and/or magnification in one or both viewports (see *Face Sculptor overview*).

**3** Position the cursor on the bubble at the center of the slider bar. Click and drag the slider up or down to make the adjustment.

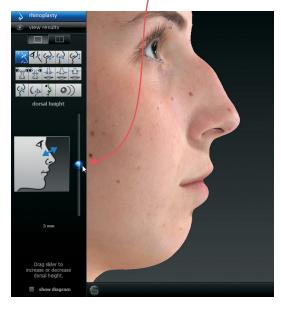

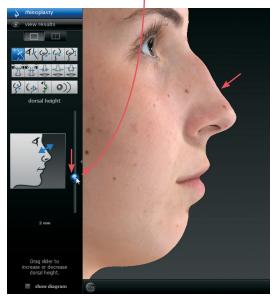

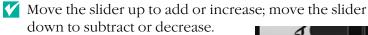

If you wish to reset a particular adjustment, click the small triangle to the right of the slider bar.

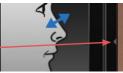

4 Click to select additional tools as needed.

#### Using unconstrained adjusting tools

**The profile warp tool** is for fine tuning, or non-standard adjustment.

**Recommended:** Use the constrained tools *first*.

1 Click the profile line tool. The image in the left viewport automatically rotates to profile view and a green line outlines the nose and upper lip (rhinoplasty) or the chin and neck (chin augmentation).

**2** Mark the outermost boundaries of the area you wish to warp:

- Position the cursor over the green line at the uppermost point of the area to be warped. (The green line brightens when the cursor is over it.)
- Click once to place a marker (a blue dot which turns yellow when you release the mouse button).
- Position the cursor over the green line at the lowermost point of the area to be warped. Click once to place a marker.

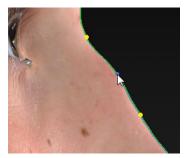

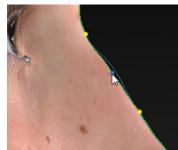

**3** Position the cursor at roughly the midpoint between the two edge markers. Click and drag the green line to move the edge of the face to the desired point.

Repeat steps 2 and 3 to make additional adjustments, if necessary.

Y To remove a marker, right-click on it.

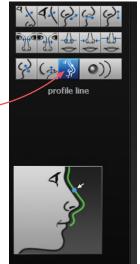

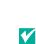

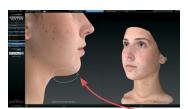

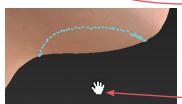

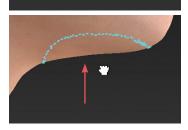

**The free hand warp tool** can be used for shape adjustments to almost any part of the face. Unlike the profile warp tool, a profile view is not required for free hand warp.

**1** Orient the image(s) so that the area you wish to warp is visible.

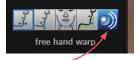

2 Click the free hand warp tool.

**3** Place the cursor  $(-\frac{1}{1})$  over the image, then click and drag to define the region to be adjusted. Release the mouse button when you are satisfied with the boundary.

**4** Position the cursor near the part that you wish to warp (the cursor changes to an  $\langle {}^{(n)} \rangle$  open hand), then click and drag in the desired direction (the cursor changes to a  $\langle {}^{(n)} \rangle$  grabbing hand). Release the mouse button when you are satisfied with the adjustment.

✓ For a stronger effect, click inside the defined area and drag. For a more subtle effect, click outside the defined area and drag.

#### 5.6 • view results

## VIEWING THE SIMULATED OUTCOME

Click the view results navigation button on the left side of the screen to review the simulated outcome in various view modes.

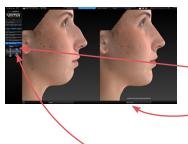

The initial viewing option displays a side-by-side comparison of the pre-op image (on the left) and the simulated outcome (on the right.) To view in 3
 viewports click . Click to return to two.

To change the image in one of the viewports, click its name in the bottom bar and select the desired image from the pop-up menu.

To return to this side-by-side view at any time, click

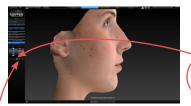

To quickly toggle between the original image and the simulated outcome, click the toggle button to the right of the slider, or click to auto-animate the morph.

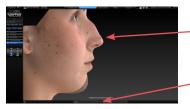

• To display a single image with a slider for morphing between pre-op and simulated outcome, click

Drag the slider bubble to display the original image, the simulated outcome, or any point in between:

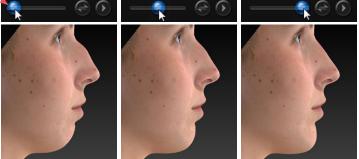

Click to view the pre-op image overlaid with a semi-transparent simulated outcome.
Click to toggle between showing the pre-op or simulated image opaque.

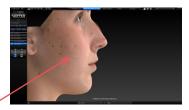

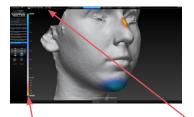

A scale along the left edge of the viewport shows the amount of change associated with each color. • Click is to generate a color-coded view of the volume differences between the original image and the simulated image. Gray represents unchanged areas, blue represents the greatest increased volume, and yellow represents the greatest decreased volume in the simulated image. Intermediate values are represented by corresponding intermediate colors.

Click and hover the cursor over modified areas to display the volume difference between the pre-op image and the simulated outcome.

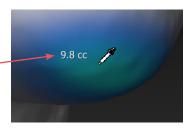

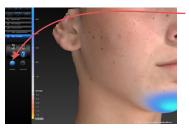

Click 👹 texture to show normal skin tone and texture; click again to toggle off. Click O contours to reveal contour lines; click again to toggle off.

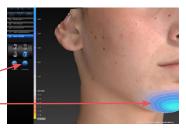

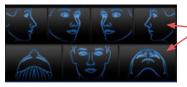

- To automatically rotate an image to a preset viewpoint, click one of the rotate-to-view buttons on the left side of the screen.
- To see the image from any viewpoint at any magnification, select one of the adjust viewpoint then click within the image and drag.
- To toggle automatic rotation on or off click 💯 at the top of the screen.

## 5.7 USING MARKERS AND ADDING NOTES

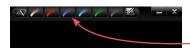

Sculptor's color markers enable you draw colored lines on the 3D image, useful for communicating with your patient or adding treatment planning notes for future reference. The marker palette is displayed in the upper right corner of the screen.

1 Click a marker button ( ) to select its color (pink, red, purple, blue, green, or black). The button becomes highlighted ( *f*) and the cursor changes to the selected color marker ( $\checkmark$ ).

**2** Position the cursor over the desired start point for the line, click and drag to draw a line on the surface of the 3D image, then release the mouse button.

- To draw with a different color, select one of the other marker buttons.
- To erase the most recent stroke, click 🔄 undo or press Ctrl-Z on your keyboard.

Erase all mark-ups before applying Sculptor's texture tools (resurface, clone or wrinkle).

To clear all recently drawn marker lines at once, click
 (To toggle visibility, click , then ).)

The marked up image may be saved as a 3D or 2D image and/or printed or saved in a Sculptor report.

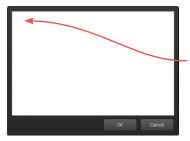

**To record your notes and recommendations,** click **and in the marker palette (upper right corner of screen).** 

Type in the box, then click **OK**. Content that you enter in the notes box will appear on notes-enabled versions of the printed report (see <u>5.11 Printing Reports</u>).

Notes are only saved to the patient chart if you save a notes-enabled report as a PDF.

## 5.8 CREATING A 3D ANIMATION

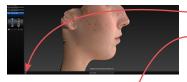

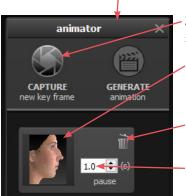

- 1 Click 🝘 (bottom of the screen) to open Animator.
- Click the Animator title bar and drag to reposition the floating dialog box as needed.

**2** Use adjust viewpoint buttons (++) (+) (+) to orient the image to the rotation and zoom desired for the first frame of the animation.

- **3** Click **CAPTURE New Key Frame** to save this view as Key Frame 1.
- A thumbnail of the key frame appears in the Animator dialog. If you wish to return the image to this orientation and zoom, click the thumbnail.
- Click the trash icon if you wish to delete this key frame.
- *Optional:* Adjust the amount of time the animation should pause at this key frame.

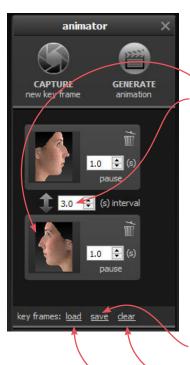

**4** Rotate and/or zoom the image to the next position, and then click CAPTURE New Key Frame to save this view as Key Frame 2.

- A second thumbnail appears in the Animator dialog.
- Optional: Adjust the interval between key frames.
- Notice that the GENERATE animation button is no longer disabled. A minimum of two key frames must be specified to generate an animation.

Repeat step 4 until you have specified all the key frames you wish to include in your animation. Animator will automatically insert the in between frames ("tweens") to make smooth transitions between the key frames.

✓ If you would like the animation to loop back to Key Frame 1 at the end, click the first thumbnail, then click S CAPTURE New Key Frame.

#### Saving key frames (optional)

If you plan to reuse a particular sequence, click <u>save</u> after you have specified all the key frames you wish to include in the template. Click <u>clear</u> if you wish to delete all of the key frames and start over. Click <u>load</u> to automatically generate a saved sequence.

#### Changing the pixel dimensions (optional)

Pixel dimensions determine how large the animation appears on screen during playback. Increasing the pixel dimensions also increases the size of the file. Smaller file sizes are recommended for web or e-mail.

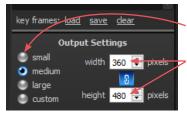

To change the pixel dimensions, select a preset size by clicking the radio button next to **small**, **medium** or **large** (see table on following page), or modify the values in the **width** and/or **height** fields.

> When link is selected, changing one dimension will automatically change the other dimension to maintain the aspect ratio. When link is unselected, the aspect ratio may be modified.

#### **Preset output pixel dimensions:**

| Out                                                                      | tput Settings |                 |            |
|--------------------------------------------------------------------------|---------------|-----------------|------------|
| <ul> <li>small</li> <li>medium</li> <li>large</li> <li>custom</li> </ul> | width 360     |                 |            |
| 8 🖨 frame<br>gif                                                         | es per sec.   | ✓ loop<br>deo ◀ | - 5<br>- N |
|                                                                          |               |                 |            |

|        | 1 viewport       | 2 viewports*      |
|--------|------------------|-------------------|
| small  | 180 x 240 pixels | 360 x 240 pixels  |
| medium | 360 x 480 pixels | 720 x 480 pixels  |
| large  | 720 x 960 pixels | 1440 x 960 pixels |

\*The preset pixel width is doubled for 2 viewports.

**5** Select *type* of animation file to be generated: GIF or MP4 video.

#### Changing the number of frames per second (optional)

To define the number of frames Animator will insert for each second of playback, modify the value in the frames per sec. field. More frames per second will result in smoother transitions, but increase the file size.

- The recommended value for GIF is 8 to 10 FPS (more than 12 is not recommended).
- The recommended value for video is 24 FPS.

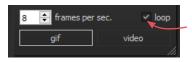

# animator GENERATE APTURE animation new key frame ≑ (s) interval 3.0 1.0 ≑ (s) pause 3.0 ≑ (s) interval

#### Changing the looping option (optional)

If the **loop** check box is selected (**S**), the animation will loop continuously. If the **loop** check box is unselected, the animation will play once and then stop. This only applies to GIF animation.

**6** Make sure a minimum of two key frames have been specified and desired output settings are selected, then click **GENERATE animation**.

Y The Animator dialog box retains your specified key frames and settings until you close the image. You may change, for example, the number of open viewports or the view mode from color (textured) to gray (untextured), then generate a new animation.

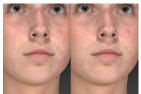

Pre-op and simulated images in synchronized 2-viewport animation

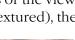

#### **Review and save a GIF animation**

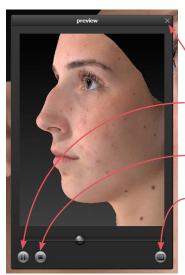

The GIF animation is displayed in a a floating Preview dialog box.

Clicking the  $\times$  in the upper right corner of the Preview or Animator dialog closes the box.

- Click III to pause playback. The icon changes to D.
- Click b to resume playback.
- Click **•** to stop playback. The animation starts at the first frame when resumed.

Click 🔳 to save the animation into the patient chart as an Animated GIF Image with the file extension, ".gif".

#### Review and save a video animation

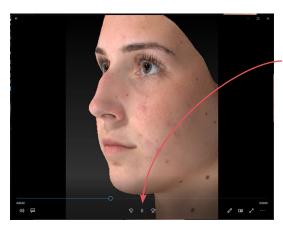

The video animation is displayed in a a floating window.

Click || to pause playback. The icon changes to  $\triangleright$ .

Click  $\triangleright$  to resume playback.

Click × in the upper right corner to close animation and display Preview dialog box.

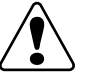

Click () to save the animation into the patient chart as a video.

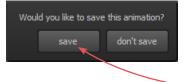

If you close the Preview dialog box (GIF or video) before saving, you will be prompted to save. To retain the generated animation, click **save**.

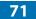

## **5.9 SAVING THE SIMULATED OUTCOME**

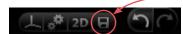

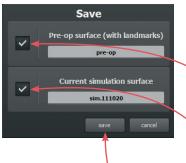

1 Click **E** save (top left corner of the screen) or press Ctrl-S on your keyboard.

**2** The **Save** dialog opens with automatically generated names for the pre-op image with trimming and/or landmarks and the simulated outcome image.

- To preserve trimming and/or landmarks that have been applied to the pre-op image, make sure the first checkbox is checked.
- To preserve the simulated outcome as a 3D image (.tom file), make sure the second checkbox is checked.
- If you wish to change a file name, highlight the name and type a new name in the field.

**3** Click **save** to save the pre-op (if checked) and simulated 3D images into the patient chart.

You will be prompted to save or discard the simulated outcome before you exit Face Sculptor.

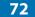

上 (2D) 日

#### Saving 2D images

Sculptor enables you to save a 2D version of any image that appears on the screen into the patient chart. When the patient chart is opened in Mirror software, 2D images may be exported into PowerPoint presentations or be printed for use during surgery.

**1** Make sure the orientation, zoom, and framing of the images(s) on screen reflect the desired 2D image(s).

- 2 Click 2D 2D (top left corner of the screen).
- ✓ Save 2D Image(s)

   Associate 2D image(s) with:

   Roberts, Laura

   width (pixels)

   1892

   height (pixels)

   1108

   ✓ constrain aspect ratio

   ✓ solid blue background color

   ✓ solid blue background color
  - **3** Select desired image parameters:
    - **Constrain aspect ratio** is recommended to avoid image distortion.
    - Lossless image compression:

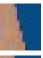

Unchecked will produce a compressed JPEG image with smaller file size and loss of quality.

Checked will produce a PNG with larger file size and sharper edges.

- **Single image:** If two or three views are displayed on screen, and **single image** is unchecked, a 2D image of each view will be saved. If checked, a single image of all views will be saved.
- **Solid blue background color:** Check to save 2D image with blue background; uncheck to save with the viewport background color selected in Settings (dark gray/light gray/gradient/solid).

4 Click OK.

## 5.10 SKIN ANALYSIS

#### **SKIN ANALYSIS**

Click the **skin analysis** tab at the top of the screen to open Sculptor's Facial Skin Analysis module.

#### Adjust mask

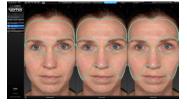

Sculptor automatically identifies the areas of interest for Wrinkles, Spots, and Pores analysis. Each boundary, or "analysis mask", delineates the area in which Sculptor will perform Facial Skin Analysis for that feature. Each automatically generated analysis mask may be manually adjusted, if necessary.

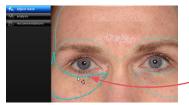

**1** Hover over a section of the mask you would like to adjust. That section becomes brighter and the mask points (•) are made visible.

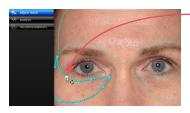

**2** Click a mask point and drag to adjust the mask.

• To automatically rotate the images to a preset viewpoint, click one of the rotate-to-view buttons.

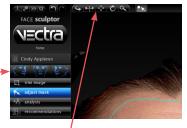

• To see the images from any viewpoint at any

- a a
- Click 💽 to continue mask adjustments.

**3** Click **analysis** in the navigation bar to perform analysis and view the Facial Skin Analysis results.

## Analysis

=chra

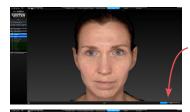

**1** While analysis is performed, the patient's image is displayed in "color" mode (no analysis) and a progress bar in the lower right corner of the screen shows that analysis is underway.

**2** After analysis is complete, click each feature in the navigation bar on the <u>left side of the screen to display results</u>.

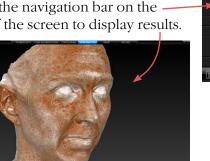

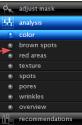

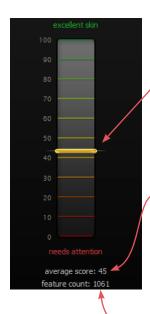

**NOTE:** If "hide analysis scores" was selected in Setup, Average Score and Feature Count will not be displayed.

**Graphs** depict the calculated *score* for each feature on a color-coded scale from 0 to 100. The top/green end of the graph is the highest possible score for the feature being analyzed: *100/excellent skin*. The bottom/red end of the graph is the lowest possible score: *0/needs attention*.

• Average Score provides a comprehensive measurement of the impact that the feature has on the client's complexion. *Score* factors in the total size and area as well as intensity of detected instances of the feature being analyzed. *Score* can be used to track treatment progress when the size and intensity of instances of a feature are the most relevant indicators of treatment effectiveness.

• **Feature Count** provides a count of the number of discrete instances of the feature being evaluated, without regard to the size or intensity of each instance. *Feature Count* can be used to track treatment progress when a reduction in the number of discrete instances of a particular feature is desired.

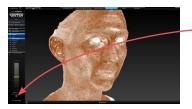

- To view Brown Spots or Red Areas in an alternative
   lighting mode, click 33. Click again to toggle off.
- Texture, Spots, Pores and Wrinkles are displayed with an analysis mask overlay to show where each instance of the feature has been identified. The **mask overlay** controls are available as a set of buttons in the lower left corner of the screen.

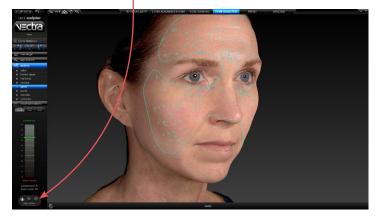

The analysis mask is on by default, may be turned off ((color image only without analysis) or set to blinking ((alternating between on and off).

• To display a feature definition, hover over its name in the navigation bar on the left side of the screen.

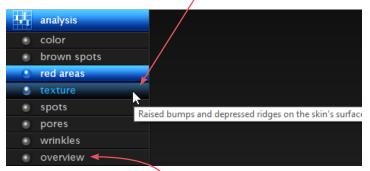

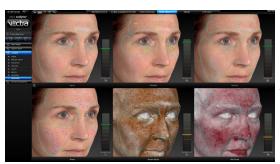

• Click **overview** to display all Skin Analysis features and their scores together on one screen.

#### Recommendations

The Product Selector facilitates your recommendations for the specific products and treatments appropriate to skin conditions detected in your client. The products and treatments offered at your location and their attributes are defined during setup.

If the Product Recommendations Library has not been configured, no products will appear in the Recommendations screen (see A.2 Configuring the Product Recommendations Library).

Chapter 5

Click **I** recommendations in the navigation bar to select products and treatments.

The Recommendations screen displays the Product Selector alongside an image from the current session.

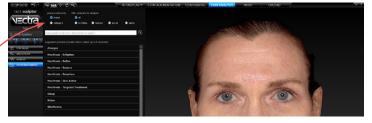

Use the radio buttons above the suggested products list to organize and filter products.

Products and treatments may be grouped by **brand** (organized by brand name with individual products listed under their respective brands) or grouped by **category** (organized according to category, such as

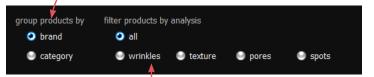

"Moisturize", with individual products listed under their respective categories).

To display only the products which are designated to treat a particular skin feature, select the radio button next to Wrinkles, Texture, Pores, or Spots.

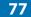

See <u>A.2 Configuring the Product Recommendations</u> <u>Library</u> to change the default manufacturer-determined product designations.

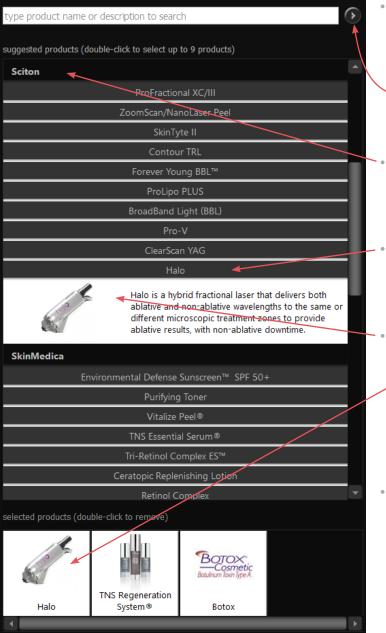

- To locate a particular product, click in the search field and type its name or description, then
  click to view each instance that matches the search criteria.
- Click a brand or category to display its products. Click again to hide.
- Click a product to display its picture and description. Click again to hide.
- Double-click a product to add it to the **Selected**
- Products pane at the bottom of the Product Selector. Up to nine products may be selected.
- To remove a product from Selected
   Products, doubleclick its thumbnail in the Selected Products pane at the bottom of the Product Selector.

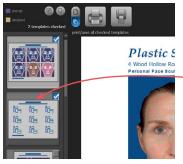

#### Saving a record of your selected recommendations

**1** Click the **PRINT** tab at the top of the screen to open Sculptor's print dialog.

**2** Make sure the Product Recommendations template is selected ( check mark in the upper right corner of the thumbnail).

**3** Click **save PDF** to save an electronic version of the selected report(s) in the patient chart.

## 5.11 PRINT PRINTING REPORTS

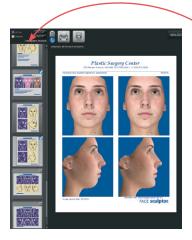

1 Click the **print** tab at the top of the screen to open Sculptor's print dialog.

- Thumbnail representations of Face Sculptor's report templates are displayed in the left column. Click on a thumbnail to view a full size preview of that report.
- If the single print button is selected when
   print or save
   PDF is clicked, only the "current" report template—the one that is shown in the full size preview—is printed/ saved. It doesn't matter whether the thumbnail is checked or not.

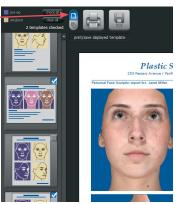

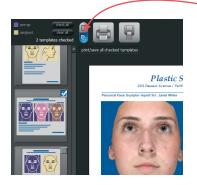

- If the multiple print button is selected when
   print or save PDF is clicked, only the checked thumbnails are printed/saved. It doesn't matter which report is being currently previewed.
  - The single/multiple selectors enable you to identify certain report templates as your standard set for Face Sculptor consultations while keeping the standard set intact if a different template, or only one of the templates, is occasionally used.

sim.111021

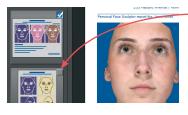

- Click the checkbox () in the upper right corner of a thumbnail to add that template to the report set. Click a selected checkbox () to remove that template from the report set.
- The most recently viewed simulated outcome is represented in the print reports by default. To print/ save a different simulation or post-op image, click the arrow next to the image name at the top of the screen and select the desired image from the drop down menu.
- If you wish your notes and recommendations to appear on the printed report, select a notes-enabled report template (e.g., *2 images, preop & sim, oblique, notes*). Click **(a) notes** to add or edit your notes and personalized recommendations for treatment.

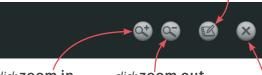

click **zoom in** to see a magnified view of the preview

click **zo'om out** to reduce the magnification of the preview

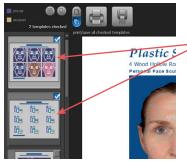

 If you wish to print Skin Analysis images and/or product recommendations, make sure the specialized
 > Skin Analysis templates are selected.

**2** Click **m print** to open the OS Print dialog and print a paper report, or click **save PDF** to save an electronic version of the selected report(s).

**3** To exit Sculptor's print dialog and return to the review screen, click **Sclose** (top right of screen).

## 5.12 UPLOAD UPLOADING TO VIEWMYCONSULT.COM\*

Facial simulations and/or Skin Analysis can be uploaded to Canfield's secure patient portal, ViewMyConsult.com. Licensed educational materials can also be made available for your patient to review while logged onto the portal.

You may upload current scenarios (up to two) at the end of the consultation, or select a previously saved simulation from a patient chart.

#### To upload current simulation(s)

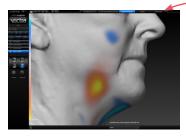

**1** Click the **UPLOAD upload** tab at the top of the screen.

2 Complete the steps in <u>Uploading simulations to</u> <u>ViewMyConsult.com</u> below.

#### To upload previously saved simulations

**1** Open the patient chart that includes the images you wish to upload to ViewMyConsult.com (see <u>2.2 Finding</u> <u>a Patient Chart</u>).

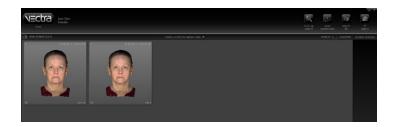

<sup>\*</sup>Not available in every country. Only available to users with current Support & Upgrade contract.

2 Click to select the thumbnail for the first time point, then Shift-click to select the corresponding simulation (or Ctrl-click to select a discontiguous thumbnail).

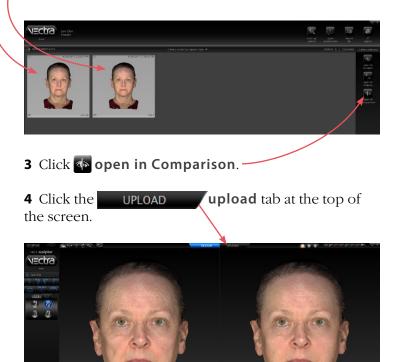

**5** Complete the steps in <u>Uploading simulations to</u> <u>ViewMyConsult.com</u> below.

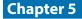

## Uploading simulations to ViewMyConsult.com

- 1 Verify practitioner name and patient email address
  - Make sure the correct practitioner is selected.
     (Click C to refresh list, if needed.)
  - Make sure the patient's email address is correct.
  - Re-enter the patient's email address.

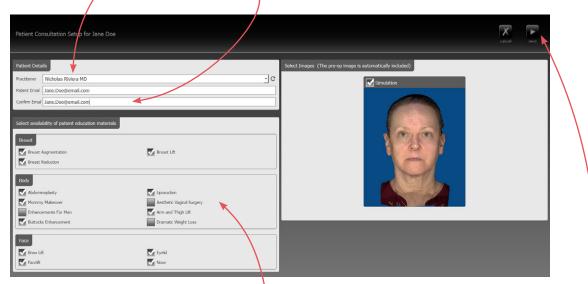

The "Select availability of patient education materials" pane appears only if you are licensed to use Electronic Procedural Brochures from The American Society of Aesthetic Plastic Surgery.

#### 2 Select availability of patient education materials

• If you are licensed to use Electronic Procedural Brochures from ASAPS, a selection form appears beneath the Patient Details pane. Check the materials you wish to make available to this patient while logged into ViewMyConsult.com.

#### 3 Select images to upload (if 2 scenarios are available)

- Both scenarios are selected by default. Uncheck a simulation if you do not wish to make it available.
- Select the simulation to be displayed when the portal is first opened. Simulation 1 is selected by default.
- 4 Click Next (upper right corner of screen).

#### 5 Authenticate

- Make sure the correct Username is selected. (Click  $\mathbb{C}$  to refresh list, if needed.)
- Enter the password for the selected Username, if requested.

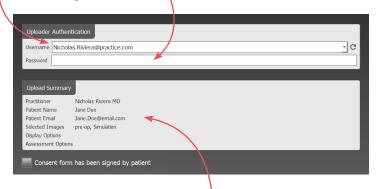

#### 6 Review upload summary

• Review the upload summary information. If a change is needed, click **a back** (upper right corner of screen), make adjustments as needed, then click **next**.

#### 7 Obtain patient consent

• After the patient has signed the patient consent form, click the check box next to **Consent form** has been signed by patient.

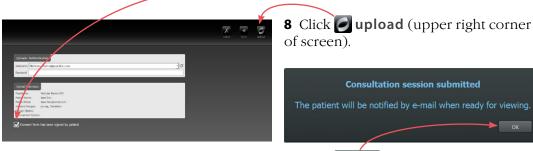

**9** Click **OK** in the confirmation message. The previous consultation screen is displayed.

ОК

## 5.13 REVIEWING PREVIOUSLY CAPTURED IMAGES AND SIMULATIONS

**Markerless Tracking** provides a dynamic assessment of skin surface changes. After automatically aligning a pair of 3D images, the skin surfaces are tracked and mapped. Colored vector arrows provide a precise indication of the direction and magnitude of skin movement, which is ideal for encouraging future treatments by showing patients their personal improvement results, confirming patient improvements with detailed evidence of treatment results, and educating through the review of outcomes and technique refinement.

#### **Performing Markerless Tracking**

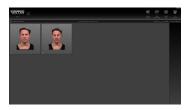

**1** Open the patient chart that includes the images you wish to review (see <u>2.2 Finding a Patient Chart</u>).

**2** Click to select two thumbnails for automated markerless tracking. Select the earlier time point first, then Shift-click to select the second thumbnail (or Ctrl-click to select a discontiguous thumbnail).

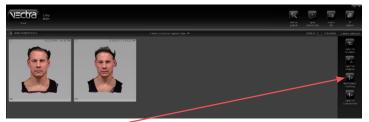

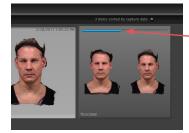

#### 3 Click markerless tracking.

A progress bar is displayed as VECTRA performs automated markerless tracking on the selected images.

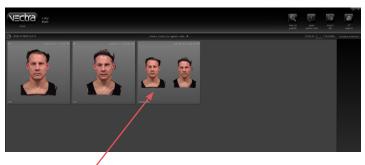

A new thumbnail representing the tracked images is created in the patient chart.

## **Reviewing tracked images in Comparison Mode**

- 2 Click **open in Comparison**.

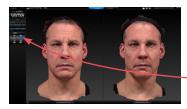

The initial viewing option displays a side-by-side comparison of the tracked images. To return to this side-by-side view at any time, click

See <u>5.6 Viewing the Simulated Outcome</u> for Face Sculptor view modes. This section covers viewing options that are only available with tracked images.

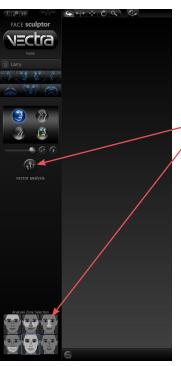

To display the tracked images superimposed with a slider for morphing between the two, click

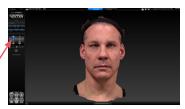

To display the colored vector arrows, click vector analysis. To select analysis zone(s), click icon for desired zone; click again to deselect.

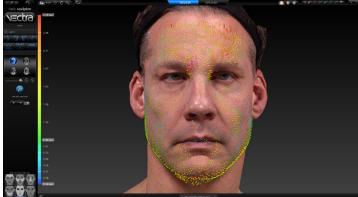

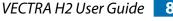

86

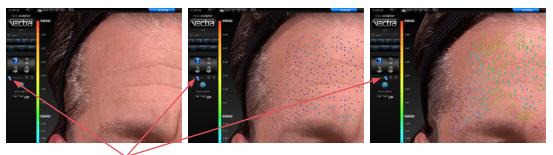

Drag the slider bubble to display the image and vector arrows for the earlier time point, later time point, or any point in between.

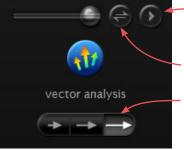

Click 🕐 to auto-animate the morph.

Click 🖨 to quickly switch between time points.

Click one of the buttons to decrease or increase the size of the vector arrows.

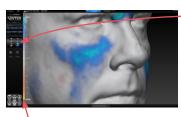

A scale along the left edge of the viewport shows the amount of change associated with each color. Click () to generate a color-coded view of the volume differences between the images. Blue represents the greatest increased volume and yellow represents the greatest decreased volume between the two images. Intermediate values are represented by corresponding intermediate colors.

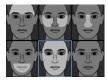

To select analysis zone(s), click icon(s) in the lower left corner of the screen; click again to deselect.

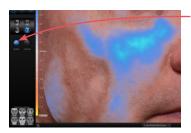

Click **(v)** texture to show normal skin tone and texture; click again to toggle off. Click **(v)** contours to reveal contour lines; click again to toggle off.

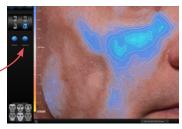

#### Measuring the volume difference

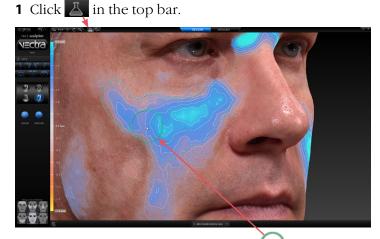

**2** Click in the image area and drag the  $\bigcirc$  brush to define the area you wish to measure.

**3** Release the mouse button to view the measurement.

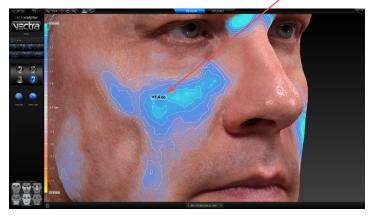

- Click and drag again to add to the defined area. Each time the mouse button is released the measurement is updated.
- Reset Surface Area
- **V** Right-click within the defined area to select
  - **Reset** (remove defined areas) or
  - **Surface Area** (display change in surface area, instead of volume difference).

## 5.14 CUSTOMIZING FACE SCULPTOR

Click **preferences** (top left corner of the screen) to open the preferences dialog box or click **setup** from the VECTRA home screen.

🕨 20 🗄 🏠

#### 1 GENERAL tab

• Enter your name or the name of your practice as you wish for it to appear at the top of every printed report.

• Enter your contact information, such as address, phone number, website. This will appear at the top of every printed report, below your practice name.

✓ The Practice Name field and the Contact Information field can each contain one line of text. Print a test to make sure your information fits the template.

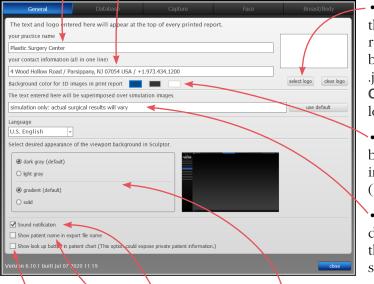

• To add your logo to the top of every printed report, click **select logo**, browse to the .png, .jpg or .jpeg you wish to use, click **Open**. A thumbnail of your logo appears in the box.

• Click to select a different background color for 3D images in printed reports (default color is blue).

• If desired, modify or delete the disclaimer that is displayed over simulations.

- If desired, change the viewport background.
- If desired, click to turn off sound notification.
- If desired, select checkbox to show patient name in export file name.
- If desired, select checkbox to make the "look up" button available in patient chart. A This option could expose private patient information.

#### 2 DATABASE tab

Click on the **Database** tab if you wish to switch to a different database.

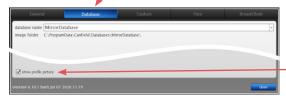

• Each patient's profile picture is displayed in the Look Up Patient search results. To hide profile pictures in search results uncheck **show profile picture** in the lower left corner or the dialog.

## 3 CAPTURE tab

| General                  | Database | Capture | Face | Breast/Body |
|--------------------------|----------|---------|------|-------------|
| connected capture system | i        |         |      |             |
| VECTRA H2                |          |         |      |             |

#### 4 FACE tab—workflow sequence

|                                                         |                                                                    |                                | Face            |       |
|---------------------------------------------------------|--------------------------------------------------------------------|--------------------------------|-----------------|-------|
| workflow<br>sequence                                    | features & assessments                                             | analysis 8.<br>product library |                 | о     |
| heck or uncheck the l                                   | oox next to each module you w<br>ar as tabs at the top of the scre | rish to make available or      | hidden.         |       |
| idebar buttons: Unche                                   |                                                                    |                                |                 |       |
| estart the software to                                  | enable the changes.                                                | -                              |                 |       |
| RHINOPLASTY                                             | CHIN AUGMENTATIO                                                   | CONTOURING                     | SKIN ANALYSIS   | PRINT |
| ✓ landmarks                                             | ✓ landmarks                                                        | ✓ trim image                   | ✓ trim image    |       |
| 🖌 trim image                                            | 🖌 trim image                                                       | assessment                     | 🖌 adjust masks  |       |
| -                                                       | ☑ assessment                                                       | ✓ contouring                   | 🖌 analysis      |       |
| ✓ assessment                                            |                                                                    |                                |                 |       |
| <ul> <li>✓ assessment</li> <li>✓ rhinoplasty</li> </ul> | ✓ chin augmentation                                                | ✓ view results                 | recommendations |       |

to change the connected capture system.

• Click on the **Capture** tab if you wish

• Select or deselect the modules you wish to be displayed. *These changes take effect after you close and reopen Sculptor.* 

## 5 FACE tab—features & assessments

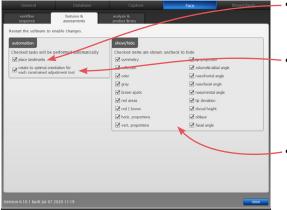

- Uncheck "place landmarks" if you wish to turn off automatic placement of landmarks.
- Uncheck "rotate to optimal . . ." to disable automatic rotation to optimal orientation when you select a constrained rhinoplasty or chin augmentation adjustment tool.
- **show/hide** Uncheck to disable some or all of Face Sculptor's assessment diagrams and modes (see <u>5.3 Assessment</u>).

#### 6 FACE tab—analysis & product library

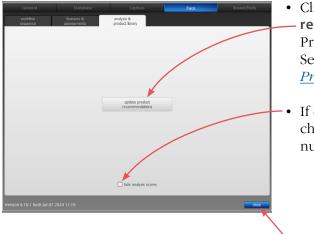

- Click the update product

   recommendations button to edit the Product Recommendations Library.
   See Appendix A, <u>A.2 Configuring the</u> Product Recommendations Library.
- If desired, select "hide analysis scores" checkbox to hide all Skin Analysis numeric scores.

After you have made your selections, click the **close** button to apply.

## 5.15 EXITING FACE SCULPTOR

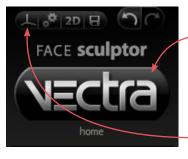

- To close Face Sculptor and display the VECTRA
   patient chart, click the VECTRA logo in the upper left corner of the screen or click the x in the upper right corner of the screen.
- To close Face Sculptor and display the current image in VECTRA Analysis Module, click in the upper left corner of the screen.

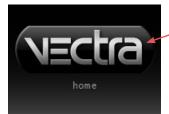

- To exit VECTRA software completely, click the VECTRA logo from a patient chart to return to the
  - home screen, then click **g exit** in the lower right corner of the screen.

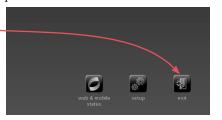

## CHAPTER 6 Body Sculptor®

#### 6.1 GETTING STARTED

Body Sculptor 3D aesthetic simulation software assists the surgeon during consultations enabling prospective patients to visualize the possibilities of their anticipated aesthetic procedures. This software module enables the user to quickly make realistic surface and threedimensional changes to the patient's own 3D image. The results can then be reviewed with the patient to ensure mutually understood expectations between the surgeon and the patient. The pre-op and post-simulated images can also be used as references during surgery.

#### Open a 3D image in Body Sculptor

A newly captured 3D image of your patient's body is automatically displayed in Body Sculptor software after processing is complete (see <u>Chapter 3: Preparing for</u> <u>Capture and Finishing 3D Capture</u>).

To open a previously captured image, open the patient chart and double-click a 3D body image (see <u>*Chapter 2: The VECTRA Patient Chart*</u>).

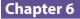

### **Body Sculptor overview**

Open the Body Contouring module by clicking the Body tab at the top of the screen. You may select a different module or Print by clicking its tab at any time.

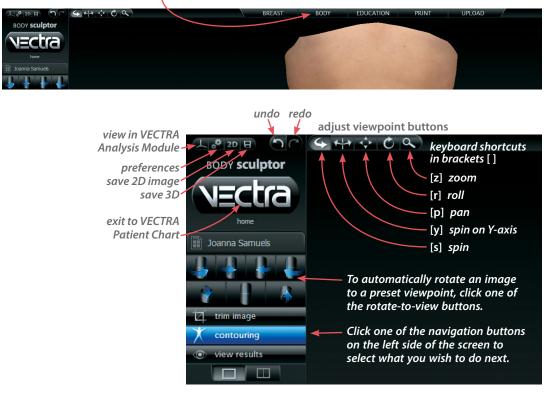

To see the image(s) from any viewpoint at any magnification, select one of the adjust viewpoint buttons (++), then click within the image and drag.

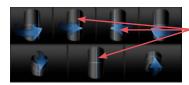

**Rotating to the back of a 360° image** Right-click a front or front-oblique icon to rotate the torso to rear or rear-oblique view. Alternatively, right-click in a viewport to open the rotate-to-view button set with left-click rear-view buttons.

See <u>Appendix E: Sculptor</u> <u>Software Tips</u> for keyboard and mouse shortcuts.

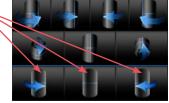

# 6.2 Trim image

# TRIM IMAGE

If you wish to remove unwanted parts of the image, click the **trim image** navigation button on the left side of the screen.

- The **box crop** tool enables you to draw a rectangular boundary box, adjust it, and delete everything outside of the box.
  - The **select by lasso** tool enables you to circle unwanted parts of the image and delete them.
- The select by points tool enables you to define the area you wish to keep by clicking multiple points on the image, then delete the unwanted areas leaving a clean, smooth perimeter.
- Click invert selection to reverse what is and is not selected.
- Click or to clear your selection without applying or to undo crop.
- Click to apply the cropping or delete the selected area.
- To remove all cropping/trimming, click **x** reset.

# Using the Select By Points tool

1 Click 🔛 select by points.

**2** Place the cursor over the edge of the area you wish to preserve, then click to place a point.

**3** Continue to place points in a **clockwise** order around the perimeter of the area you wish to preserve.

To temporarily enable the Spin tool, hold down the **Alt** key on the keyboard while you rotate the image.

**4** Right-click the mouse after placing the last point. The area outside of the perimeter is painted green.

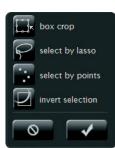

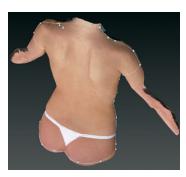

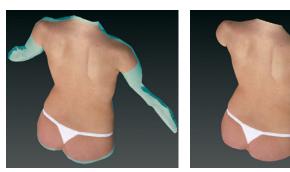

**5** Click **delete** to remove the highlighted area.

# Using the Box Crop tool

1 Click 🔚 box crop.

**2** Click and drag out a rectangle to define the area you wish to keep. The boundary box you have drawn is projected onto the three-dimensional surface.

To adjust the size or position of the boundary box, click an edge or corner of the box and drag to the desired location.

**3** Click **crop** (or right-click the mouse) to delete everything outside of the box. If you wish to cancel this operation, you may click **cancel**.

# Using the Select By Lasso tool

1 Click **General Select by lasso**.

**2** Place the  $\clubsuit$  cursor over the edge of an area you wish to define, then click and drag around its perimeter.

**3** Click **delete** (or right-click) to remove the highlighted area.

✓ To delete everything outside of the highlighted area, first click invert selection, then click delete.

You may click **deselect** if you wish to start over.

### 6.3 Assessment

# ASSESSMENT

Click the **assessment** navigation button on the left side of the screen to access the circumference assessment mode.

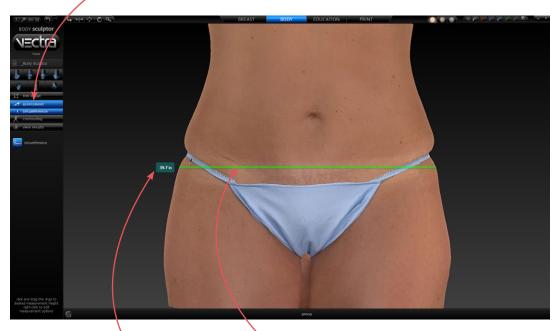

A green ring is added at approximately the vertical midpoint of the body. The circumferential measurement of a horizontal slice of the body at this height is displayed to the left of the ring.

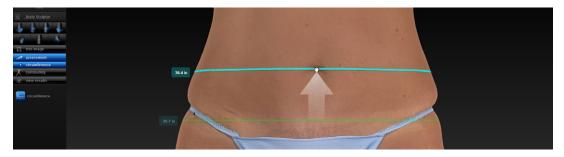

Click and drag the green ring to the desired height if you wish to change the location of the circumferential measurement.

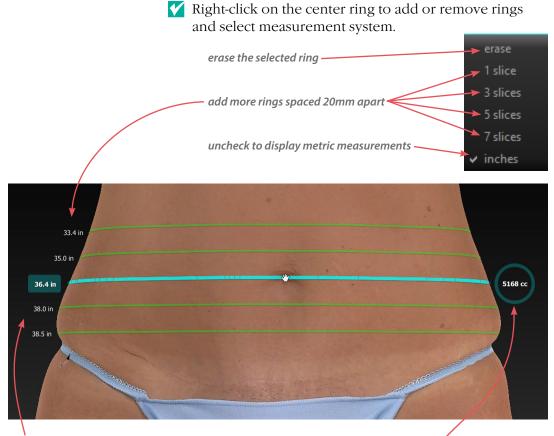

circumference measurements of slices

volumetric measurement of cylinder created by the uppermost and lowermost slices

### 6.4 contouring

### MODELING BODY CONTOURING OUTCOMES

If it's not already selected, click the **Body** tab at the top of the screen, then make sure the **Contouring** navigation button on the left side of the screen is selected (blue).

Sculptor's body contouring module opens with its array of tools displayed on the left side of the screen.

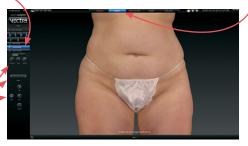

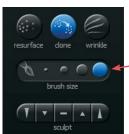

*Tool-specific options appear only when the relevant tool is selected:* 

- The brush size selector is displayed when
   resurface, clone, wrinkle or
   sculpt is selected.
- When fill, lipo, or
   smooth is selected (blue) and a region of the body has been circled, the slider bar is displayed.
- Help text for the current tool appears at the bottom of the screen.

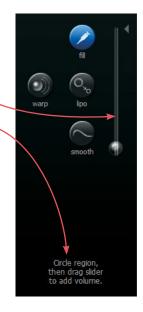

### Alternate view modes

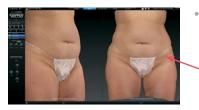

Chapter 6

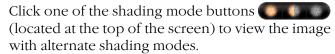

- Natural photo mode (the default view). The image retains all of its photographic detail for a pleasing visual representation. Use to show skin resurfacing procedures.
- *Dynamic photo mode.* The image is skin colored, but with reduced detail. This helps to show shape and anatomical features under raked lighting.

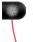

- *Shape (gray) mode*. This solid colored image helps to visualize shape and volume changes without the distraction of skin tones.
- Click the 2-viewports button in the navigation sidebar to see two independent views of the same image.

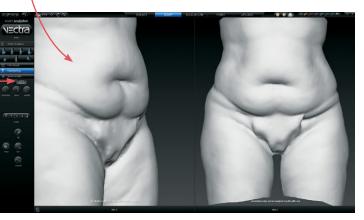

• To automatically rotate the image on the left to a preset viewpoint, click on the left side of one of the rotate-to-view buttons.

Click on the right side of . one of the rotate-to-view buttons to automatically

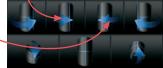

rotate the image on the right to a preset viewpoint.

### About the brush tools

- The cursor changes to  $\Bbbk \not \downarrow$  when you mouse over the viewport and is surrounded by a translucent round shape when it's over the image. The translucent shape indicates the area affected by the tool.
- Brushing over a region twice doubles the effect.
- Selecting a different brush size does not affect the changes you have already made.
- It's okay to stop and start again.

### Using the Resurface tool

The Resurface tool smooths the skin's texture and is ideal for showing the effects of skin resurfacing procedures.

- 1 Click 💷 Resurface.
- **2** Optional: Select a **a brush size**.
- **3** Click and drag over the region to be treated.

# **Using the Clone tool**

With the Clone tool, you can select the desired skin appearance and apply it to areas that you wish to change, such as brown spots, blemishes and tattoos.

- 1 Click 🕋 Clone.
- **2** Optional: Select a **brush size**.

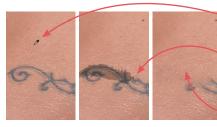

- **3** Click the *H* eyedropper cursor in the section of skin you wish to replicate.
- **4** Click and drag where you wish to apply the selected sample. The characteristics of the sampled skin are copied to the brushed area in a context-sensitive manner.

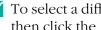

Y To select a different source, click 🚳 Clone again and then click the *p* eyedropper cursor in the desired area.

## **Using the Wrinkle tool**

The Wrinkle tool is used for removing or softening wrinkles.

- 1 Click **Wrinkle**.
- **2** *Optional:* Select a **(a)** · • • **brush size**.

**3** Click the *#* eyedropper cursor in the section of skin you wish to replicate.

**4** Click and drag over the region to be treated. The texture of the sampled skin is copied to the brushed area.

### Using the Sculpt tool

The Sculpt tool is ideal for changing the shape of irregular-shaped regions of the body.

1 Click a section of the **Sculpt** button to select volume increase, decrease, or smooth and degree of change.

2 Optional: Select a 🕥 🕐 🔘 brush size.

**3** Click and drag or use a series of clicks over the region to be treated. The color of the translucent round shape indicates your tool selection: red for decrease, green for increase, and yellow for smoothing.

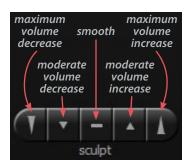

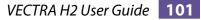

# Using the Warp tool

The versatile free hand Warp tool can be used for shape adjustments to almost any part of the body.

1 Orient the image(s) so that the area you wish to warp is visible.

2 Click 🔘 Warp.

**3** Place the cursor (---) over the image, then click and drag to define the region to be adjusted. Release the mouse button when you are satisfied with the boundary.

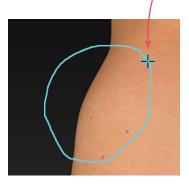

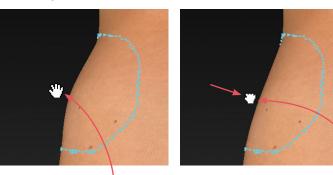

**4** Position the cursor near the part that you wish to warp (the cursor changes to an  $\langle h \rangle$  open hand), then click and drag in the desired direction (the cursor changes to a () grabbing hand). Release the mouse button when you are satisfied with the adjustment.

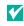

**V** For a stronger effect, click inside the defined area and drag. For a more subtle effect, click outside the defined area and drag.

### Using the Fill, Lipo, and Smooth tools

The Fill, Lipo, and Smooth tools are ideal for reshaping larger regions of the body such as buttock augmentation.

**1** Orient the image(s) so that the area you wish to treat is visible for circling.

2 Click **Ø** Fill to add volume, **S** Lipo to remove volume, or **Smooth** to flatten unwanted contours.

**3** Place the cursor (-1 - ) over the image, then click and drag to define the region to be adjusted. Release the

mouse button when you are satisfied with the boundary.

**4** Position the cursor within the circled region; the cursor changes to an arrow (≥). Click once to automatically apply a calculated adjustment. The change in volume added/ removed is displayed below the slider bar.

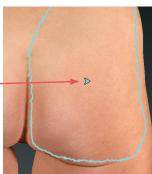

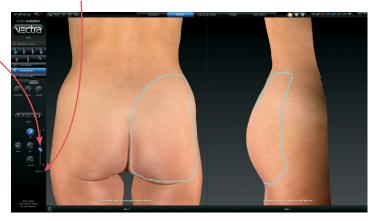

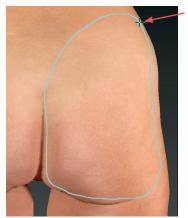

If you wish to change the amount of adjustment, click and drag the bubble in the slider bar. To reset, click the triangle near the base of the slider bar.

VECTRA H2 User Guide 103

click 🕥 to auto-animate

the morph.

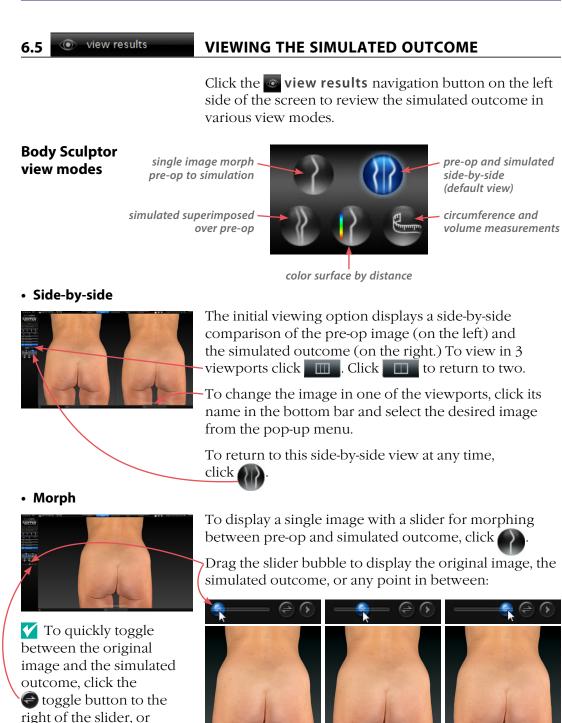

#### Superimposed

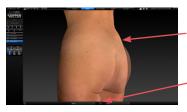

Click to view the pre-op image overlaid with a semi-transparent simulated outcome. Click to toggle between showing the pre-op or simulated image opaque.

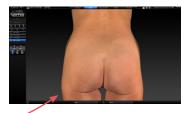

# Color surface by distance

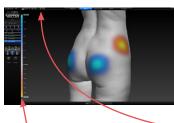

A scale along the left edge of the viewport shows the amount of change associated with each color. Click **W** to generate a color-coded view of the volume differences between the original image and the simulated image. Gray represents unchanged areas, blue represents the greatest increased volume, and yellow represents the greatest decreased volume in the simulated image. Intermediate values are represented by corresponding intermediate colors.

Click and hover the cursor over modified areas to display the volume difference between the pre-op image and the simulated outcome.

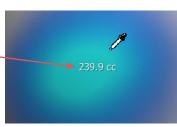

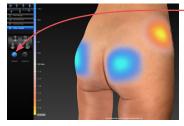

Click texture to show normal skin tone and texture; click again to toggle off.
Click contours to reveal contour lines; click again to toggle off.

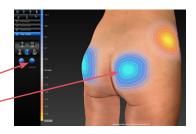

VECTRA H2 User Guide 105

### Circumference

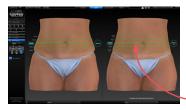

Click to compare circumference and volume difference between pre-op and simulated images.

Drag the green rings to move the location of the circumferential measurement to the desired height.

- Right-click on a center ring to add or remove rings, or change measurement system.

erase 1 slice 3 slices 5 slices 7 slices ✓ inches

**Comparing circumference and volume measurements between pre-op and post-op images** Open a pair of images in comparison mode (see <u>6.11 Reviewing</u> <u>Previously Captured Images and Simulations</u>), or:

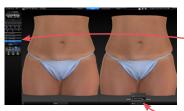

**1** Open a pre-op image in Body Sculptor.

**2** Click the **wiew results** navigation button on the left side of the screen.

**3** With the pre-op image in the left viewport, click the arrow under the right viewport and select the corresponding post-op image.

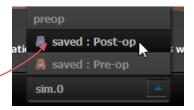

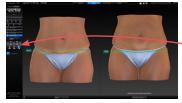

5 C cer ring 6 H

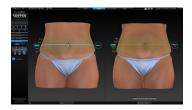

**4** Click **( b** to display Circumference view mode. A green ring is added at approximately the vertical midpoint of each image.

**5** Click and drag the ring on the pre-op image to the center of the region you wish to measure, then drag the ring on the post-op image to match the pre-op location.

**6** Right-click on the ring on the post-op image and select **align** from the drop-down menu to automatically align the images according to the green rings.

**7** Right-click on the center ring in either image to add or remove slices (rings).

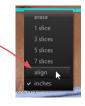

• View tools

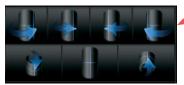

- To automatically rotate an image to a preset viewpoint, click one of the rotate-to-view buttons on the left side of the screen. Right-click a front or front-oblique icon
- To toggle automatic rotation on or off click 🗘 at the top of the screen.

# 6.6 USING MARKERS AND ADDING NOTES

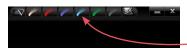

**Sculptor's color markers** enable you draw colored lines on the 3D image, useful for communicating with your patient or adding treatment planning notes for future reference. The marker palette is displayed in the upper right corner of the screen.

1 Click a marker button ( selection ( ) to select its color (pink, red, purple, blue, green, or black). The button becomes highlighted ( ) and the cursor changes to the selected color marker ( ).

**2** Position the cursor over the desired start point for the line, click and drag to draw a line on the surface of the 3D image, then release the mouse button.

- To draw with a different color, select one of the other marker buttons.
- To erase the most recent stroke, click **undo** or press **Ctrl-Z** on your keyboard.
- To clear all recently drawn marker lines at once, click
   (To toggle visibility, click , then ).)

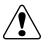

Erase all mark-ups before applying Sculptor's texture tools (resurface, clone or wrinkle).

The marked up image may be saved as a 3D or 2D image and/or printed or saved in a Sculptor report.

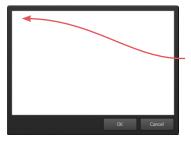

**To record your notes and recommendations,** click **and the marker palette (upper right corner of screen).** 

Type in the box, then click **OK**. Content that you enter in the notes box will appear on notes-enabled versions of the printed report (see <u>6.9 Printing Reports</u>).

### Notes are only saved to the patient chart if you save a notes-enabled report as a PDF.

# 6.7 CREATING A 3D ANIMATION

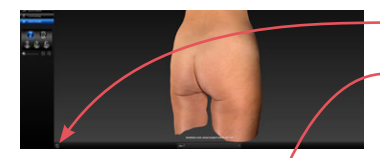

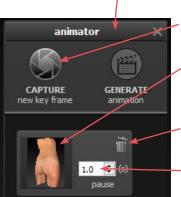

- -1 Click (a) (bottom of the screen) to open Animator.
- Click the Animator title bar and drag to reposition the floating dialog box as needed.

**2** Use adjust viewpoint buttons (++) (+) (+) to orient the image to the rotation and zoom desired for the first frame of the animation.

- **3** Click **CAPTURE New Key Frame** to save this view as Key Frame 1.
- A thumbnail of the key frame appears in the Animator dialog. If you wish to return the image to this orientation and zoom, click the thumbnail.
- Click the trash icon if you wish to delete this key frame.
- *Optional:* Adjust the amount of time the animation should pause at this key frame.

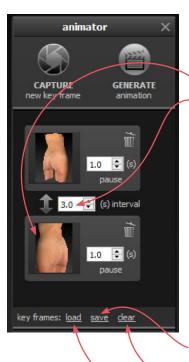

**4** Rotate and/or zoom the image to the next position, and then click **CAPTURE New Key Frame** to save this view as Key Frame 2.

- A second thumbnail appears in the Animator dialog.
- Optional: Adjust the interval between key frames.
- Notice that the GENERATE animation button is no longer disabled. A minimum of two key frames must be specified to generate an animation.

Repeat step 4 until you have specified all the key frames you wish to include in your animation. Animator will automatically insert the in between frames ("tweens") to make smooth transitions between the key frames.

✓ If you would like the animation to loop back to Key Frame 1 at the end, click the first thumbnail, then click S CAPTURE New Key Frame.

# Saving key frames (optional)

If you plan to reuse a particular sequence, click <u>save</u> after you have specified all the key frames you wish to include in the template. Click <u>clear</u> if you wish to delete all of the key frames and start over. Click <u>load</u> to automatically generate a saved sequence.

### Changing the pixel dimensions (optional)

Pixel dimensions determine how large the animation appears on screen during playback. Increasing the pixel dimensions also increases the size of the file. Smaller file sizes are recommended for web or e-mail.

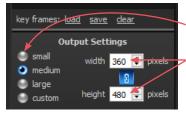

To change the pixel dimensions, select a preset size by clicking the radio button next to **small**, **medium** or **large** (see table on following page), or modify the values in the **width** and/or **height** fields.

> When link is selected, changing one dimension will automatically change the other dimension to maintain the aspect ratio. When link is unselected, the aspect ratio may be modified.

### **Preset output pixel dimensions:**

| Output Settings                         |     |
|-----------------------------------------|-----|
| <ul> <li>small width 360</li></ul>      |     |
| © large<br>© custom height 480 € pixels |     |
| 8 🗧 frames per sec. 🗹 loop              | - 5 |
| gif video                               | - 1 |
|                                         |     |

|        | 1 viewport       | 2 viewports*      |
|--------|------------------|-------------------|
| small  | 180 x 240 pixels | 360 x 240 pixels  |
| medium | 360 x 480 pixels | 720 x 480 pixels  |
| large  | 720 x 960 pixels | 1440 x 960 pixels |

\*The preset pixel width is doubled for 2 viewports.

**5** Select *type* of animation file to be generated: GIF or MP4 video.

### Changing the number of frames per second (optional)

To define the number of frames Animator will insert for each second of playback, modify the value in the frames per sec. field. More frames per second will result in smoother transitions, but increase the file size.

- The recommended value for GIF is 8 to 10 FPS (more than 12 is not recommended).
- The recommended value for video is 24 FPS.

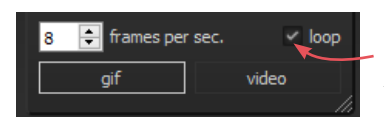

# animator GENERATE CAPTURE new key frame animation 1.0 ≑ (s) pause ≑ (s) interval 1.0

# Changing the looping option (optional)

If the **loop** check box is selected (**V**), the animation will loop continuously. If the **loop** check box is unselected, the animation will play once and then stop. This only applies to GIF animation.

**6** Make sure a minimum of two key frames have been specified and desired output settings are selected, then click **GENERATE animation**.

Y The Animator dialog box retains your specified key frames and settings until you close the image. You may change, for example, the number of open viewports or the view mode from color (textured) to gray (untextured), then generate a new animation.

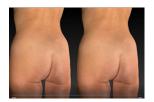

Pre-op and simulated images in synchronized 2-viewport animation

### **Review and save a GIF animation**

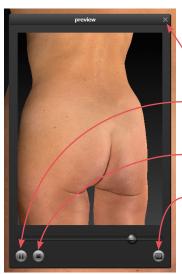

The GIF animation is displayed in a a floating Preview dialog box.

Clicking the  $\times$  in the upper right corner of the Preview or Animator dialog closes the box.

- Click 🕕 to pause playback. The icon changes to 🍉.
- Click **b** to resume playback.
- Click **•** to stop playback. The animation starts at the first frame when resumed.
- Click 🔲 to save the animation into the patient chart as an Animated GIF Image with the file extension, ".gif".

### **Review and save a video animation**

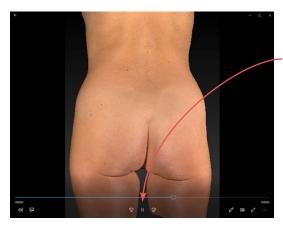

The video animation is displayed in a a floating window.

Click || to pause playback. The icon changes to  $\triangleright$ .

Click  $\triangleright$  to resume playback.

Click × in the upper right corner to close animation and display Preview dialog box.

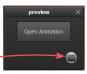

Click 🔳 to save the animation into the patient chart as a video.

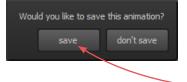

If you close the Preview dialog box (GIF or video) before saving, you will be prompted to save. To retain the generated animation, click **save**.

# 6.8 SAVING THE SIMULATED OUTCOME

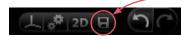

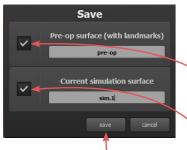

1 Click **E** save (top left corner of the screen) or press **Ctrl-S** on your keyboard.

**2** The **Save** dialog opens with automatically generated names for the pre-op image with trimming and/or landmarks and the simulated outcome image.

- To preserve trimming and/or landmarks that have been applied to the pre-op image, make sure the first checkbox is checked.
  - To preserve the simulated outcome as a 3D image (.tom file), make sure the second checkbox is checked.
- If you wish to change a file name, highlight the name and type a new name in the field.

**3** Click **save** to save the pre-op (if checked) and simulated 3D images into the patient chart.

You will be prompted to save the simulated outcome before you exit Body Sculptor.

# Saving 2D images

Sculptor enables you to save a 2D version of any image that appears on the screen into the patient chart. When the patient chart is opened in Mirror software, 2D images may be exported into PowerPoint presentations or be printed for use during surgery.

(For more on printing and exporting 2D images, see your *Mirror User Guide*.)

**1** Make sure the orientation, zoom, and framing of the images(s) on screen reflect the desired 2D image(s).

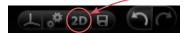

2 Click 2D 2D (top left corner of the screen).

| V Save 2D Image(s)         |          | ×      |
|----------------------------|----------|--------|
| Associate 2D image(s) with | :        |        |
| Roberts, Laura             |          |        |
|                            |          |        |
|                            |          |        |
|                            |          |        |
|                            |          |        |
|                            |          |        |
|                            |          |        |
| width (pixels)             | 1892     |        |
| height (pixels)            | 11092    |        |
| Constrain aspect ratio     | 1100     |        |
| ✓ use lossless image comp  | pression |        |
| single image               |          |        |
| solid blue background c    | olor     |        |
|                            | ж        | Cancel |
|                            |          |        |
|                            |          |        |
|                            |          |        |
|                            |          |        |
|                            |          |        |
|                            |          |        |
|                            |          |        |

- **3** Select desired image parameters:
  - **Constrain aspect ratio** is recommended to avoid image distortion.
  - Lossless image compression:

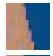

Unchecked will produce a compressed JPEG image with smaller file size and loss of quality.

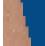

Checked will produce a PNG with larger file size and sharper edges.

- **Single image:** If two or three views are displayed on screen, and **single image** is unchecked, a 2D image of each view will be saved. If checked, a single image of all views will be saved.
- **Solid blue background color:** Check to save 2D image with blue background; uncheck to save with the viewport background color selected in Settings (dark gray/light gray/gradient/solid).

4 Click OK.

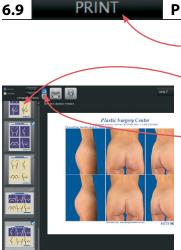

# **PRINTING REPORTS**

- **1** Click the **print** tab at the top of the screen to open Sculptor's print dialog.
- Thumbnail representations of Body Sculptor's report templates are displayed in the left column. Click on a thumbnail to view a full size preview of that report.
- If the single print button is selected when
   print or save PDF is clicked, only the
   "current" report template—the one that is shown in
   the full size preview—is printed/saved. It doesn't
   matter whether the thumbnail is checked or not.

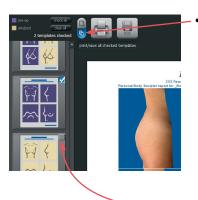

- If the nultiple print button is selected when
   print or save PDF is clicked, only the checked thumbnails are printed/saved. It doesn't matter which report is being currently previewed.
  - The single/multiple selectors enable you to identify certain report templates as your standard set for Body Sculptor consultations while keeping the standard set intact if a different template, or only one of the templates, is occasionally used.
- Click the checkbox () in the upper right corner of a thumbnail to add that template to the report set. Click a selected checkbox () to remove that template from the report set.
- The most recently viewed simulated outcome is represented in the print reports by default. To print/ save a different simulation or post-op image, click the arrow next to the image name at the top of the screen and select the desired image from the drop down menu.
- If you wish your notes and recommendations to appear on the printed report, select a notes-enabled report template (e.g., *2 images, preop, front & oblique notes*). Click **(a) notes** to add or edit your notes and personalized recommendations for treatment.

#### sim.111021

click **zoom in** to see a magnified view of the preview

click **zoom out** to reduce the magnification of the preview

2 Click **print** to open the OS Print dialog and print a paper report, or click **save PDF** to save an electronic version of the selected report(s).

**3** To exit Sculptor's print dialog and return to the review screen, click **Sclose** (top right of screen).

# 6.10 UPLOAD

# **UPLOADING TO VIEWMYCONSULT.COM\***

Body simulations can be uploaded to Canfield's secure patient portal, ViewMyConsult.com. Licensed educational materials can also be made available for your patient to review while logged onto the portal.

You may upload current scenarios (up to two) at the end of the consultation, or select a previously saved simulation from a patient chart.

### To upload current simulation(s)

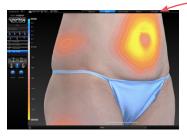

1 Click the UPLOAD upload tab at the top of the screen.

2 Complete the steps in <u>Uploading simulations to</u> <u>ViewMyConsult.com</u> below.

### To upload previously saved simulations

**1** Open the patient chart that includes the images you wish to upload to ViewMyConsult.com (see <u>2.2 Finding</u> <u>a Patient Chart</u>).

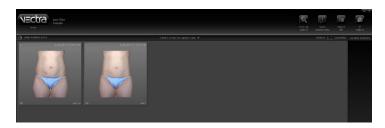

<sup>\*</sup>Not available in every country. Only available to users with current Support & Upgrade contract.

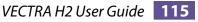

**2** Click to select the thumbnail for the first time point, then Shift-click to select the corresponding simulation (or Ctrl-click to select a discontiguous thumbnail).

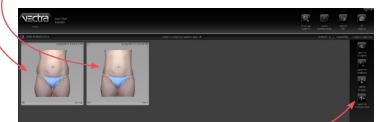

### 3 Click do open in Comparison.

4 Click the **UPLOAD upload** tab at the top of the screen.

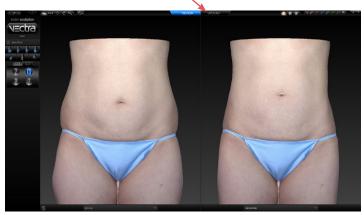

**5** Complete the steps in <u>Uploading simulations to</u> <u>ViewMyConsult.com</u> below.

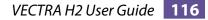

# Uploading simulations to ViewMyConsult.com

### 1 Verify practitioner name and patient email address

- Make sure the correct practitioner is selected. (Click  $\mathbb{C}$  to refresh list, if needed.)
- Make sure the patient's email address is correct.
- Re-enter the patient's email address.

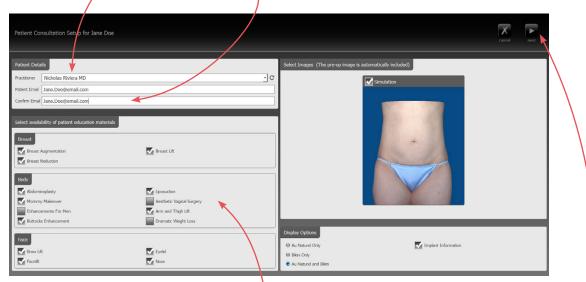

The "Select availability of patient education materials" pane appears only if you are licensed to use Electronic **Procedural Brochures from** The American Society of Aesthetic Plastic Surgery.

# 2 Select availability of patient education materials

• If you are licensed to use Electronic Procedural Brochures from ASAPS, a selection form appears beneath the Patient Details pane. Check the materials you wish to make available to this patient while logged into ViewMyConsult.com.

### 3 Select images to upload (if 2 scenarios are available)

- Both scenarios are selected by default. Uncheck a simulation if you do not wish to make it available.
- Select the simulation to be displayed when the portal is first opened. Simulation 1 is selected by default.
- 4 Click Next (upper right corner of screen).

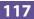

#### **5** Authenticate

- Make sure the correct Username is selected.
   (Click C to refresh list, if needed.)
- Enter the password for the selected Username, if requested.

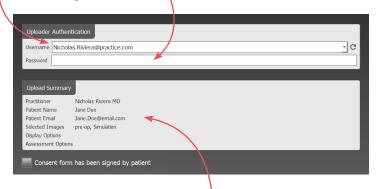

#### 6 Review upload summary

Review the upload summary information. If a change is needed, click d back (upper right corner of screen), make adjustments as needed, then click next.

#### 7 Obtain patient consent

After the patient has signed the patient consent form, click the check box next to Consent form
has been signed by patient.

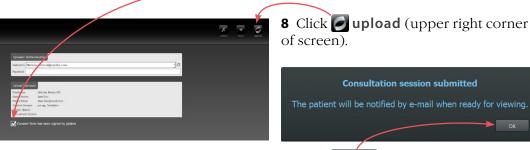

**9** Click **OK** in the confirmation message. The previous consultation screen is displayed.

# 6.11 REVIEWING PREVIOUSLY CAPTURED IMAGES AND SIMULATIONS

### **Opening images in Comparison Mode**

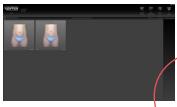

**1** Open the patient chart that includes the images you wish to review (see <u>2.2 Finding a Patient Chart</u>).

**2** Click to select the thumbnail for the first time point, then Shift-click to select the second image (or Ctrl-click to select a discontiguous thumbnail).

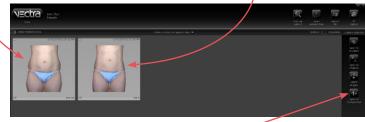

### 3 Click sopen in Comparison."

**NOTE:** Body Sculptor software will attempt to align the two images. Pre-op and simulated outcome images will align closely. Pre-op and post-op will not always align closely. This may affect some comparison tools.

### **Reviewing related images in Comparison Mode**

The view modes available in Comparison Mode are the same as those in <u>6.5 Viewing the Simulated Outcome</u>.

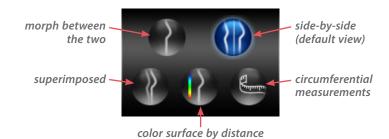

### Side-by-side view mode in Comparison

The initial viewing option displays a side-by-side comparison of the images. To return to this side-by-side view at any time, click

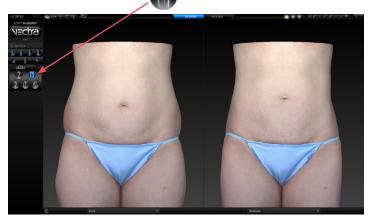

### Morph view mode in Comparison

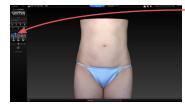

To display a single image with a slider for morphing between the two images, click

Drag the slider bubble to display the original image, the simulated outcome, or any point in between:

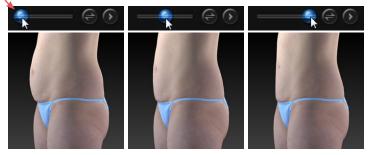

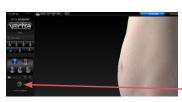

If the second image is a simulated outcome based on the first image,\* then vector analysis arrows will be available to show direction and amount of change. To display the colored vector arrows, click vector analysis. Click again to toggle off.

\*Vector analysis is not available for post-op images.

-Drag the slider bubble to see the direction and amount of change between the original image, the simulated outcome, or any point in between:

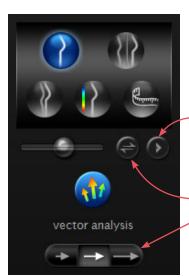

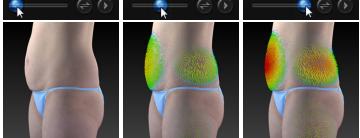

Click to auto-animate the morph (with or without vector arrows).

Click 🕞 to quickly switch between time points.

Click one of the  $\implies$  buttons to decrease or increase the size of the vector arrows.

### Superimposed view mode in Comparison

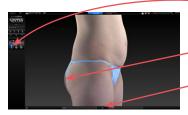

Click for to view the first image opaque, overlaid with the second image, semi-transparent. Click for to toggle opacity between the two images.

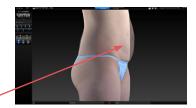

### Color surface by distance view mode in Comparison

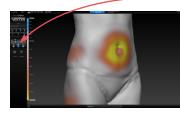

Click **W** to generate a color-coded view of the volume differences between the images. Blue represents the greatest increased volume and yellow represents the greatest decreased volume between the two images. Intermediate values are represented by corresponding intermediate colors.

A scale along the left edge of the viewport shows the amount of change associated with each color.

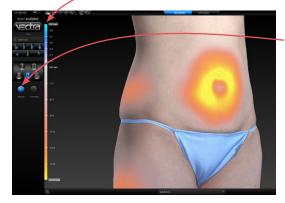

Click **w** texture to show normal skin tone and texture; click again to toggle off.

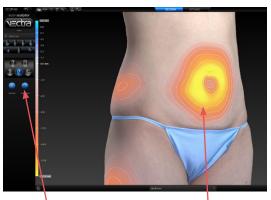

Click **Ocontours** to reveal contour lines; click again to toggle off.

### Measuring the volume difference

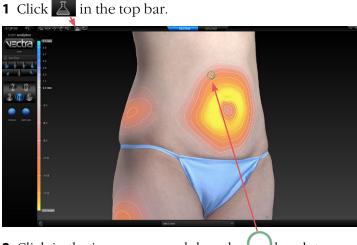

2 Click in the image area and drag the U brush to define the area you wish to measure.

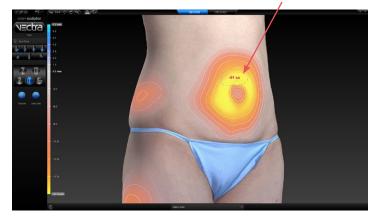

**3** Release the mouse button to view the measurement.

Click and drag again to add to the defined area. Each time the mouse button is released the measurement is updated.

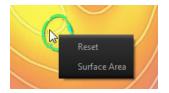

- **V** Right-click within the defined area to select
  - **Reset** (remove defined areas) or
  - **Surface Area** (display change in surface area, instead of volume difference).

### **Circumferential measurements in Comparison**

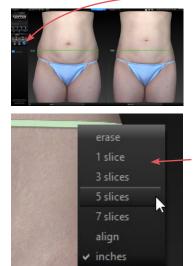

- 1 Click to display Circumference view mode. A green ring is added at approximately the vertical midpoint of each image.
- **2** Click and drag rings to the center of the region you wish to measure.
- **3** Right-click on a ring to open pop-up menu.
- **4** Select **align** to align the rings at the same height. Select **1**, **3**, **5**, or **7 slices** to change the number of measurement rings.

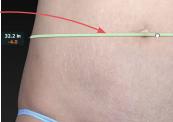

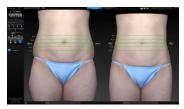

# 6.12 CUSTOMIZING BODY SCULPTOR

Click **preferences** (top left corner of the screen) to open the preferences dialog box or click **setup** from the VECTRA home screen.

🕨 (🔄 20 🖃 💭 💭

### 1 GENERAL tab

• Enter your name or the name of your practice as you wish for it to appear at the top of every printed report.

• Enter your contact information, such as address, phone number, website. This will appear at the top of every printed report, below your practice name.

✓ The Practice Name field and the Contact Information field can each contain one line of text. Print a test to make sure your information fits the template.

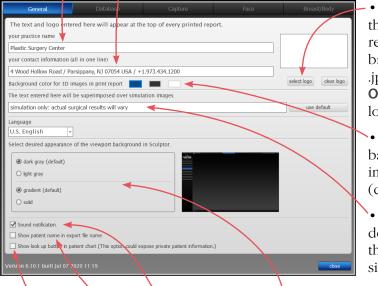

• To add your logo to the top of every printed report, click **select logo**, browse to the .png, .jpg or .jpeg you wish to use, click **Open**. A thumbnail of your logo appears in the box.

• Click to select a different background color for 3D images in printed reports (default color is blue).

• If desired, modify or delete the disclaimer that is displayed over simulations.

- If desired, change the viewport background.
- If desired, click to turn off sound notification.
- If desired, select checkbox to show patient name in export file name.
- -• If desired, select checkbox to make the "look up" button available in patient chart. A This option could expose private patient information.

# 2 DATABASE tab

Click on the **Database** tab if you wish to switch to a different database.

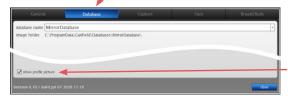

• Each patient's profile picture is displayed in the Look Up Patient search results. To hide profile pictures in search results uncheck **show profile picture** in the lower left corner or the dialog.

# 3 CAPTURE tab

| General                  | Database | Capture | Face | Breast/Body |
|--------------------------|----------|---------|------|-------------|
| connected capture system |          |         |      |             |
| VECTRA H2                |          |         |      |             |

Click on the **Capture** tab if you wish to change the connected capture system.

# 4 BREAST/BODY tab—workflow sequence

|                                                       |                                                       |                                        |              | Breast/Body |
|-------------------------------------------------------|-------------------------------------------------------|----------------------------------------|--------------|-------------|
| workflow<br>sequence                                  | display & capture<br>options                          | adjustments &<br>assessments           | automation   |             |
| Theck or uncheck the I<br>Thecked modules appresent   | box next to each module sar as tabs at the top of the | you wish to make availabl<br>e screen. | e or hidden. |             |
| idebar buttons: Unche                                 | ck to hide item.                                      |                                        |              |             |
| Restart the software to                               | enable the changes.                                   |                                        |              |             |
| BREAST                                                | BODY                                                  |                                        | DUCATION     | V PRINT     |
| ✓ landmarks                                           | ✓ trim image                                          |                                        | DOCATION     |             |
| <ul> <li>✓ tenomarks</li> <li>✓ trim image</li> </ul> | ✓ om mage                                             |                                        |              |             |
| ✓ assessment                                          | ✓ view results                                        |                                        |              |             |
| revision                                              |                                                       |                                        |              |             |
| M mastopexy                                           |                                                       |                                        |              |             |
| ✓ select implants                                     |                                                       |                                        |              |             |
| $\checkmark$ reposition implants                      |                                                       |                                        |              |             |

- Select or deselect the modules you wish to be displayed. *These changes take effect after you close and reopen Sculptor.* 

# 5 BREAST/BODY tab—automation

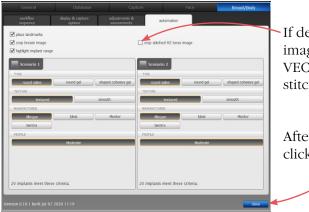

If desired, select "crop stitched H2 torso image" checkbox to automatically crop VECTRA H2 torso images after they are stitched.

After you have made your selections, click the **close** button to apply.

# 6.13 EXITING BODY SCULPTOR

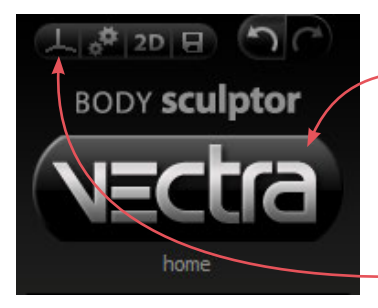

- To close Body Sculptor and display the VECTRA
  patient chart, click the VECTRA logo in the upper left corner of the screen or click the x in the upper right corner of the screen.
- To close Body Sculptor and display the current image in VECTRA Analysis Module, click in the upper left corner of the screen.

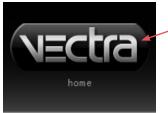

- To exit VECTRA software completely, click the VECTRA logo from a patient chart to return to the
  - home screen, then click **a exit** in the lower right corner of the screen.

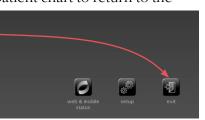

# CHAPTER 7 Breast Sculptor®

# 7.1 GETTING STARTED

Breast Sculptor software assists the surgeon during consultations by using the patient's own 3D image to communicate the potential of breast augmentation and/ or mastopexy. This software module quickly provides a comparative review of several different implant scenarios to guide the implant selection. In this way, Breast Sculptor delivers more realistic and informative consultations, helping to ensure mutually understood expectations, ultimately leading to increased patient satisfaction.

### **Open a 3D image in Breast Sculptor**

A newly captured 3D breast image is automatically displayed in Breast Sculptor software after processing is complete (see <u>Chapter 3: Preparing for Capture and</u> <u>Finishing 3D Capture</u>).

To open a previously captured image, open the patient chart and double-click a 3D breast image (see <u>Chapter 2: The VECTRA Patient Chart</u>).

### **Breast Sculptor overview**

A breast image is initially displayed in Breast Sculptor. You may select Breast, Body, Education, Print, or Upload by clicking the corresponding tab at any time.

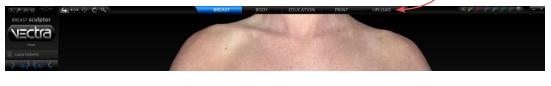

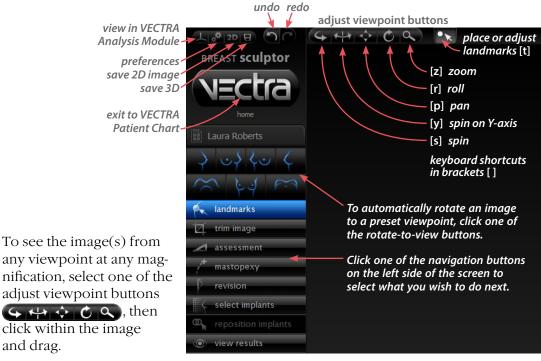

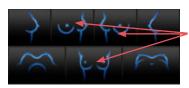

**Rotating to the back of a 360° image** Right-click a front or front-oblique icon to rotate the torso to rear or rear-oblique view. Alternatively, right-click in a viewport to open the rotate-to-view button set with left-click rear-view buttons.

See <u>Appendix E: Sculptor</u> <u>Software Tips</u> for keyboard and mouse shortcuts.

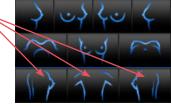

#### 7.2 A landmarks LANDMARKS

Breast Sculptor calculates breast measurements from a set of points that may be placed automatically or user-identified. If the **place landmarks** option is checked in preferences, Breast Sculptor automatically places the required points on the 3D breast image before it is displayed.

Click the **Alphanetics** navigation button on the left side of the screen to adjust or place landmarks. Identified landmarks are displayed as green dots for review and adjustment, if needed. The landmark adjustment tool **Alphanetics** is selected (top of screen).

#### Adjusting landmarks (optional)

**1** Position the tip of the cursor arrow over a landmark. The cursor changes to an  $\sqrt{2}$  pointing finger hand when it's close enough to the landmark.

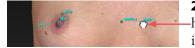

**2** Click and drag (the cursor changes to a  $\langle \neg \rangle$  grabbing hand). Release the mouse button when the landmark is in the correct position.

If you make a mistake, click **undo** to move the landmark to its previous position.

✓ In some cases the anatomy may be more distinct in Shape (gray) mode. To see the image in Shape mode, click (located at the top of the screen). To see the image in Natural photo mode (with normal skin color), click .

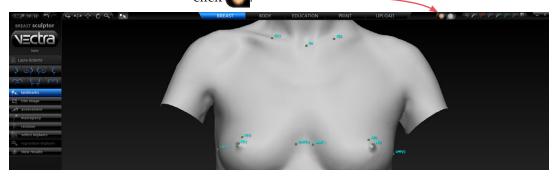

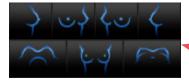

### Rotating the image to inspect landmarks

- To automatically rotate an image to a preset viewpoint, click one of the rotate-to-view buttons on the left side of the screen.
- With the adjustment tool selected, press and hold the Alt key (on your keyboard) to temporarily switch to Spin, then click within the image and drag to rotate. Release the Alt key to resume using the adjustment tool.

# **Resetting auto landmarks**

To delete all of the previously set landmarks and have Breast Sculptor software automatically identify and place landmarks, click **auto landmarks** on the left side of the screen.

# Placing user-identified landmarks (optional)

1 Click delete landmarks (on the left side of the screen) if you wish to delete all of the previously set landmarks and have the software guide you through each landmark location with instructions (words and picture) on the left side of the screen.

- A green dot shows that the landmark is placed.
- Updated instructions show the next location to place a landmark.

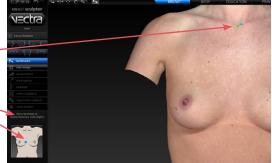

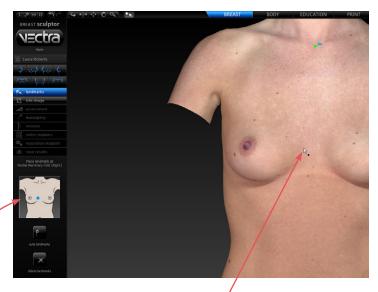

**2** Position the tip of the cursor arrow over the appropriate anatomical location as described on the left side of the screen. Click once to place the landmark. As each location is clicked, the image rotates automatically to facilitate placement of the next landmark.

**3** Repeat until each of the requested landmarks has been placed. When the final landmark has been placed, the image automatically rotates to frontal view.

**4** Review landmark placement. If you wish to change the position of a landmark, see <u>Adjusting Landmarks</u> (previous pages).

#### 7.3 The trim image

#### **TRIM IMAGE**

If the **crop image** option is checked in preferences, Breast Sculptor automatically crops the 3D breast image before it is displayed.

Click the **trim image** navigation button on the left side of the screen to remove unwanted parts of the image or remove all cropping/trimming.

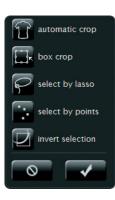

- Breast Sculptor automatically crops the 3D breast image when you click the **automatic crop** tool.
- The **box crop** tool enables you to draw a rectangular boundary box, adjust it, and delete everything outside of the box.
- The select by lasso tool enables you to circle unwanted parts of the image and delete them.
- The select by points tool enables you to define the area you wish to keep by clicking multiple points on the image, then delete the unwanted areas leaving a clean, smooth perimeter.
- Click **I** invert selection to reverse what is and is not selected.
- Click of to clear your selection without applying or to undo crop.
- Click **c** to apply the cropping or delete the selected area.
- To remove all cropping/trimming, click **x** reset.

# Using the Select By Points tool

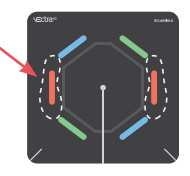

- 1 Click **Every select by points**.
- **2** Place the cursor over the edge of the area you wish to preserve, then click to place a point.
- **3** Continue to place points in a **clockwise** order around the perimeter of the area you wish to preserve.

To temporarily enable the Spin tool, hold down the **Alt** key on the keyboard while you rotate the image.

**4** Right-click the mouse after placing the last point. The area outside of the perimeter is painted green.

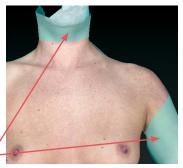

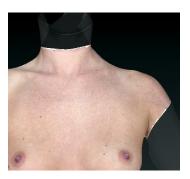

**5** Click **delete** to remove the highlighted area.

# Using the Box Crop tool

1 Click 🔜 box crop.

**2** Click and drag out a rectangle to define the area you wish to keep. The boundary box you have drawn is projected onto the three-dimensional surface.

✓ To adjust the size or position of the boundary box, click an edge or corner of the box and drag to the desired location.

**3** Click **crop** (or right-click the mouse) to delete everything outside of the box. If you wish to cancel this operation, you may click **cancel**.

# Using the Select By Lasso tool

1 Click **General Select by lasso**.

**2** Place the  $\clubsuit$  cursor over the edge of an area you wish to define, then click and drag around its perimeter.

**3** Click **delete** (or right-click) to remove the highlighted area.

✓ To delete everything outside of the highlighted area, first click ☑ invert selection, then click ☑ delete.

You may click **deselect** if you wish to start over.

### 7.4 Assessment

#### ASSESSMENT

Click the **assessment** navigation button on the left side of the screen. The first assessment mode is displayed with measurements that help identify breast asymmetries.

The marker palette (top right corner of screen) may be used to add additional markups and/or record notes that will be included in the printed report (see section <u>7.9 Using Markers and</u> Adding Notes).

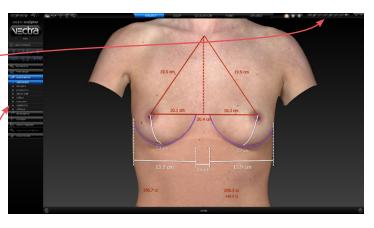

To display another assessment diagram, click its name on the left side of the screen.

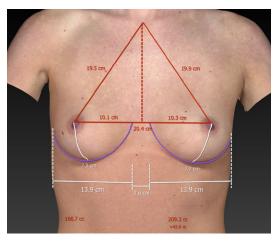

• **Composite** Measurements used for planning the simulated outcome.

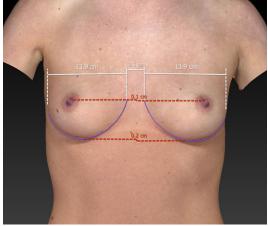

• **Distance** Measurement of lateral and vertical asymmetries.

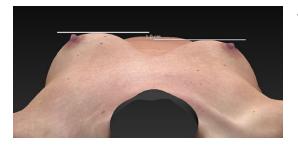

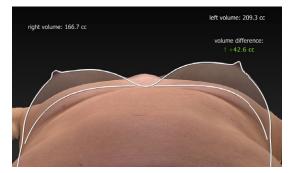

apparent difference: 1+53.4 cc • **Projection** Measurement of projection asymmetry.

• **Chest wall** shows chest wall asymmetry and measures breast volume difference.

• **Reflect** shows the difference in breast shape with a line representing the reflected/mirror image superimposed over the actual breast image.

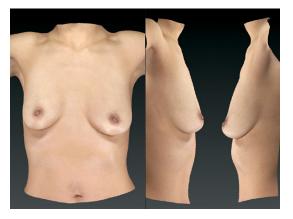

• **Compare** displays three different viewing perspectives of the same image: front, right lateral, left lateral.

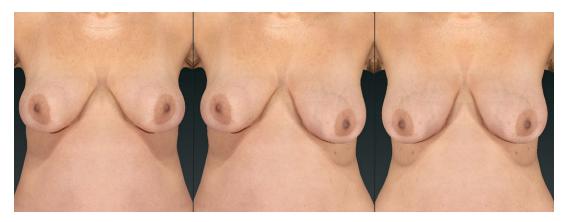

• **Symmetry** helps to visualize asymmetries. The first viewport shows two right sides: The right side of the body is flipped and joined to the normal right side. The center viewport shows the normal image. The third viewport shows two left sides: The left side of the body is flipped and joined to the normal left side.

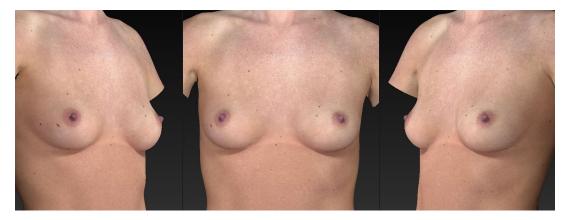

• **Oblique** displays three viewing perspectives of the same image: right oblique, front, and left oblique.

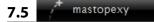

# SIMULATING A MASTOPEXY OUTCOME

1 Click the **mastopexy** navigation button on the left side of the screen.

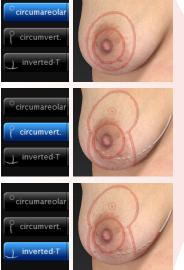

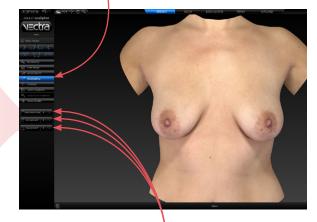

**2** Click one of the **incision type** buttons to select desired incision type.

mastopexy revision select implants

view results

<sup>O</sup> circumareolar

circumvert.

0

To select different incision types for each breast (or none), use the R Right and L Left segments of the desired incision type buttons.

To deselect an incision type, click again on the selected button or segment.

#### Adjusting incision diagrams (optional)

Incision diagrams, which Breast Sculptor uses to simulate the excising of skin, are displayed for review and adjustment.

The diameter of the new areola may be adjusted by clicking the (–) or (+) buttons or by clicking and dragging the handles on the diagram.

The image may be oriented to the optimal viewpoint for each adjustment by clicking one of the four mastopexyspecific rotate-toviewpoint buttons.

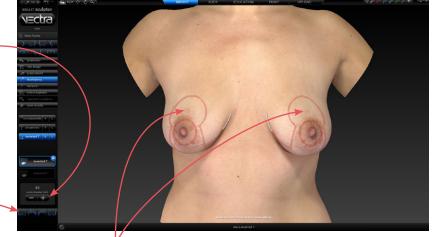

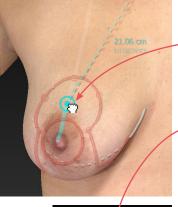

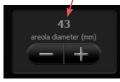

- A dot in a circle controls the location of the new nipple/areola. Click and drag the corresponding dot to adjust its position. The breast meridian line is provided as a reference.
- To adjust the incision, hover the cursor over the diagram, then click and drag the highlighted point.
- The diameter of the new areola is displayed on the left side of the screen, and may be adjusted by clicking the or buttons, or by clicking and dragging the diagram.

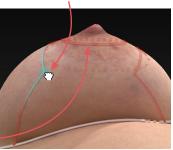

**3** Once you are satisfied with the incision diagrams, click the view results navigation button on the left side of the screen to initiate the simulation process, or click the select implants navigation button to simulate an augmentation outcome.

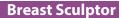

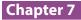

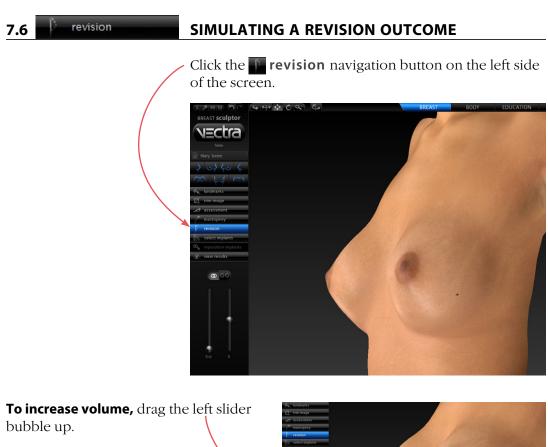

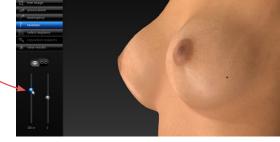

**To distribute volume toward the upper pole,** drag the right slider bubble up.

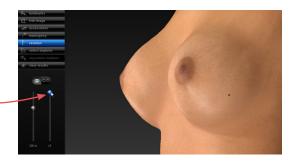

## **Breast Sculptor**

# **Chapter 7**

#### To distribute volume toward the lower

**pole,** drag the right slider bubble down.

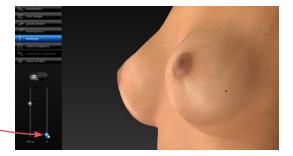

### To adjust breasts independently,

click the unlink button of. A pair of amount of volume and distribution of volume sliders are displayed for each breast.

If you wish to make matching adjustments on both sides, click the link button @.

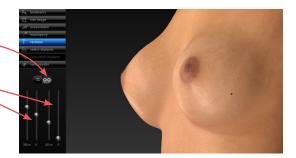

#### **Viewing results**

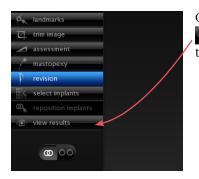

Once you are satisfied with your adjustments, click the **o view results** navigation button on the left side of the screen.

# 7.7 Select implants

# SIMULATING AN AUGMENTATION OUTCOME

*This section shows you how to use the Breast Sculptor Implant Selector chart. Alternatively, you may pre-set the implant styles you wish to use and have them automatically selected based on measurements and criteria you selected (see section 7.16 Customizing Breast Sculptor).* 

Click the **select implants** navigation button on the left side of the screen.

#### Implant selector overview

The Breast Sculptor implant selector is displayed with implants that meet the selected criteria\* highlighted in gold.

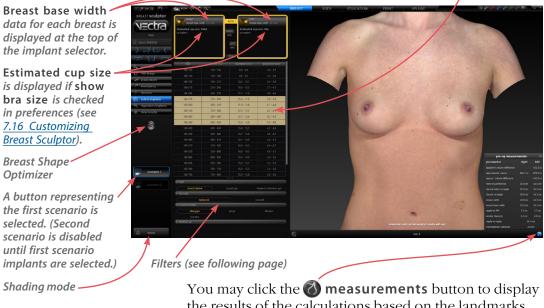

You may click the **W** measurements button to display the results of the calculations based on the landmarks (click again to close).

<sup>\*</sup>Breast Sculptor software calculates the distance between the medial and lateral landmarks and subtracts the soft tissue pinch thickness value to find the optimal diameter. Based on selected filters (see following page), the diameter closest to that number as well as the next 2 smaller and 2 larger are highlighted in the implant selector. The default soft tissue pinch thickness value is user-definable (see <u>7.16 Customizing</u> <u>Breast Sculptor</u>), and initially is set at 16mm.

### **Selecting implants**

**1 Filters:** The implants displayed in the table are filtered by type (round saline, round gel or shaped cohesive gel), texture (textured or smooth), manufacturer, profile, and height (shaped implants only) that you select from the drop-down menus. The more choices selected, the longer the table of available implants will be. To shorten the list, deselect items.

- If the desired filter drop-down is closed, click its
  arrow to display filtering options.
- TextURE: smooth
   MANUFACTURE: Allergan
   PROFILE
   High Moderate
- Click an item to select. The type color changes to gold and the selected item is outlined. (Click again if you wish to deselect.)
- Click the rarrow again to close the list (*optional*).
  Selected items appear next to their category name.

Your filtering selections are "sticky"—they will remain the same until you change them.

| $\mathbf{S}$ $\mathbf{H}$ $\mathbf{S}$ $\mathbf{C}$ $\mathbf{S}$                                                                                           |             |                                               |                                                                                 |                 |  |
|----------------------------------------------------------------------------------------------------|-------------|-----------------------------------------------|---------------------------------------------------------------------------------|-----------------|--|
| RIGHT<br>breast base wi<br>Estimated cup size: 3<br>Alergan 66-330MP<br>smoth round salme<br>diameter 1.2.3 cm<br>projection 4.2 cm<br>volume 330 - 360 cc |             | BOTH<br>RIGHT<br>only<br>LEFT<br>only<br>dear | Estimated cu<br>Allergan 68-3<br>smooth roun<br>diameter 12.3<br>projection 4.2 | d saline        |  |
| style                                                                                                    | volume (cc) | dia                                           | ameter (cm)                                                                     | projection (cm) |  |
| 68-120MP                                                                                                    | 180 - 150   |                                               | 9 📐                                                                             | 3               |  |
| 68-150MP                                                                                                    | 150 - 180   |                                               | 9.6                                                                             | 3.3             |  |
| 68-180MP                                                                                                    | 180 - 210   |                                               |                                                                                 | 3.4             |  |
| 68-210MP                                                                                                    |             |                                               | 10.6                                                                            | 3.7             |  |
| 68-240MP                                                                                                    |             |                                               | 11.1                                                                            | 3.8             |  |
| 68-270MP                                                                                                    | 270 - 300   |                                               | 11.6                                                                            | 3.9             |  |
| 68-300MP                                                                                                    | 300 - 330   |                                               | 11.9                                                                            | 4.1             |  |
| 68-330MP                                                                                                    | 330 - 360   |                                               | 12.3                                                                            | 4.2             |  |
| 68-360MP                                                                                                    | 360 - 390   |                                               | 12.7                                                                            | 4.2             |  |
| 68-390MP                                                                                                    | 390 - 420   |                                               | 13                                                                              | 4.5             |  |
| 68-420MP                                                                                                    | 420 - 450   |                                               | 13.4                                                                            | 4.5             |  |
| 68-450MP                                                                                                    |             |                                               |                                                                                 | 4.6             |  |
| 68-480MP                                                                                                    | 480 - 510   |                                               |                                                                                 | 4.6             |  |
| 68-510MP                                                                                                    |             |                                               | 14.4                                                                            | 4.6             |  |
| 68-550MP                                                                                                    | 550 - 600   |                                               | 14.6                                                                            | 4.9             |  |
|                                                                                                    |             |                                               |                                                                                 |                 |  |

2 By default, your selection is applied
to both breasts. Leave BOTH selected
to select the same size implant for both
breasts, or click RIGHT only or LEFT only
to select different implants.

To add an implant to one side only and leave the other side without an implant, click **RIGHT only** or **LEFT only** *before* selecting an implant.

Click a column head to sort the list by this specification. Click the arrow above
the column head to toggle between ascending and descending order.

**3** Click the desired row of specifications (style, volume, diameter, projection, etc.). Your selections for each breast populate the upper area of the implant selector box and the estimated cup size is updated.

# 68-330MP F MANL

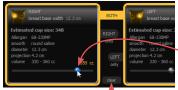

If you'd like to erase all selections, click **clear** 

The selected model number is displayed on the first scenario button on the left side of the screen. The appearance of the **> advance** arrow indicates that the results are ready to display.

**4** *Optional:* If **saline** is selected for the implant type, sliders for independently adjusting the fill of each implant are enabled.

Slide toward the right to increase the amount of fill or toward the left to decrease the amount of fill.

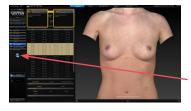

**5** Activate Breast Shape Optimizer (*optional*) Breast Shape Optimizer is an automatic refinement tool for difficult pre-op cases where normal simulation results don't match expected outcome. Click the Breast Shape Optimizer button in the side bar to display sliders for left and right breast adjustments.

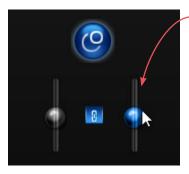

**6** Apply Breast Shape Optimizer (*optional*) Click and drag one or both sliders to increase or decrease optimizer effect. Keep **3** link selected to optimize both breasts equally; click to deselect **3** link for asymmetrical adjustment. Optimization may also be adjusted while viewing results.

**7** Selecting a second scenario (*optional*) Once the parameters for the first scenario have been selected, the button representing scenario 2 becomes enabled. Click the second scenario button and repeat steps 2 through 6 to simulate another augmentation outcome.

8 Viewing results Breast Sculptor automatically applies the selections that you make to the 3D image of your patient, then holds the information for up to two scenarios until you are ready to reveal the simulated outcome(s) by clicking the view results navigation button or the dvance arrow next to the scenario you wish to show first.

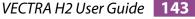

#### **Repositioning implants (optional)**

1 Click the **reposition implants** navigation button on the left side of the screen if you wish to adjust the position of the implants and/or nipples.

Breast Sculptor displays a translucent image of your patient's torso revealing the position of 3D models of the implants you have selected.

Click the button for scenario 1 or 2 (if created) to identify which implants you will be adjusting.

Click the radio button next to **subglandular placement** or **submuscular placement** if you wish to change the implant placement.

#### Adjusting the position of the implants (optional)

✓ To change the default implant height offset, see <u>7.16 Customizing Breast Sculptor</u>.

You may adjust the position of each implant individually or both implants in tandem by clicking and dragging.

1 Click for individual adjustment or implant (the other implant mirrors the one you are moving).

**2** Place the cursor arrow over an implant. The implant brightens, indicating that it is selected.

3 Click and drag. Release the mouse button when the implant is in the correct position. (NOTE: It may take a few seconds for the model of the implant to follow the movement of your cursor.)

If you'd like to clear all of your adjustments, click **I**.

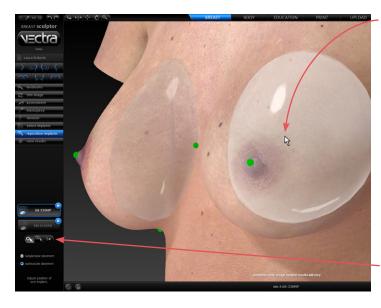

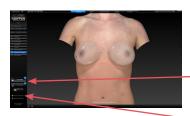

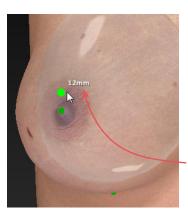

# Adjusting the height of the nipples (optional)

1 Position the cursor over the nipple of the breast to be adjusted. The landmark (green dot) will turn bright green, indicating that the cursor is in the correct position. (If a linked is selected, both nipples will be highlighted, indicating that they will move in tandem.)

**2** Click and drag the landmark upward the amount desired. The distance moved is displayed next to the landmark in millimeters.

- The landmark can be moved straight up, not in any other direction.
- The landmark moves, not the nipple or breast the nipple height change is simulated during the processing of the augmentation model.

# Adjusting the other scenario (if created) (optional)

To adjust the position of implants and/or nipple height for the other scenario, click its button on the left side of the screen and repeat the steps above.

### **Viewing results**

Once you are satisfied with your adjustments, click the view results navigation button on the left side of the screen or the **advance** arrow next to the scenario you wish to show first.

Breast Sculptor simulates the augmentation outcome(s) and the 3D surgical model is displayed. You can make additional minor adjustments while reviewing the simulated outcome(s).

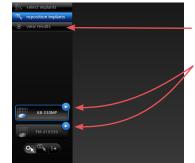

view results 7.8

# VIEWING THE SIMULATED OUTCOME

Click the over view results navigation button on the left side of the screen or the **b** advance arrow next to the scenario you wish to show first (only available from select implants or reposition implants screen).

To see the image from any viewpoint at Click 🖵 to toggle any magnification, select one of the adjust automatic rotation Shading mode viewpoint buttons, then click within on or off. buttons the image and drag. To automatically iectra rotate an image to a preset viewpoint, click one of the rotate-toview buttons. -View mode selector. Scenario selector **OptiSizer** controls for incremental implant change Adjustment tools Toggle Natural and Display summary of implant Display calculated breast parameters (click 🚇 to show/hide)

Shading modes

Dynamic shading modes

Click one of the shading mode buttons **Click** at the top of the screen to view the image with alternate shading modes, or click the button in the lower left corner of the screen to toggle **\* Natural** and **\* Enhanced** mode.

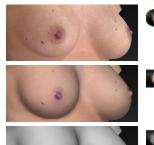

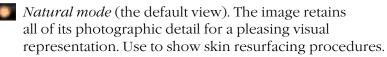

*Enhanced mode*. The image is skin colored, but with reduced detail. This helps to show shape and anatomical features under raked lighting and accentuates cleavage.

Shape (gray) mode. This solid colored image helps to visualize shape and volume changes without the distraction of skin tones.

measurements (click () to show/hide)

# **Breast Sculptor view modes**

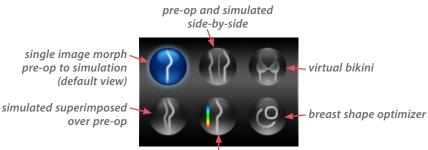

color surface by distance

#### Morph

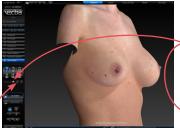

To quickly toggle between the original image and the simulated outcome, click the toggle button to the right of the slider, or click to auto-animate the morph.

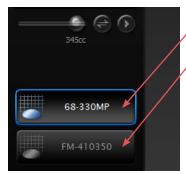

The initial view is a single image with a slider for morphing between pre-op and simulated outcome. > Drag the slider bubble to display the original image, the simulated outcome, or any point in between.

The volume readout updates as you drag.

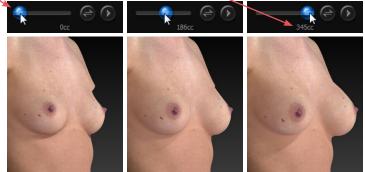

The button for the active scenario (left side of screen) is outlined in blue with white text. Click the other scenario button (if available) to make it active and compare its simulated outcome with the pre-op.

To return to this single image morph view at any time, click

#### • Side-by-side

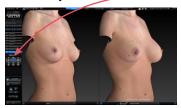

Click to view a side-by-side comparison of the preop image and one or two simulated outcomes.

To view pre-op and two scenarios click

The button for the active scenario is outlined in blue with white text, and its corresponding image is underlined in blue.

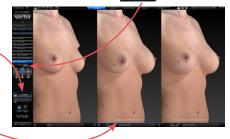

Clickii Its of It is (see It is

Click to return to two viewports. The active scenario appears alongside the pre-op. Clicking the other scenario button makes it active:

- Its corresponding image is underlined in blue.
- It is the only scenario affected by adjustments (see *Adjusting the Simulated Outcome* in section 7.8).
- It is the scenario compared to the pre-op when you switch to a 2-image comparison mode.

To change the image in one of the viewports (to compare the post-op, for example), click its name in the bottom bar and select the desired image from the pop-up menu.

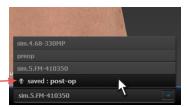

#### Virtual bikini

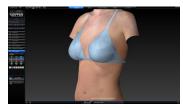

Click to view the image with a virtual bikini applied.

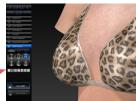

To view the virtually clothed pre-op with one or two scenarios, click

To return to one view, select the desired scenario, then click

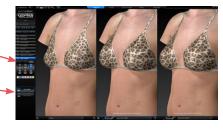

#### Superimposed

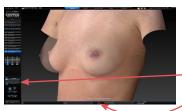

Click to view the pre-op image overlaid with a semi-transparent simulated outcome.

If you wish to compare the other scenario, click its button on the left side of the screen.

Click To toggle between showing the two comparison images opaque, the other one semi-transparent.

#### Color surface by distance

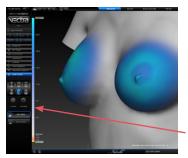

Click for to generate a color-coded view of the volume differences between the original image and the simulated image. Gray represents unchanged areas, blue represents the greatest increased volume, and yellow represents the greatest decreased volume in the simulated image. Intermediate values are represented by corresponding intermediate colors. A scale along the left edge of the viewport shows the amount of change associated with each color.

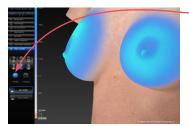

Click **(a)** texture to show normal skin tone and texture; click again to toggle off. Click **(a)** contours to reveal contour lines; click again to toggle off.

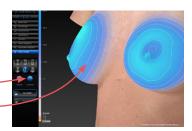

#### Adjusting the simulated outcome (optional)

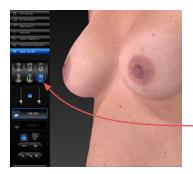

**Breast Shape Optimizer** is an automatic refinement tool for difficult pre-op cases (e.g. tubular shape or small ptotic breasts) where normal simulation results don't match expected outcome. Breast Shape Optimizer may be applied during implant selection and/or while viewing results.

**1** Click **(O**) to display most recent Breast Shape Optimizer adjustments for the current scenario.

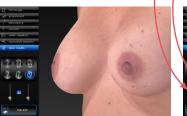

normal simulation results

**2** Click and drag one or both sliders to increase or decrease optimizer effect.

Keep 🚯 link selected to optimize both breasts equally; click to deselect 🚯 link for asymmetrical adjustment.

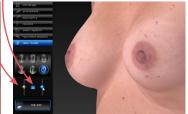

Breast Shape Optimizer applied

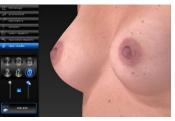

maximum optimizer applied

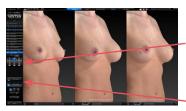

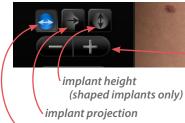

implant diameter

*The OptiSizer buttons* on the left side of the screen provide a quick, easy way to change the implants of one or both scenarios.

1 Click **morph** (with the slider is all the way to the right), **side-by-side**, or **superimposed** view mode to enable adjustments.

**2** Click the button representing the scenario you wish to adjust, if it's not already selected.

**3** Select the parameter you wish to change (diameter, projection or height).

4 Click the **+ plus** button to increase or the **- minus** button to decrease the selected parameter. Breast Sculptor software applies the next size model in the implant catalog to the selected scenario. The image, model number, and file name update to reflect the change each time you click.

NOTE: If the plus and/or minus button appears to be disabled (-++), you have reached the end of the range of implants of this type. To make more extensive implant parameter changes, click the select implants navigation button on the left side of the screen.

If you wish to create an additional scenario, rather than modify an existing scenario, SAVE the current simulation (see <u>7.11 Saving the Simulated Outcome</u>) before clicking the select implants navigation button.

VECTRA H2 User Guide 150

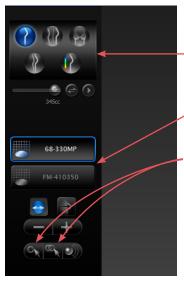

# To adjust breast position without leaving the view results screen or altering the volume of the simulated outcome:

- 1 Click **()** morph (with the slider is all the way to the right), **(ii)** side-by-side, or **(ii)** superimposed view mode to enable adjustments.
- **2** Click the button representing the scenario you wish to adjust, if it's not already selected.
- **3** Click **(N** to move only one breast or **(N** to make the other breast mirror the one you are moving.
- **4** Place the cursor over the area you wish to move (the cursor changes to an  $\langle m \rangle$  open hand). Click and drag (the cursor changes to a  $\langle m \rangle$  grabbing hand). Release the mouse button when you are satisfied with the adjustment.

# To adjust the shape and volume of the simulated outcome without leaving the view results screen:

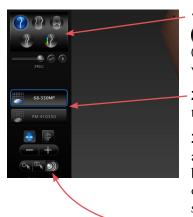

1 Click **morph**, **w** side-by-side, or superimposed view mode to enable adjustments. (In **morph** view mode, make sure the slider is all the way to the right.)

**2** Click the button representing the scenario you wish to adjust, if it's not already selected.

**3** Rotate the image so that you can see the entire area that you wish to warp (for example, one entire breast or one nipple/areola). Usually frontal is the best orientation, but for some adjustments (for example, the slope of the upper pole) a lateral view is best.

**4** Click **()** to begin using the freehand warp tool.

**5** Place the cursor  $(-l_{-})$  over the image, then click and drag to define the region to be adjusted. Release the mouse button when the boundary is complete.

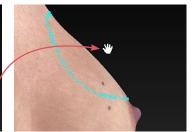

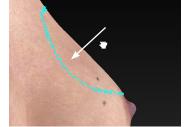

**6** Position the cursor near the part that you wish to warp (the cursor changes to an  $\langle n \rangle$ ) open hand), then click and drag in the desired direction (the cursor changes to a  $\langle n \rangle$  grabbing hand). Release the mouse button when you are satisfied with the adjustment.

For a stronger effect, click inside the defined area and drag. For a more subtle effect, click outside the defined area and drag.

### 7.9 USING MARKERS AND ADDING NOTES

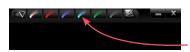

**Sculptor's color markers** enable you draw colored lines on the 3D image, useful for communicating with your patient or adding treatment planning notes for future reference. The marker palette is displayed in the upper right corner of the screen.

1 Click a marker button ( select its color (pink, red, purple, blue, green, or black). The button becomes highlighted ( ) and the cursor changes to the selected color marker ( ).

**2** Position the cursor over the desired start point for the line, click and drag to draw a line on the surface of the 3D image, then release the mouse button.

- To draw with a different color, select one of the other marker buttons.
- To erase the most recent stroke, click **undo** or press **Ctrl-Z** on your keyboard.

• To clear all recently drawn marker lines at once, click . (To toggle visibility, click , then .)

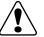

Erase all mark-ups before applying Body Sculptor's texture tools (resurface, clone or wrinkle).

The marked up image may be saved as a 3D or 2D image and/or printed or saved in a Sculptor report.

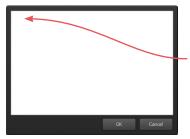

**To record your notes and recommendations,** click **and the marker palette (upper right corner of screen).** 

Type in the box, then click **OK**. Content that you enter in the notes box will appear on notes-enabled versions of the printed report (see <u>7.13 Printing Reports</u>).

# Notes are only saved to the patient chart if you save a notes-enabled report as a PDF.

# 7.10 CREATING A 3D ANIMATION

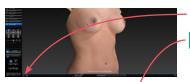

- -1 Click 🝘 (bottom of the screen) to open Animator.
- Click the Animator title bar and drag to reposition the floating dialog box as needed.

**2** Use adjust viewpoint buttons (++) (+) (+) to orient the image to the rotation and zoom desired for the first frame of the animation.

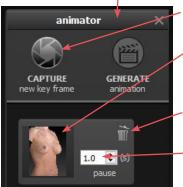

- **3** Click **CAPTURE New Key Frame** to save this view as Key Frame 1.
- A thumbnail of the key frame appears in the Animator dialog. If you wish to return the image to this orientation and zoom, click the thumbnail.
- Click the trash icon if you wish to delete this key frame.
- *Optional:* Adjust the amount of time the animation should pause at this key frame.

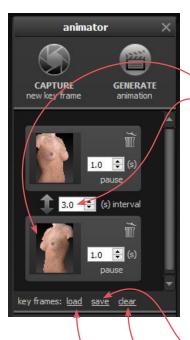

**4** Rotate and/or zoom the image to the next position, and then click CAPTURE New Key Frame to save this view as Key Frame 2.

- A second thumbnail appears in the Animator dialog.
- Optional: Adjust the interval between key frames.
- Notice that the **GENERATE animation** button is no longer disabled. A minimum of two key frames must be specified to generate an animation.

Repeat step 4 until you have specified all the key frames you wish to include in your animation. Animator will automatically insert the in between frames ("tweens") to make smooth transitions between the key frames.

✓ If you would like the animation to loop back to Key Frame 1 at the end, click the first thumbnail, then click S CAPTURE New Key Frame.

# Saving key frames (optional)

If you plan to reuse a particular sequence, click <u>save</u> after you have specified all the key frames you wish to include in the template. Click <u>clear</u> if you wish to delete all of the key frames and start over. Click <u>load</u> to automatically generate a saved sequence.

### Changing the pixel dimensions (optional)

Pixel dimensions determine how large the animation appears on screen during playback. Increasing the pixel dimensions also increases the size of the file. Smaller file sizes are recommended for web or e-mail.

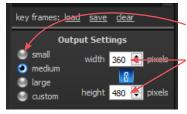

To change the pixel dimensions, select a preset size by clicking the radio button next to **small**, **medium** or **large** (see table on following page), or modify the values in the **width** and/or **height** fields.

When link is selected, changing one dimension will automatically change the other dimension to maintain the aspect ratio. When link is unselected, the aspect ratio may be modified.

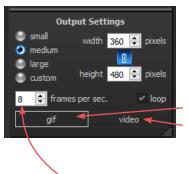

| Preset | output | pixel | dimensions: |
|--------|--------|-------|-------------|
|--------|--------|-------|-------------|

|        | 1 viewport       | 2 viewports*      |
|--------|------------------|-------------------|
| small  | 180 x 240 pixels | 360 x 240 pixels  |
| medium | 360 x 480 pixels | 720 x 480 pixels  |
| large  | 720 x 960 pixels | 1440 x 960 pixels |

\*The preset pixel width is doubled for 2 viewports.

**5** Select *type* of animation file to be generated: GIF or MP4 video.

# Changing the number of frames per second (optional)

To define the number of frames Animator will insert for each second of playback, modify the value in the **frames per sec.** field. More frames per second will result in smoother transitions, but increase the file size.

- The recommended value for GIF is 8 to 10 FPS (more than 12 is not recommended).
- The recommended value for video is 24 FPS.

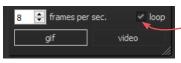

# Changing the looping option (optional)

If the **loop** check box is selected (), the animation will loop continuously. If the **loop** check box is unselected, the animation will play once and then stop. This only applies to GIF animation.

6 Make sure a minimum of two key frames have been specified and desired output settings are selected, then click i GENERATE animation.

The Animator dialog box retains your specified key frames and settings until you close the image. You may change, for example, the number of open viewports or the view mode from color (textured) to gray (untextured), then generate a new animation.

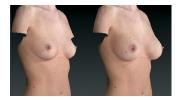

Pre-op and simulated images in synchronized 2-viewport animation

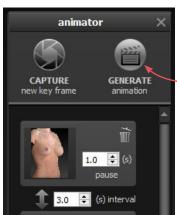

1.0 🚔

#### **Review and save a GIF animation**

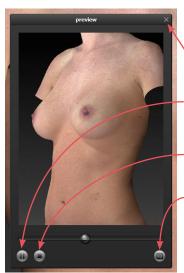

The GIF animation is displayed in a a floating Preview dialog box.

Clicking the  $\times$  in the upper right corner of the Preview or Animator dialog closes the box.

- Click III to pause playback. The icon changes to D.
- Click **b** to resume playback.
- Click **•** to stop playback. The animation starts at the first frame when resumed.
- Click 🔳 to save the animation into the patient chart as an Animated GIF Image with the file extension, ".gif".

#### Review and save a video animation

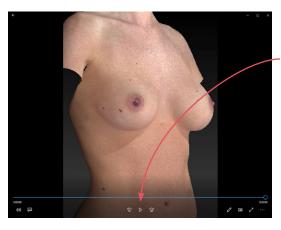

The video animation is displayed in a a floating window.

Click || to pause playback. The icon changes to  $\triangleright$ .

Click  $\triangleright$  to resume playback.

Click × in the upper right corner to close animation and display Preview dialog box.

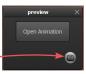

Click () to save the animation into the patient chart as a video.

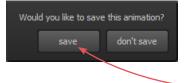

If you close the Preview dialog box (GIF or video) before saving, you will be prompted to save. To retain the generated animation, click **save**.

# 7.11 SAVING THE SIMULATED OUTCOME

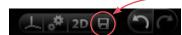

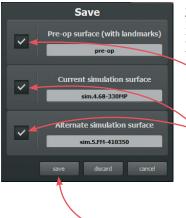

1 Click **E** save (top left corner of the screen) or press **Ctrl-S** on your keyboard.

**2** The **Save** dialog opens with automatically generated names for the pre-op image with trimming and/or landmarks and the simulated outcome image(s).

- To preserve trimming and/or landmarks that have been applied to the pre-op image, make sure the first checkbox is checked.
  - To preserve the simulated outcome for one or both scenarios as a 3D image (.tom file), make sure the second and/or third checkbox is checked.
- If you wish to change a file name, highlight the name and type a new name in the field.

**3** Click **save** to save the pre-op (if checked) and simulated 3D images into the patient chart.

You will be prompted to save the simulated outcome before you exit Breast Sculptor.

### Saving 2D images

Sculptor enables you to save a 2D version of any image that appears on the screen into the patient chart. When the patient chart is opened in Mirror software, 2D images may be exported into PowerPoint presentations or be printed for use during surgery. (For more on printing and exporting 2D images, see

your *Mirror User Guide*.)

**2** Click **2D 2D** (top left corner of the screen).

**1** Make sure the orientation, zoom, and framing of the images(s) on screen reflect the desired 2D image(s).

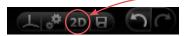

| 🚺 Save 2D Image(s)                                        | ×            |  |  |  |
|-----------------------------------------------------------|--------------|--|--|--|
| Associate 2D image(s) with                                | 1:           |  |  |  |
| Roberts, Laura                                            |              |  |  |  |
|                                                           |              |  |  |  |
|                                                           |              |  |  |  |
|                                                           |              |  |  |  |
|                                                           |              |  |  |  |
|                                                           |              |  |  |  |
|                                                           |              |  |  |  |
| width (pixels)                                            | 1892         |  |  |  |
| height (pixels)                                           | 1108         |  |  |  |
| constrain aspect ratio                                    | 1108         |  |  |  |
| constrain aspect ratio     use lossless image compression |              |  |  |  |
| use lossiess image compression     single image           |              |  |  |  |
| Solid blue background color                               |              |  |  |  |
|                                                           | OK Cancel    |  |  |  |
|                                                           |              |  |  |  |
|                                                           |              |  |  |  |
|                                                           | $\mathbf{A}$ |  |  |  |
|                                                           | $\mathbf{A}$ |  |  |  |
|                                                           | $\mathbf{X}$ |  |  |  |
|                                                           | $\sim$       |  |  |  |
|                                                           |              |  |  |  |

- **3** Select desired image parameters:
  - **Constrain aspect ratio** is recommended to avoid image distortion.
  - Lossless image compression:

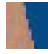

Unchecked will produce a compressed JPEG image with smaller file size and loss of quality.

Checked will produce a PNG with larger file size and sharper edges.

- **Single image:** If two or three views are displayed on screen, and **single image** is unchecked, a 2D image of each view will be saved. If checked, a single image of all views will be saved.
- **Solid blue background color:** Check to save 2D image with blue background; uncheck to save with the viewport background color selected in Settings (dark gray/light gray/gradient/solid).
- **4** Click **OK**.

# 7.12 EDUCATION 🔨 EDUCATION CHECKLIST

**1** Click the **education** tab at the top of the screen to review limitations, risks and benefits with your patient.

Breast Sculptor's Education Checklist module enables you to review each customizable factor, one at a time, with appropriate diagrams and measurements displayed to help your patient understand the factors that will influence the outcome of her procedure. As you check off each item reviewed, it is added to a printable summary report for your patient to sign.

a brief description of the current item appears in the top bar

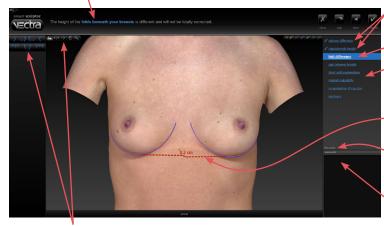

reviewed items are identified with a checkmark

current item title is highlighted

- item overview

viewport displays patient's torso with diagram and measurements for visualizing the current item

measurement numbers may be hidden or displayed

individualized comments may be entered for inclusion in the summary report

Sculptor's view tools are readily available

**2** Review the education item with your patient using the 3D image, measurements and diagrams for reference.

**3** Click **v** reviewed (upper right corner of screen) to view the next item, or click **skip** if you wish to proceed to the next item without adding the current item to the education checklist summary.

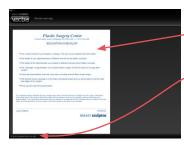

4 After the last item has been reviewed (or skipped), a summary of the reviewed items is displayed. ClickClose to close the Education Checklist module.

If print consent form on exit is checked, the print dialog opens. Select print options and click Print. — You can also print the education checklist later in the consultation (see <u>7.13 Printing Reports</u>).

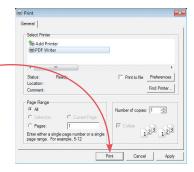

# **Customizing the education items**

Click <u>edit</u> (right side of the screen, below the final education item) to open the Education Checklist Editor dialog.

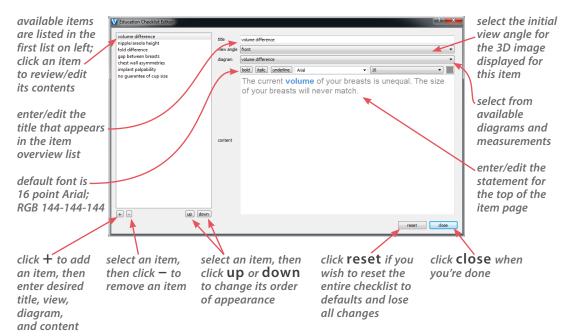

PRINT

Plastic Surgery Center

# 7.13

# PRINTING REPORTS

1 Click the **print** tab at the top of the screen to open Sculptor's print dialog.

- Thumbnail representations of Breast Sculptor's report templates are displayed in the left column. Click on a thumbnail to view a full size preview of that report.
- If the single print button is selected when print or save
   PDF is clicked, only the "current" report template—the one that is shown in the full size preview—is printed/ saved. It doesn't matter whether the thumbnail is checked or not.

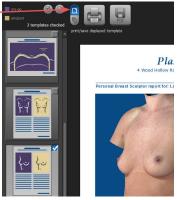

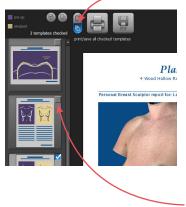

sim.4.68-330MP simulation/post-op image chooser

- If the multiple print button is selected when
   print or save PDF is clicked, only the checked thumbnails are printed/saved. It doesn't matter which report is being currently previewed.
  - The single/multiple selectors enable you to identify certain report templates as your standard set for Breast Sculptor consultations while keeping the standard set intact if a different template, or only one of the templates, is occasionally used.
- Click the checkbox () in the upper right corner of a thumbnail to add that template to the report set. Click a selected checkbox () to remove that template from the report set.
- The most recently viewed simulated outcome is represented in the print reports by default. To print/ save a different simulation or post-op image, click the arrow next to the image name at the top of the screen and select the desired image from the drop down menu.

• If you wish your notes and recommendations to appear on the printed report, select a notes-enabled report template (e.g., *2 images, preop & sim, oblique, measure & notes*). Click **ontes** to add or edit your notes and personalized recommendations for treatment.

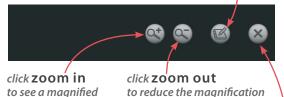

of the preview

2 Click **print** to open the OS Print dialog and print a paper report, or click **save PDF** to save an electronic version of the selected report(s).

**3** To exit Sculptor's print dialog and return to the review screen, click **Sclose** (top right of screen).

view of the preview

7.14 UPLOAD

# **UPLOADING TO VIEWMYCONSULT.COM\***

Breast augmentation, mastopexy and revision simulations can be uploaded to Canfield's secure patient portal, ViewMyConsult.com. Licensed educational materials can also be made available for your patient to review while logged onto the portal.

You may upload current scenarios (up to two) at the end of the consultation, or select a previously saved simulation from a patient chart.

<sup>\*</sup>Not available in every country. Only available to users with current Support & Upgrade contract.

## To upload current simulation(s)

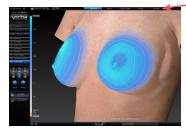

Chapter 7

**1** Click the **UPLOAD upload** tab at the top of the screen.

2 Complete the steps in <u>Uploading simulations to</u> <u>ViewMyConsult.com</u> below.

# To upload previously saved simulations

**1** Open the patient chart that includes the images you wish to upload to ViewMyConsult.com (see <u>2.2 Finding</u> <u>a Patient Chart</u>).

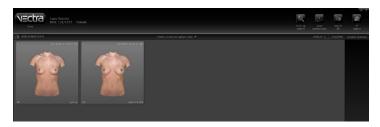

**2** Click to select the thumbnail for the first time point, then Shift-click to select the corresponding simulation (or Ctrl-click to select a discontiguous thumbnail).

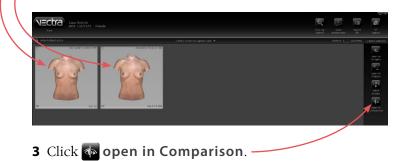

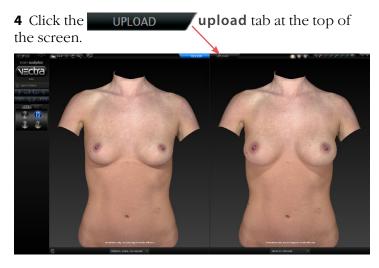

**5** Complete the steps in <u>Uploading simulations to</u> <u>ViewMyConsult.com</u> below.

# Uploading simulations to ViewMyConsult.com

# 1 Verify practitioner name and patient email address

- Make sure the correct practitioner is selected.
   (Click C to refresh list, if needed.)
- Make sure the patient's email address is correct.
- Re-enter the patient's email address.

| Patient Cor   | nsultation Setup for Laura Roberts |  |
|---------------|------------------------------------|--|
| Patient Detai | lls Selec                          |  |
| Practitioner  | Nicholas Riviera MD                |  |
| Patient Email | Iroberts@email.com                 |  |
| Confirm Email | Iroberts@email.com                 |  |

| Patient Consultation Setup for Laura Roberts                                                                   |                                                                                                    | cased at                                           |
|----------------------------------------------------------------------------------------------------|----------------------------------------------------------------------------------------------------|----------------------------------------------------|
| Patient Details Practioner Nicholas Riviera MD Potent Enval Iroberts@email.com Confmr Enval Iroberts@email.com | Select Images (The pre-op image is aut                                                                          | tomatically included)                              |
| select availability of patient education materials                                                             |                                                                                                    | 9 2 9 Y                                            |
|                                                                                                    | Show Simulation 1 first      Display Options     Ø Au Naturel Only     Ø Bieles Only     Ø Au Naturel and Bieri | ⊕ show Simulation 2 first<br>w Implant Information |
|                                                                                                    | Assessment Options                                                                                              |                                                    |

The "Select availability of patient education materials" pane appears only if you are licensed to use Electronic Procedural Brochures from The American Society of Aesthetic Plastic Surgery.

#### 2 Select availability of patient education materials

• If you are licensed to use Electronic Procedural Brochures from ASAPS, a selection form appears beneath the Patient Details pane. Check the materials you wish to make available to this patient while logged into ViewMyConsult.com.

#### **3** Select images to upload (if 2 scenarios are available)

- Both scenarios are selected by default. Uncheck a simulation if you do not wish to make it available.
- Select the simulation to be displayed when the portal is first opened. Simulation 1 is selected by default.

#### 4 Select display options

- Select **Au Naturel** to display nude images, select **Bikini** to display images with virtual bikini. To make both options available to the patient, leave the default **Au Naturel and Bikini** selected.
- Uncheck **Implant Information** if you do not wish to display the size and shape of the implants.

| And And |                                                                                     | 30                                  |     |
|---------|-------------------------------------------------------------------------------------|-------------------------------------|-----|
|         | Ever di<br>Ever di<br>Andre Start Start<br>Mark di Tart Start<br>Mark di Tart Start |                                     | 929 |
|         | 82                                                                                  | Exception<br>Exception<br>Exception | 5   |

- **5** Select assessment options (bottom of screen)
  - Uncheck **Composite** if you do not wish to make the composite assessment diagram available.
- 6 Click Next (upper right corner of screen).

#### 7 Authenticate

- Make sure the correct Username is selected.
   (Click C to refresh list, if needed.)
- Enter the password for the selected Username, if requested.

|                                                                                                    | s.Riviera@practice.com                             | - |
|----------------------------------------------------------------------------------------------------|----------------------------------------------------|---|
| Password                                                                                                    |                                                    |   |
|                                                                                                    |                                                    |   |
| Upload Summary                                                                                                    |                                                    |   |
| Practitioner                                                                                                    | ,<br>Nicholas Riviera MD                           |   |
| Patient Name                                                                                                    | Laura Roberts                                      |   |
| Patient Email                                                                                                    | Iroberts@email.com                                 |   |
| Selected Images                                                                                                    | pre-op, Round 286cc, Round 397cc                   |   |
| Display Options                                                                                                    | Au Naturel and Bikini, display implant information |   |
| a second second s | Composite                                          |   |

#### 8 Review upload summary

Review the upload summary information. If a change is needed, click d back (upper right corner of screen), make adjustments as needed, then click next.

#### 9 Obtain patient consent

 After the patient has signed the patient consent form, click the check box next to Consent form has been signed by patient.

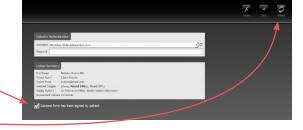

- 10 Click 🖉 upload. -
- **11** Click **OK** in the confirmation message.

The previous consultation screen is displayed.

## 7.15 REVIEWING PREVIOUSLY CAPTURED IMAGES AND SIMULATIONS

#### **Opening images in Comparison Mode**

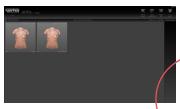

**1** Open the patient chart that includes the images you wish to review (see <u>2.2 Finding a Patient Chart</u>).

-2 Click to select the thumbnail for the first time point, then Shift-click to select the second image (or Ctrl-click to select a discontiguous thumbnail).

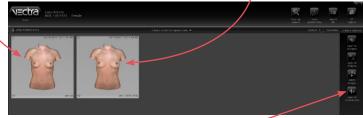

#### 3 Click sopen in Comparison."

**NOTE:** Breast Sculptor software will attempt to align the two images. Pre-op and simulated outcome images will align closely. Pre-op and post-op will not always align closely. This may affect some comparison tools.

#### **Reviewing related images in Comparison Mode**

The view modes available in Comparison Mode are similar to those in <u>7.8 Viewing the Simulated Outcome</u>.

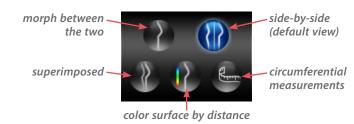

#### Side-by-side view mode in Comparison

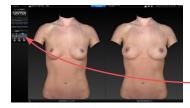

The initial viewing option displays a side-by-side comparison of the images. To return to this side-by-side view at any time, click

#### Morph view mode in Comparison

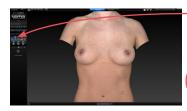

- To display a single image with a slider for morphing between the two images, click

Drag the slider bubble to display the original image, the simulated outcome, or any point in between:

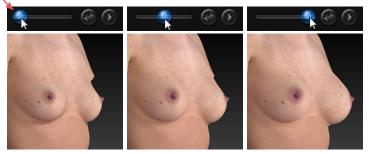

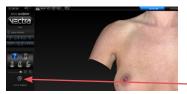

If the second image is a simulated outcome based on the first image,\* then vector analysis arrows will be available to show direction and amount of change. To display the colored vector arrows, click vector analysis. Click again to toggle off.

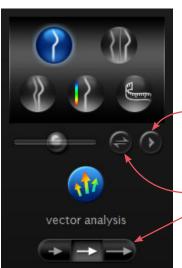

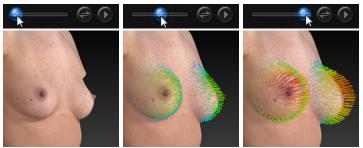

Click (v) to auto-animate the morph (with or without vector arrows).

Click 🕞 to quickly switch between time points.

Click one of the buttons to decrease or increase the size of the vector arrows.

\*Vector analysis is not available for post-op images.

#### Superimposed view mode in Comparison

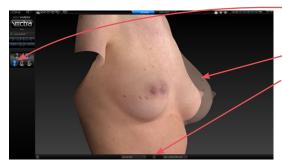

Click to view the first image opaque, overlaid with the second image, semitransparent.

Click Stotoggle opacity between the two images.

#### Color surface by distance view mode in Comparison

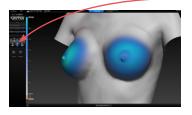

Click to generate a color-coded view of the volume differences between the images. Blue represents the greatest increased volume and yellow represents the greatest decreased volume between the two images. Intermediate values are represented by corresponding intermediate colors.

A scale along the left edge of the viewport shows the amount of change associated with each color.

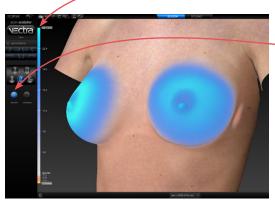

Click **w** texture to show normal skin tone and texture; click again to toggle off.

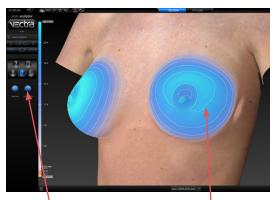

Click **Ocontours** to reveal contour lines; click again to toggle off.

## 7.16 CUSTOMIZING BREAST SCULPTOR

Click **preferences** (top left corner of the screen) to open the preferences dialog box or click **setup** from the VECTRA home screen.

上部 20 日 〇

#### 1 GENERAL tab

• Enter your name or the name of your practice as you wish for it to appear at the top of every printed report.

• Enter your contact information, such as address, phone number, website. This will appear at the top of every printed report, below your practice name.

✓ The Practice Name field and the Contact Information field can each contain one line of text. Print a test to make sure your information fits the template.

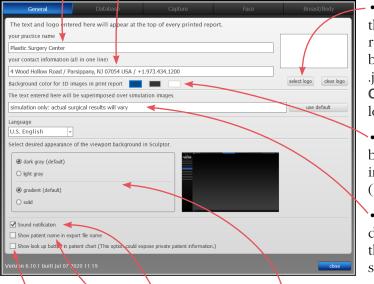

• To add your logo to the top of every printed report, click **select logo**, browse to the .png, .jpg or .jpeg you wish to use, click **Open**. A thumbnail of your logo appears in the box.

- Click to select a different background color for 3D images in printed reports (default color is blue).
- If desired, modify or delete the disclaimer that is displayed over simulations.
- If desired, change the viewport background.
- If desired, click to turn off sound notification.
- If desired, select checkbox to show patient name in export file name.
- -• If desired, select checkbox to make the "look up" button available in patient chart. A This option could expose private patient information.

#### 2 DATABASE tab

Click on the **Database** tab if you wish to switch to a different database.

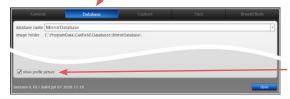

• Each patient's profile picture is displayed in the Look Up Patient search results. To hide profile pictures in search results uncheck **show profile picture** in the lower left corner or the dialog.

## 3 CAPTURE tab

|                          |   | Capture |  |
|--------------------------|---|---------|--|
| connected capture system |   |         |  |
| VECTRA H2                | - |         |  |

Click on the **Capture** tab if you wish to change the connected capture system.

#### 4 BREAST/BODY tab—workflow sequence

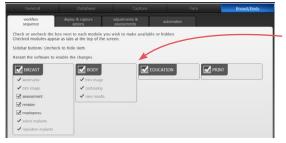

Select or deselect the modules you wish to be displayed. *These changes take effect after you close and reopen Sculptor.* 

#### 5 BREAST/BODY tab—display & capture options

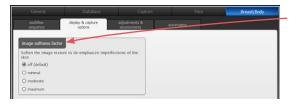

**image softness factor** Select "minimal", "moderate", or "maximum" to de-emphasize imperfections of the skin by softening the texture for all breast images.

#### 6 BREAST/BODY tab—adjustments & assessments

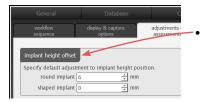

**implant height offset** Enter a value (mm) or use the arrows if you wish to change the default implant height offset for round and/or shaped implants.

|   | General                                                                                                    | Database                     | Captu                     | ıre                                                                                                    | Face                 | Breast/Body |
|---|----------------------------------------------------------------------------------------------------|------------------------------|---------------------------|----------------------------------------------------------------------------------------------------|----------------------|-------------|
| ſ | workflow<br>sequence                                                                                                    | display & capture<br>options | adjustments & assessments | auton                                                                                                    | nation               |             |
|   | implant height offset<br>Specify default adjustm<br>round implant of<br>shaped implant of<br>soft tissue pinch thick<br>Specify default soft tiss<br>select highlighted impla | ent to implant height positi | on.                       | show/hide<br>Checked items<br>bra size<br>composte<br>distance<br>projection<br>chest wal<br>reflect<br>symmetry<br>symmetry<br>distance | are shown; uncheck t | to hide.    |

- soft tissue pinch thickness Enter a value (mm) or use the arrows if you wish to change the default soft tissue pinch thickness which is used to identify which implants are highlighted in the implant selector chart (see 7.7 Simulating an Augmentation Outcome).
- **show/hide** Uncheck "bra size" if you wish to hide estimated cup size in the implant selector. If you wish to disable some or all of Breast Sculptor's assessment diagrams and modes (see 7.4 Assessment), uncheck the corresponding name.

#### 7 BREAST/BODY tab—automation

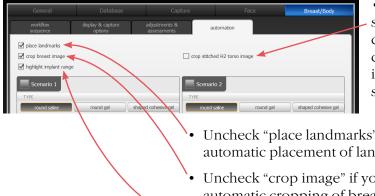

• If desired, select "crop stitched H2 torso image" checkbox to automatically crop VECTRA H2 torso images after they are stitched.

- Uncheck "place landmarks" if you wish to turn off automatic placement of landmarks.
- Uncheck "crop image" if you wish to turn off automatic cropping of breast images.
- Uncheck "highlight implant range" if you do not wish implants that meet the selected criteria to be highlighted in the implant selector.

| round saline             | round gel | shaped cohesive gel | round saline           | round gel | shaped cohesive ge |
|--------------------------|-----------|---------------------|------------------------|-----------|--------------------|
| TEXTURE                  |           |                     | TEXTURE                |           |                    |
| textured                 |           | smooth              | textured               |           | smooth             |
| MANUFACTURER             |           |                     | MANUFACTURER           |           |                    |
| Allergan                 | Ideal     | Mentor              | Allergan               | Ideal     | Mentor             |
| Sientra                  |           |                     | Sientra                |           |                    |
| PROFILE                  |           |                     | PROFILE                |           |                    |
|                          | Moderate  |                     |                        | Moderate  |                    |
|                          |           |                     |                        |           |                    |
|                          |           |                     |                        |           |                    |
|                          |           |                     |                        |           |                    |
|                          |           |                     |                        |           |                    |
| 20 implants meet these o | riteria.  |                     | 20 implants meet these | criteria. |                    |
|                          |           |                     |                        |           |                    |

#### Preset implant option

If you wish to bypass the step of selecting implants from the full chart, specify implant criteria for one or two scenarios. Breast Sculptor uses the implant criteria you preselect combined with the patient's breast measurements to create two scenarios for review.

After you have made your selections, click the **close** button to apply.

#### 7.17 EXITING BREAST SCULPTOR

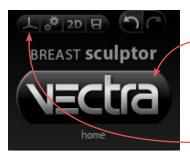

- To close Breast Sculptor and display the VECTRA
   patient chart, click the VECTRA logo in the upper left corner of the screen or click the x in the upper right corner of the screen.
- To close Breast Sculptor and display the current image in VECTRA Analysis Module, click in the upper left corner of the screen.

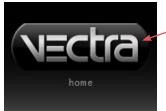

• To exit VECTRA software completely, click the VECTRA logo from a patient chart to return to the

home screen, then click **exit** in the lower right corner of the screen.

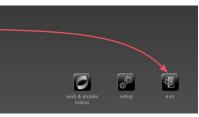

## **CHAPTER 8** VECTRA Analysis Module (VAM) Overview

The VECTRA Analysis Module may be accessed from the VECTRA Patient Chart (see <u>Chapter 2: The VECTRA</u> <u>Patient Chart</u>) or it may run as a module within Mirror<sup>®</sup> imaging software (see <u>9.1 The Mirror Patient Chart</u>).

**NOTE:** The term "surface" refers to any 3D object, image, or part of an image displayed in a viewport.

## 8.1 THE VECTRA ANALYSIS MODULE SCREEN

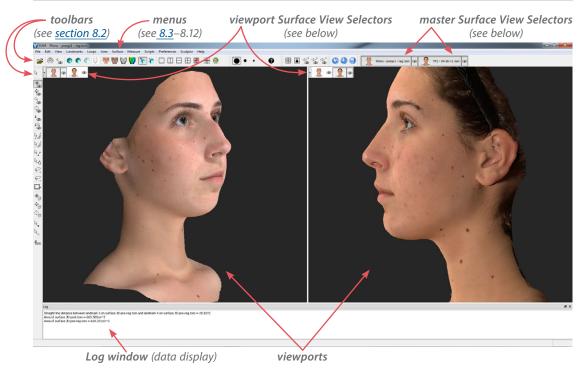

Rhino - postop-1.tom

1

#### Surface View Selector

The Surface View Selector controls the selection (whether the image is active) and visibility of the open image. Each open image is controlled by its own Surface View Selector.

A *master* Surface View Selector for each open image is located at the top of the screen on the toolbar. Changes in a master Surface View Selector will affect its image in all viewports.

The visibility of the master Surface View Selector(s) is controlled by checking or unchecking **Preferences** > Show ▶ ✓ Surface View Selector.

The master Surface View Selector(s) may display the name of the image ("surface") next to or below the image icon (see 8.12 The Preferences Menu, Surface *View Selector* for more on hiding/displaying Surface View Selector features).

A *viewport* Surface View Selector for each open image is located in the upper left corner of each viewport if show selector in each viewport is checked (Preferences > Surface View Selector > show selector in each viewport). Changes in a viewport Surface View Selector will affect only its image in *that viewport*. When "show selector in each viewport" is checked, the viewport selector(s) may be retracted or extended by clicking the arrow next to the selector(s).

The left side of the Surface View Selector contains an iconic representation of the image that it controls. When it appears selected (pressed), the image is active. When it appears deselected, the image is inactive and

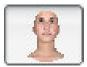

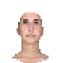

active image

inactive image

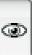

140

The right side of the Surface View Selector controls the visibility of its image. When the eye appears selected (pressed), the image is visible. When the eye appears

appears translucent in the viewport (if it is visible).

deselected, the image is hidden.

visible image

hidden image

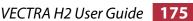

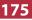

## VECTRA Analysis Module (VAM) Overview

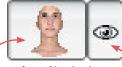

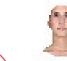

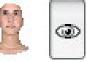

inactive visible image

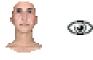

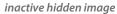

(Note: An image cannot be active if it is hidden.)

selected/active image

click to make the click to hide image inactive

the image

## 8.2 TOOLBARS

#### **Horizontal toolbar buttons**

| Ĩ         | import                         | import 3D object from directory location      |
|-----------|--------------------------------|-----------------------------------------------|
|           | snap view                      | snap grid to nearest 90° alignment            |
| ්ම        | rock view                      | rotate viewport 1 back and forth continuously |
| ۲         | smooth shading                 | view image with smooth shading                |
| ۲         | flat shading                   | view image with flat shading                  |
| 8         | wireframe                      | view image in wireframe                       |
| B         | outline view                   | view image outline only                       |
| (ALA)     | textured                       | view image with texture (looks like skin)     |
| Y         | textured + lit                 | view image with texture + artificial light    |
| U         | untextured                     | view image only—no texture (looks like clay)  |
| Y         | color by distance              | view false color map (if created)             |
| 1         | perspective                    | perspective (with depth) view                 |
| 1         | orthographic                   | orthographic (flat) view                      |
|           | 1 viewport                     | show 1 viewport                               |
|           | 2 viewports (vertical split)   | show 2 viewports with vertical split          |
|           | 2 viewports (horizontal split) | show 2 viewports with horizontal split        |
| $\square$ | 4 viewports                    | show 4 viewports                              |
| 8         | 6 standard views               | generate 6 standard + 2 custom views          |
|           | show axis grid                 | turn on all axis grids (x, y, z)              |
|           |                                |                                               |

## VECTRA Analysis Module (VAM) Overview

| C | ha | in f |   | . 0 |
|---|----|------|---|-----|
|   | Пa | p    | E | 0   |

| highlight selected views   | outline selected images                           |
|----------------------------|---------------------------------------------------|
| ••• Ø brush size selector  | choose size of Area Selection brush               |
| Face Sculptor®             | switch to Face Sculptor 3D aesthetic simulation   |
| Body Sculptor <sup>®</sup> | switch to Body Sculptor 3D aesthetic simulation   |
| Breast Sculptor®           | switch to Breast Sculptor 3D aesthetic simulation |
|                            |                                                   |

Viewport Extras toolbar buttons This set of buttons becomes available by selecting **Preferences > Show > < Viewport Extras**.

| 00          | side-by-side          | show one image in each of two viewports       |
|-------------|-----------------------|-----------------------------------------------|
|             | synchronize viewports | lock/unlock synchronization between viewports |
| €<br>0<br>× | spin X                | spin point-of-view around X axis only         |
| ⊕<br>v      | spin Y                | spin point-of-view around Y axis only         |
| ¢<br>€      | spin Z                | spin point-of-view around Z axis only         |

### Vertical toolbar buttons

| R       | select views                                                                                                    | select image in viewport                                                                                                    |
|---------|----------------------------------------------------------------------------------------------------|----------------------------------------------------------------------------------------------------|
| 6       | spin                                                                                                    | spin point-of-view                                                                                                    |
| ÷.      | pan                                                                                                    | pan point-of-view right, left, up, or down                                                                                                    |
| C<br>O  | zoom                                                                                                    | zoom point-of-view (increase/decrease magnification)                                                                                                    |
| Ç,      | roll                                                                                                    | roll point-of-view                                                                                                    |
| ÷       | dolly zoom                                                                                                    | move closer to image                                                                                                    |
| ‡Q<br>© | contra zoom                                                                                                    | zoom with perspective distortion                                                                                                    |
| \$4     | paint area selection                                                                                                    | select area by painting over the image                                                                                                    |
| ₽\$     | erase area selection                                                                                                    | subtract from selection by painting over selected area                                                                                                    |
| ₽,      | open loop points                                                                                                    | draw a curved line by clicking a series of points                                                                                                    |
| 0       | closed loop points                                                                                                    | select area by clicking points around its perimeter                                                                                                    |
| P+      | select area by lasso                                                                                                    | select area by drawing a line around its perimeter                                                                                                    |
| P       | erase area by lasso                                                                                                    | draw over selected area to subtract from selection                                                                                                    |
|         | box crop                                                                                                    | draw a box and delete everything outside of it                                                                                                    |
|         | dolly zoom<br>contra zoom<br>paint area selection<br>erase area selection<br>open loop points<br>closed loop points<br>select area by lasso<br>erase area by lasso | roll point-of-view<br>move closer to image<br>zoom with perspective distortion<br>select area by painting over the image<br>subtract from selection by painting over selected area<br>draw a curved line by clicking a series of points<br>select area by clicking points around its perimeter<br>select area by drawing a line around its perimeter<br>draw over selected area to subtract from selection |

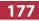

| *                    | spin active surfaces | spin image spatial orientation                        |
|----------------------|----------------------|-------------------------------------------------------|
| <br>₽                | pan active surfaces  | pan image spatial orientation                         |
| ¢_                   | roll active surfaces | roll image spatial orientation                        |
| ₽.                   | place landmarks      | place landmarks on image                              |
| $\mathbb{A}^{\circ}$ | select landmarks     | select placed landmarks (hold shift key for multiple) |
| e                    | circumference        | measure the circumference of a surface                |

#### Point-of-view

The direction from which the image is viewed. The image retains its spatial orientation relative to the axis grid as the point of view moves (see <u>8.10 The</u> Surface Menu). Tools of this type move the axis grid and the image, and are identified by an eye:

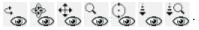

#### **Spatial orientation**

The viewing direction remains the same and the image moves relative to the axis grid (see 8.10 The Surface *Menu*). This action changes the spatial orientation of the image and will nullify registration of images if the change is saved. Use only as directed and in the manner described. Tools of this type are identified with a cube:

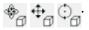

VECTRA H2 User Guide 178

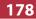

## 8.3 ABOUT THE MENUS

| VAM - preop1 - reg.tom                                                                  |                                        |                                                    |                                                       |                                                                                              |                                                               |                    |                         |         |
|-----------------------------------------------------------------------------------------|----------------------------------------|----------------------------------------------------|-------------------------------------------------------|----------------------------------------------------------------------------------------------|---------------------------------------------------------------|--------------------|-------------------------|---------|
| File Edit View Landmarks Lo                                                             | ops Area                               | Surface                                            | Measure                                               | Scripts                                                                                      | Preferenc                                                     | es Sculpt          | tor I                   | Help 🔫  |
|                                                                                         | comman<br>Many of<br>available         | nds that<br>the fur<br>e in the                    | t may app<br>nctions p                                | pear in<br>rovid<br>. Avail                                                                  | describe<br>n the main<br>ed in the<br>able keyt              | n menus<br>menus a | s.<br>tre al            |         |
| 8.4 THE FILE MENU                                                                       |                                        |                                                    |                                                       | File                                                                                         | Edit View                                                     | Landmarks          | Area                    | Surface |
| <b>Open Patient Chart</b><br>[ <b>Ctrl</b> + <b>O</b> ]<br>(only if opened from Mirror) | (see <i>Mir</i><br>Chapter<br>arrow ir | s chart i<br><i>ror Use</i><br>7). Clic<br>1 upper | n Mirror<br>e <i>r Guide,</i><br>ek <b>→</b><br>right | Open Patient Chart C<br>Search for Patient C<br>Search for Images<br>Front Search for Images |                                                               |                    | trl+O<br>trl+Q<br>trl+W |         |
|                                                                                         | corner of the screen to return to VAM. |                                                    |                                                       | Export PDF<br>Save 2D Image                                                                  | (s)                                                           |                    |                         |         |
| Search for Patient<br>[Ctrl + Q]<br>(only if opened from Mirror)                        | trl + Q] in Mirror's Patient           |                                                    |                                                       |                                                                                              | Create Animat<br>Open Image as<br>Open Backgrou<br>Run Script | a Flat Surfac      | e                       |         |
|                                                                                         | upper ri                               | ght cor                                            |                                                       | AM.                                                                                          | Exit                                                          |                    |                         |         |
| <b>Search for Images</b><br>(only if opened from Mirror)                                | Mirror l                               | User Gu                                            | <i>ide</i> , Chaj                                     | pter 7                                                                                       | nage Sea<br>). Click →<br>eturn to V                          | arrow              |                         |         |
| Import                                                                                  | *                                      | to the c                                           | lesired fi                                            |                                                                                              | .obj, .stl, .<br>ect it, and                                  |                    | -                       |         |
| Close [Ctrl + W]                                                                        | Close ac                               | tive im                                            | age(s).                                               |                                                                                              |                                                               |                    |                         |         |
| Save                                                                                    | name fo<br>altered.                    | or an im<br>A thum                                 | age that                                              | has be<br>h the                                                                              | les the us<br>een captu<br>new nam                            | red, imp           | orte                    | ed, or  |

Landmarks

| Export                          | Exports the active image as a .tom file to the selected directory location.                                    |
|---------------------------------|----------------------------------------------------------------------------------------------------|
| Export PDF                      | Exports the active image(s) as a 3D PDF file to the selected directory location.                               |
| Save 2D Image(s)                | The current view in each viewport is saved as a two-<br>dimensional image in the currently open Patient Chart. |
| Create Animation                | Opens the Animator dialog for creating an Animated GIF Image with the file extension, ".gif".                  |
| Open Image as<br>a Flat Surface | Opens a two-dimensional image (.png, .jpg, or .jpeg) as a flat surface in the plane selected.                  |
| Open Background<br>Image        | Opens a two-dimensional image (.png, .jpg, or .jpeg) as the background/wallpaper for the viewport.             |
| Run Script                      | Enables the user to run pre-configured scripts.                                                                |
| Exit                            | Closes VECTRA Analysis Module and returns the user to the patient chart.                                       |

| 8.5 THE EDIT MENU |                                                                              | Edit |                                                                              | urface<br>trl+Z |
|-------------------|------------------------------------------------------------------------------|------|------------------------------------------------------------------------------|-----------------|
|                   |                                                                              | a    |                                                                              | trl+Y           |
| Undo [Ctrl + Z]   | Undoes the last action<br>(in this example, undo<br><b>Viewpoint Zoom</b> ). |      | Delete Selected Area De<br>Delete Selected Landmarks<br>Delete All Landmarks | el              |
| Redo [Ctrl + Y]   | Enables the user to redo th<br>(in this example, redo <b>Viev</b>            |      |                                                                              | lone            |

**Delete Selected** Deletes landmarks that have been selected.

**Delete All Landmarks** Deletes all landmarks, regardless of whether they are selected or not selected.

View Landmarks Area

### 8.6 THE VIEW MENU

|                          | <b>Spin</b> , <b>Pan</b> , and <b>Roll</b> enable the user<br>to change the point of view without<br>moving the image in relation to the<br>axis grid.                                               | 60 64 6 <sub>0</sub> 64 | Spin<br>Zoom<br>Pan<br>Roll<br>Fit View                                                | S<br>Z<br>P      |
|--------------------------|----------------------------------------------------------------------------------------------------|-------------------------|----------------------------------------------------------------------------------------|------------------|
|                          | These tools move the image <i>and</i> the grid; the image is locked in its spatial orientation relative to the axis grid.                                                                            | ® ,0                    | Snap View<br>Rock View<br>Shading                                                      | •                |
|                          | This operation is different from the Spin (Pan or Roll) Active Surfaces operation which moves the spatial orientation of the image in relation to the axis grid (see <u>8.10 The Surface Menu</u> ). |                         | Texture<br>Lighting<br>Specularity<br>Projection<br>Distance<br>Axis Grid<br>Viewports | *<br>*<br>*<br>* |
| 🎭 Spin [S]               | Rotates the image freely in any plane.<br>[Alt + left mouse button <i>temporarily</i><br><i>enables the Spin tool</i> .]                                                                             |                         |                                                                                        |                  |
| Q<br>Joom [Z]            | Increases or decreases the magnification<br>Click in the image and drag up (to decre<br>(to increase), or rotate the scroll wheel of<br>your mouse has this feature).                                | ease                    | e) or dow                                                                              | n                |
| 🕀 Pan [P]                | Moves the image left, right, up, or down<br>viewport—x and y axes only. [ <b>Alt</b> + <b>righ</b><br><b>button</b> <i>temporarily enables the Pan too</i>                                           | t m                     |                                                                                        |                  |
| 😓 Roll                   | Rotates the image in the XY plane.                                                                                                    |                         |                                                                                        |                  |
| Fit View                 | Changes the magnification of the image maximum size that will fit within the Vie                                                                                                    |                         |                                                                                        |                  |
| 🛞 Snap View              | Automatically moves/rotates the image 90-degree alignment.                                                                                                    | to tl                   | ne neares                                                                              | t                |
| ් <sub>ම</sub> Rock View | The image(s) in viewport 1 continuously<br>and forth (side to side) by approximatel<br>each direction. Click <b>G Rock View</b> (in the<br>menu selection) to stop the rotation.                     | y 4                     | 5 degrees                                                                              | in               |

| h  | and it | 100 |   |   |
|----|--------|-----|---|---|
| ha | • •    | (4  |   |   |
|    |        |     | - | - |

| Shading 🕨  | ۲     | <b>Smooth Shading</b> —This is the default view. When viewed in this mode, the image geometry is smoothed to create a more aesthetically pleasing appearance.                                                                      |
|------------|-------|----------------------------------------------------------------------------------------------------|
|            | 0     | <b>Flat Shading</b> —Displays the image as flat-sided polygons representative of raw capture data.                                                                                                    |
|            | 8     | Wire Frame—Displays the image as the geometric triangles that comprise the image. This view may be used to understand the image in greater detail.                                                                                 |
|            | Ð     | <b>Show Outline Only</b> —Only the outline of the image is displayed (to demonstrate contour lines).                                                                                                    |
| Texture ▶  | and a | <b>Textured</b> —This is the normal view, the image as originally captured or imported. Skin color and texture are visible.                                                                                                    |
|            | ď     | <b>Textured + Lit</b> —Adds artificial lighting, such as shadows or highlights, for a clearer view of targeted areas. To <i>change</i> the lighting, use the <b>Lighting</b> options explained in the next section.                |
|            | U     | <b>Untextured</b> —Removes color texture detail leaving an image that visually represents the geometric data.                                                                                                    |
|            | V     | <b>Color by Distance</b> —Displays the results of the Color<br>Surface by Distance tool (see <u>Using "Color Surface</u><br><u>by Distance</u> " in section 10.1) if it has been previously<br>executed for the selected image(s). |
| Lighting 🕨 |       | This feature works in conjunction with <b>Textured + Lit</b> <i>(see above)</i> . Four Lighting options are available.*                                                                                                    |
|            |       | <b>classic</b> —Adds artificial lighting as if one light is shining on the image from the front, top, left side.                                                                                                    |
|            |       | <b>front 2 top light</b> —Adds artificial lighting as if two lights are shining on the image from the top. This is the default light setting.                                                                                      |
|            |       | <b>front light</b> —Adds artificial lighting as if one light is shining on the image from the front.                                                                                                    |

\*Additional Lighting sources and/or Specularity options may be defined as neededcontact Canfield Scientific, Inc..

|                        | <ul> <li>front top light—Adds artificial lighting as if one light is shining on the image from the top.</li> <li>vectra3face—Lighting used in Face Sculptor.</li> <li>vectra3torso—Lighting used in Body/Breast Sculptor.</li> <li>capture lighting—Lighting used when image was captured.</li> </ul> |
|------------------------|----------------------------------------------------------------------------------------------------|
| Specularity 🕨          | This feature works in conjunction with <b>Untextured</b> and <b>Lighting</b> <i>(see above)</i> . Four Specularity options are available.*                                                                                                    |
|                        | <b>Matt</b> —Displays the image in a matte finish. This is the default specularity setting.                                                                                                    |
|                        | <b>Slightly Shiny</b> —Displays the image in a slightly shiny finish.                                                                                                    |
|                        | <b>Medium Shiny</b> —Displays the image in a moderately shiny finish.                                                                                                    |
|                        | <b>Shiny</b> —Displays the image in the maximum shiny finish.                                                                                                    |
| Projection <b>&gt;</b> | The image may be viewed with or without depth.                                                                                                    |
| 1                      | <b>Perspective</b> —Provides depth to the image.                                                                                                    |
| 1                      | <b>Orthographic</b> —Displays the image as if it were flat.                                                                                                    |
| Distance 🕨             | Two ways to zoom the user's point of view in relation to the image.                                                                                                    |
| ţ                      | <b>Dolly Zoom</b> —Gives the effect of the viewer moving closer to or farther from the image. To dolly zoom, click in the image and drag up to move farther from the image or drag down to move closer to the image.                                                                                  |
| jQ<br>@                | <b>Contra Zoom</b> —Zooms the point-of-view with perspec-<br>tive distortion (the rear of the image remains in place<br>while the front of the image moves toward the viewer).                                                                                                    |

\*Additional Lighting sources and/or Specularity options may be defined as neededcontact Canfield Scientific, Inc..

| Chapter 8             |              | VECTRA Analysis Module (VAM) Overview                                                                   |
|-----------------------|--------------|----------------------------------------------------------------------------------------------------|
| Axis Grid ▶           |              | <b>Show Axis Grids [G]</b> —Display (or hide) the three-dimensional axis grids for all planes.          |
|                       | $\checkmark$ | <b>Show XY Plane</b> —Show/hide the grid in the XY plane.                                               |
|                       | $\checkmark$ | <b>Show YZ Plane</b> —Show/hide the grid in the YZ plane.                                               |
|                       | $\checkmark$ | Show ZX Plane—Show/hide the grid in the ZX plane.                                                       |
| Viewports <b>&gt;</b> |              | Five presets enable simultaneous display of different images, or different views of the same image.     |
|                       |              | <b>1 Viewport</b> —A single viewport is displayed.                                                      |
|                       |              | <b>2 Viewports</b> —Two viewports are displayed side-by-side vertically.                                |
|                       | $\square$    | <b>2 Viewports</b> —Two viewports are displayed side-by-side horizontally.                              |
|                       | $\square$    | <b>4 Viewports</b> —Four viewports within a 2 x 2 grid.                                                 |
|                       | 6            | <b>6 Standard Views</b> —Eight viewports within a 2 x 4 grid (six standard views and two custom views). |

#### 8.7 THE LANDMARKS MENU

|          | Measurements are based on<br>landmarks: significant user-<br>defined points on the image.                                                                                              | Select  Tools Create Named Landmarks Delete Selected Landmarks Delete All Landmarks |
|----------|----------------------------------------------------------------------------------------------------|-------------------------------------------------------------------------------------|
| Select 🕨 | All—Select all landmarks.<br>None—Deselect all landmarks.                                                                                                    | Project Selected Landmarks<br>Display Coordinates<br>Show<br>Hide                   |
| Tools 🕨  | Place Landmarks—Create auto-r                                                                                                    | umbered landmarks.                                                                  |
|          | Select Landmarks—Select previous<br>landmarks. To select multiple land<br>the Shift key after the first landma                                                                         | lmarks, press and hold                                                              |
|          | [Ctrl] toggles between selection a<br>of landmarks, as well as between t<br>landmarks and the deselection of<br>For example, press the Ctrl key w<br>Landmarks to deselect a previousl | he placement of<br>landmarks.<br>hile using Place                                   |

Landmarks Area Surface Meas

| Create Named<br>Landmarks     | Opens the Named Landmarks window for placing<br>landmarks that are assigned and named according to a<br>preset list and are then used to generate a pre-defined<br>set of calculations.               |
|-------------------------------|----------------------------------------------------------------------------------------------------|
| Delete Selected<br>Landmarks  | Deletes landmarks that have been selected. (The same command is available from the <b>Edit</b> menu.)                                                                                                 |
| Delete All Landmarks          | Deletes all landmarks, regardless of whether they are selected or not selected.                                                                                                    |
| Project Selected<br>Landmarks | Project selected landmarks onto a different image.<br>Landmarks can be properly projected only onto an<br>image that has already been registered to the image on<br>which the landmarks were created. |
| Display Coordinates           | The values for the X, Y, and Z coordinates for all selected landmarks are displayed in the <b>Log</b> window.                                                                                         |
| Show                          | Show all previously hidden landmarks.                                                                                                    |
| Hide                          | Hide all landmarks.                                                                                                    |

#### 8.8 THE LOOPS MENU

Loops Area Su Tools

| Tool | s Þ 🔤                                                                                                 | <ul> <li>Pick Multiple Points for Open Loop—</li> <li>Draw a smooth curved line by clicking</li> </ul>                                                                                                    | Show All<br>Hide All<br>Delete All |  |  |
|------|----------------------------------------------------------------------------------------------------|----------------------------------------------------------------------------------------------------|------------------------------------|--|--|
|      | 181                                                                                                   | <ul> <li>a series of points.</li> <li>Pick Multiple Points for Closed Loop—Se smooth curved area by clicking points arour</li> </ul>                                                                                                    |                                    |  |  |
|      | add to selected area<br>subtract from selected area<br>replace selected area<br>save as loop<br>reset | perimeter. Click counter-clockwise to select area ins<br>clockwise to select area outside of the perimeter. Th<br>right-click and choose "add to selected area" to crea<br>marked area, or "subtract from selected area" to eras<br>this area from an existing marked area. |                                    |  |  |
| Shov | v All                                                                                                 | Show all loops that have been saved with na                                                                                                    | mes.                               |  |  |
| Hide | All                                                                                                   | Hide all loops that have been saved with nar                                                                                                    | nes.                               |  |  |
| Dele | te All                                                                                                | Delete all loops that have been saved with n                                                                                                    | ames.                              |  |  |

## VECTRA Analysis Module (VAM) Overview

| 8.9 THE AREA MENU |                                                                                          | Area Surface Measure Preferen                                                                                                    |
|-------------------|------------------------------------------------------------------------------------------|----------------------------------------------------------------------------------------------------|
| Select 🕨          | <b>All</b> —Select all active in areas.                                                  | Delete Selected Area Del                                                                                                    |
|                   | <b>Clear</b> —Deselect all im areas.                                                     | Project Selected Area<br>Show<br>Hide                                                                                                    |
|                   |                                                                                          | selected areas: The areas of the<br>elected become selected and vice                                                                                     |
|                   | Click <b>place landm</b><br>points around the peri<br>to select. Select <b>Area &gt;</b> | arks—A selection method:<br>arks and then click at several<br>imeter of the area you wish<br>Select ▶ Extend Using<br>mark dots are connected and        |
|                   | _                                                                                        | <b>narks</b> —Subtract from the ing a series of landmarks to create be deselected.                                                                       |
|                   | area outside of the sha<br>the landmarks are plac                                        | laced in a clockwise order, the<br>upe will be selected/deselected. If<br>ced in a counter-clockwise order,<br>shape will be selected/deselected.        |
| Tools >           | Paint Area Selection<br>image.                                                           | —Select area by painting over the                                                                                                    |
| 1                 | Erase Area Selection<br>painting over selected                                           | —Subtract from selection by area.                                                                                                    |
| ļ                 | boundary. Drawing in selects the area inside                                             | <b>dary</b> —Select area by drawing its<br>a counter-clockwise direction<br>of the shape. Drawing in a clock-<br>the area outside of the shape.          |
| 1                 | to subtract from selection direction subtracts the                                       | <b>lary</b> —Draw boundary of an area<br>on. Drawing in a counter-clockwise<br>area inside of the shape. Drawing<br>on subtracts the area outside of the |

|                       | [Ctrl] toggles between the Paint and Erase functions of<br>Area Selection, as well as between the Select and Erase<br>functions of Area By Boundary. For example, press the<br>Ctrl key while using Paint Area Selection to temporarily<br>switch to Erase Area Selection. |
|-----------------------|----------------------------------------------------------------------------------------------------|
| Copy Selected Area    | Create a new image from the selected area.                                                                                                    |
| Delete Selected Area  | Remove the image within the selected area.                                                                                                    |
| Project Selected Area | <ul><li>Project a selected area onto a different image.</li><li>An area can be properly projected only onto an image that has already been registered to the image on which the area was created.</li></ul>                                                                |
| Show                  | Show all previously hidden image area selections.                                                                                                    |
| Hide                  | Hide all image area selections.                                                                                                    |

#### 8.10 THE SURFACE MENU Surface Measure Preferences Scu Tools ٠ Register Surfaces... Tools > R Select Views of Surfaces— Find Symmetry Click within an inactive Flip Orientation image to make it active; all Stitch Surfaces other open images become Fill Smallest Hole inactive. +/- Volumes Split at Plane . ✓ The next three tools (Spin Reflect in Plane ٠ Active Surfaces, Pan Active Copy and Reflect in Plane . Surfaces, and Roll Active **Reset Orientation and Position** Surfaces) move the image relative to the axis grid while the point of view remains the same. This action changes the spatial orientation of the image

*and will nullify registration of images if the change is saved.* (See section <u>8.6 *The View Menu*</u> for tools that move the point of view and not the image.)

The difference between **View** menu tools and **Surface** menu tools becomes more apparent when the **Axis** Grid is visible (**View** > **Axis** Grid > Show Axis Grid):

View / Spin: The point of view moves while the image retains its spatial orio relative to

# Spin Ac Surface

The image relative to grid while of view is f

| spatial orientation<br>relative to the grid.                                                                     |                                                                                                    |  |
|----------------------------------------------------------------------------------------------------|----------------------------------------------------------------------------------------------------|--|
| Spin Active<br>Surfaces:<br>The image moves<br>relative to the axis<br>grid while the point<br>of view is fixed. |                                                                                                    |  |
| \$<br>0                                                                                                    | <b>Spin Active Surfaces</b> —Rotates the image freely in any plane, independent of the axis grid.                                                                                                    |  |
| ÷.                                                                                                    | <b>Pan Active Surfaces</b> —Moves the image left, right, up, or down within the viewport—x and y axes only—independent of the axis grid.                                                                                                    |  |
| ¢                                                                                                    | <b>Roll Active Surfaces</b> —Rotates the image in the XY plane, independent of the axis grid.                                                                                                    |  |
| Register Surfaces                                                                                                | Enables the user to register two or more images so that<br>they are aligned as closely as possible. This is useful<br>for visual image comparison and necessary for some<br>analytical processes.                                                      |  |
| Find Symmetry                                                                                                    | Enables the user to establish midline symmetry—useful for evaluation and for registering two images.                                                                                                    |  |
| Flip Orientation                                                                                                 | Enables the user to change the orientation of a surface<br>view from outside to inside, or from inside to outside.<br>The result is discernible only if <b>Show Reverse in</b><br><b>Different Color</b> is selected from the <b>Preferences</b> menu. |  |
| Stitch Surfaces                                                                                                  | Enables the user to create a volumetric shape by joining (stitching) two surfaces together. This is useful for measuring difference in volume between two registered images, such as pre- and post-op.                                                 |  |
| Fill Smallest Hole                                                                                               | Enables the user to fill gaps in the surface. The software will identify the smallest hole in the surface and fill it.                                                                                                    |  |

| Chapter 8                      | VECTRA Analysis Module (VAM) Overview                                                                                                    |
|--------------------------------|----------------------------------------------------------------------------------------------------|
|                                | Selecting this option a second time will cause the second smallest hole to be filled. This process can be repeated as many times as necessary to fill the holes in a surface. <b>NOTE:</b> The filled surface will be untextured.                                                                                                    |
| +/- Volumes                    | Allows the positive and negative volume components<br>to be separated from any closed, or solid model, surface<br>that has been generated using the Volume Between<br>Two Surfaces (difference model) tool, created using<br>advanced stitching techniques, or imported from a<br>directory location. This will result in the creation of two<br>surface models, one representing positive volumes and<br>one representing negative volumes. |
| Split at Plane <b>&gt;</b>     | Divides the image based on the selected plane and reports the volume for each half in the <b>Log</b> window.                                                                                                    |
|                                | <ul> <li>3 Landmarks—The plane is based on three user-placed landmarks.</li> <li>✓ The order in which landmarks are placed determines the values of the measurements.</li> </ul>                                                                                                    |
|                                | X = 0—The plane is based on the zero-point of the X-axis of the grid.                                                                                                    |
|                                | Y = 0—The plane is based on the zero-point of the Y-axis of the grid.                                                                                                    |
|                                | Z = 0—The plane is based on the zero-point of the Z-axis of the grid.                                                                                                    |
|                                | The term "In front of split" refers to positive values in relation to the axis grid, and the term "Behind split" refers to negative values in relation to the axis grid.                                                                                                    |
| Reflect in Plane <b>&gt;</b>   | Reflects the image around the X, Y, or Z axis. The result is a mirror image of the original.                                                                                                    |
| Copy and Reflect<br>in Plane ▶ | A copy of the image is created and reflected around the X, Y, or Z axis or a user-defined plane. The result is a mirrored copy of the original image. The user may then overlay the original with its reflection, or display the two views side by side.                                                                                                    |

VECTRA H2 User Guide 189

Measure Preferences Sculptor

.

Distance

Reset Orientation and Position

Restores the original orientation and position of the image as it was captured or last saved. If **Spin**, **Pan**, and/or **Roll Active Surfaces** has been applied to change the spatial orientation of the image, the image will be reset to its original captured orientation and position. (Selecting this menu item will have no effect on **Viewpoint Spin**, **Pan**, or **Roll**.)

#### 8.11 THE MEASURE MENU

| Distance ▶               | <b>Straight Line Between</b><br><b>Landmarks</b> —Measures the<br>straight-line distance between<br>two landmarks regardless of the<br>surface topography.                                                                                                    | Circumference at Plane  Angle Area Volume Color                                                                                    |
|--------------------------|----------------------------------------------------------------------------------------------------|----------------------------------------------------------------------------------------------------|
|                          | Across Surface Between Landm<br>the shortest surface distance along<br>landmarks.                                                                                                    |                                                                                                    |
|                          | Landmark to Surface—Measures<br>between selected landmark(s) on on<br>nearest point on a second active in                                                                                                    | one image and the                                                                                                    |
|                          | <b>Perimeter of Selected Area</b> —Me<br>of a selected area, such as the perin<br>patient's skin.                                                                                                    | *                                                                                                    |
|                          | <b>Color Surface by Distance</b> —O<br>distances between two images and<br>according to the measurement data<br>Numerical data for min., max., RMS<br>deviation is also displayed. Useful a<br>accuracy of registration and identified<br>dimensional difference. These regist<br>and then separated and further and | l colors the images<br>a for visual feedback.<br>5, mean, and standard<br>for measuring<br>fying regions of<br>ons can be selected |
| Circumference at Plane ► | Circumference is measured at the of a user-selected plane and selected measurement is displayed in the Lo                                                                                                    | ed image. Each                                                                                                    |

|          | <b>3 Landmarks</b> —The plane is defined by three user-selected landmarks.                                                                                                    |  |
|----------|----------------------------------------------------------------------------------------------------|--|
| ×        | x, y, or z = n—The plane is<br>defined by a user-selected point<br>(n) along the selected axis<br>(x, y, or z).<br>The orientation of the image to<br>the grid will determine where<br>the cross-section will be created.                                                                                                    |  |
| Angle 🕨  | <b>from 3 Landmarks</b> —Measures the angle formed at landmark 2 by landmarks 1 and 3 on the selected image.                                                                                                    |  |
| Area 🕨   | of selection—Measures the area of the selected region.<br>of surface—Measures the area of active image(s).<br>Values are displayed in the Log window.                                                                                                    |  |
| Volume ▶ | <b>to Interpolating Surface</b> —Uses a mathematical algorithm to generate an independent interpolating surface based on the selected area. The volume between the interpolating surface and the original surface is then calculated and reported in the <b>Log</b> window.                                                                                                    |  |
|          | <ul> <li>of Closed Surface—Measures the volume of an object that is completely enclosed.</li> <li>Between Two Surfaces (difference object)—<br/>Measures the volume between two registered images by calculating the volume between a selected area on one image and the corresponding area on the other (registered) image. A closed model of the difference volume is created as a new image. The volume difference (or closed model) volume is reported in the Log window.</li> </ul> |  |
|          |                                                                                                    |  |
|          | <b>Between Two Surfaces (parallel projection)</b> —<br>Measures the difference in volume between similar<br>areas on two different images, the second image being<br>projected parallel to a plane on the first.                                                                                                    |  |

#### Color 🕨

Measures and displays color for the **Textured** (normal skin-tone) view of the image.

**Display RGB Values for Landmarks**—Displays the RGB (Red, Green, Blue) values at each landmark (dot).

**Display Average RGB Values for Selected Area**— Displays the average of the values for each color (Red, Green, Blue) for the selected area, as well as the size of the selection (in pixels) and the standard deviation within the sample.

**Set White Point for CIE Measurements**—Enables the user to set the white point for CIE measurements .

**Display Average CIE L\*a\*b\* Value for Selected Area**—Displays the average of the values for each aspect of the Lab color space for the selected area, as well as the size of the selection (in pixels) and the standard deviation within the sample.

#### 8.12 THE PREFERENCES MENU

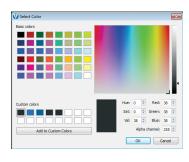

**Background Color...**– Opens the **Select color** dialog box for changing the background color of the Viewport.

Surface Color...—Opens the Select color dialog box for changing the image color.

 Preferences
 Sculptor
 Help

 Background Colour...
 Surface Colour...

 Show Reverse in Different Colour

 Reverse Surface Colour...

 Show Reverse in Wireframe

 Highlight Selected Views

 Surface View Selector

 Show

 Advanced

The image color is visible only when W Untextured view is selected.

**Show Reverse in Different Color**—Displays the reverse (inside or rear) of a surface in a different color from the outside (front).

**Reverse Surface Color**—Opens the **Select color** dialog box for changing the color of the reverse (inside) surface.

**Show Reverse in Wireframe**—Displays the reverse (inside) of a surface in **Wireframe** view.

Highlight Selected Views—Displays an outline around the edge of the image.

Surface View Selector ►

Enables the user to customize the display of surface view indicators on screen.

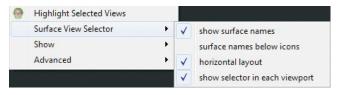

- **show surface names** displays the image name to the right of the icon (rather than the icon only).
- **/ surface names below icons** displays the image name centered below its icon (rather than next to it).
- horizontal layout displays the surface view information horizontally across the top of the screen (rather than stacked vertically). This option makes a difference only if more than one image is open.
- show selector in each viewport displays a separate Surface View Selector in the upper left corner of each viewport, enabling the user to show or hide images separately for each viewport. This option makes a difference only if more than one viewport is displayed.

VECTRA H2 User Guide 193

Show >

Enables the user to customize availability of tools and information on screen.

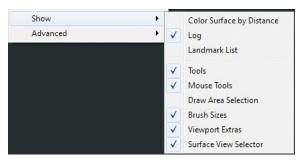

- Color Surface by Distance makes the Color Surface by Distance dialog box visible.
- ✓ **Log** makes the list of measurements and data visible.
  - **Landmark List** makes the Landmark List dialog box visible.
- **Tools** makes the toolbar at the top of the screen visible.
- Mouse Tools makes the vertical toolbar visible.
- Draw Area Selection makes additional selection tools available in the vertical toolbar: Select area by boundary and Select area by boundary.
- **Brush Sizes** makes the brush sizes drop down menu visible at the top of the screen.
- Viewport Extras makes additional toolbar buttons available at the top of the screen: 00
- Surface View Selector makes the Surface View Selector visible.

#### 8.13 NAVIGATING THE SOFTWARE

Software features are accessed by selecting commands from the main menus or by clicking buttons on the toolbars. Which commands are available depends upon the current state of the program (whether any images are open/selected, etc.).

#### **Dialog boxes**

Some commands (**Open Patient Chart**, for example) cause a dialog box to appear. A dialog box allows you to enter information, make selections or choose settings for the current operation.

When settings and data in a dialog box appear as you wish, you can execute the command by clicking a button that is typically marked with a descriptive label (**Save**, **Import**, etc.) or simply **OK**.

Most dialog boxes also contain a **Cancel** button. Clicking **Cancel** closes the dialog box without executing the command. Any data entered prior to clicking **Cancel** is discarded.

#### Moving

Moving the mouse will cause the cursor (pointer) to move on the screen.

#### Clicking

To "click", move the mouse to position the cursor over the desired area, then press and release the left mouse button.

#### **Right-clicking**

To "right-click" press and release the right mouse button. A right-click is used to select from a contextual pop-up menu.

#### 8.14 THE FILING SYSTEM

File management occurs within a database that is made up of individual patient records. Each patient record contains data pertaining to that patient (name, ID number, date of birth, etc.) along with images that have been saved for that patient. Each image may have additional data associated with it (image date, procedure, etc.).

A SQL database is used to store the data. The images and associated capture data are stored in individual image directories. The system may be configured to store the database and/or images on the local computer or on a network server. The number of patient records and images you can store in the database is primarily dependent upon the capacity of the hard drive or server.

#### 8.15 CUSTOMIZING VECTRA ANALYSIS MODULE

You can move or close toolbars and sub-windows in VECTRA Analysis Module. For example, you can detach the **Log** window from the bottom of the frame and make it float in front of the viewport anywhere on the screen.

The viewport background color is customizable: Select **Preferences** > **Background Color...** to open the **Select color** dialog box. Select desired color and click **OK**.

The color of **W** Untextured images is also customizable: Select Preferences > Surface Color... to open the Select color dialog box. Select desired color and click OK.

Changes to toolbar or sub-window size or position, background color, or image color will be retained when you restart VECTRA Analysis Module.

## **CHAPTER 9** Viewing and Manipulating Images in VAM

## 9.1 THE MIRROR PATIENT CHART

#### Finding and opening an existing patient record

**1** Double-click the **()** Mirror icon on the Windows desktop to open Mirror software.

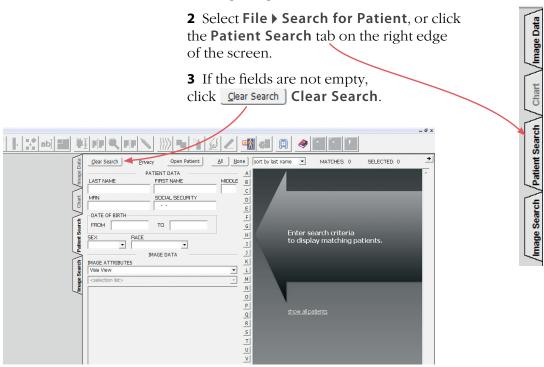

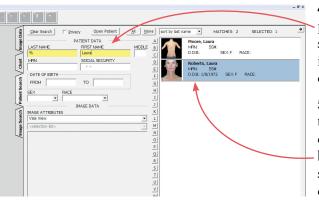

**4** Enter search criteria such as the patient's name, date of birth, or social security number. Thumbnail images for patient(s) who fit the criteria will be displayed.

**5** Click once on a thumbnail to select the associated patient chart. The background changes to blue, confirming that the chart is selected. To deselect a chart, click on the thumbnail again.

6 To open the selected patient chart, select File ▶ Open Patient Chart or click Open Patient, or just double-click on the highlighted thumbnail.

#### Opening image(s) from within the Mirror chart

1 Click once on a thumbnail to select the associated 3D image. The frame color changes, confirming that the image is selected.

Multiple images may be selected and opened at the same time: To select an additional image, click on its thumbnail. To deselect an image, click on the thumbnail again.

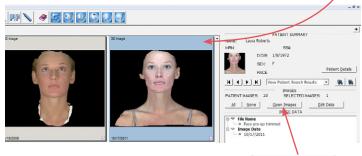

**2** To open the selected image(s), click <u>Open Images</u> or double-click on a highlighted thumbnail.

#### Saving data from VAM's Log window into the Mirror patient chart

1 Select File > Save..., enter a unique file name, and click **OK**.

2 Click once inside the Log window (at the bottom of the screen).

**3** Right-click and select **Select All** from the pop-up menu (or drag over data to select it).

- **4** Right-click and select **Copy** from the pop-up menu.
- **5** Select File > Open Patient Chart....
- **6** Click once on the corresponding thumbnail to select it (the border turns blue to show that it's highlighted.)

7 Right-click on the highlighted thumbnail and select Edit Data to open the Edit Image Data window.

## 8 Select Notes from the Attribute drop-down menu.

9 Click in the Notes field. Type a descriptor for the data that you are adding, such as "Rhinoplasty measurements" or "Area =". Right-click and select **Paste** from the pop-up menu. The data that was copied from VAM's Log window populates the Notes field.

Apply

SELECTED PATIENT NAME: Laura Roberts MEN D.O.B.: 1/8/1972 SEX: F Modify IMAGE DATA ATTRIBUTE NOTES Projection of Radix Nasi = 23.3335 Columella Labial Angle = 9.17638 = 154.524 Edit List PPLIED IMAGE DA ✓ File Name ○ Face pr ✓ Image Date

The **Notes** attribute is added to **Applied Image Data**.

11 Click Save & Close

**10** Click

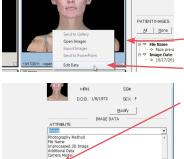

| Al None         | Save Save & Close                                                                                                  |
|-----------------|----------------------------------------------------------------------------------------------------|
|                 | SELECTED PATIEN                                                                                                    |
| (a. )#          | NAME: Laura Roberts                                                                                                |
| · #             | MPN SS#                                                                                                    |
|                 | D.O.B.: 1/8/1972 PEX: F                                                                                            |
|                 | 0.00. 10/0/10/2 Sch 1                                                                                              |
|                 | Modry                                                                                                    |
|                 | IMAGE DATA                                                                                                    |
| ATTRI           | BUTE                                                                                                    |
| Notes           |                                                                                                    |
| NOTES           | s \                                                                                                    |
| 9 Cok<br>10 Nat | jection of Radix Nasi = 23.3335<br>imella Labial Angle = 9.17638<br>sofrontal Angle = 154.524<br>- Angle = 71.9591 |

Apply Edit List GE DATA

 Face pre-op trimmed
 Notes bety meas age Date 10/17/2011

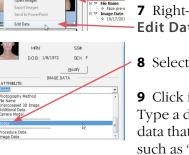

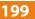

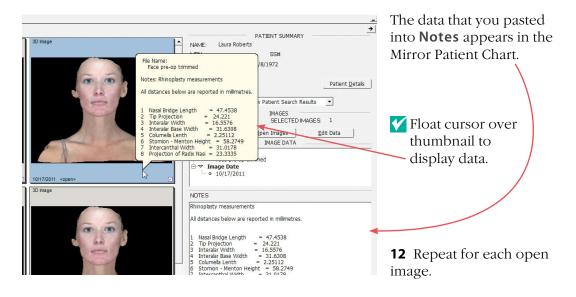

#### Saving data from VAM's Log window into a Word or other text file

1 Select File > Save..., enter a unique file name, and click OK.

2 Click once inside the Log window (at the bottom of the screen).

**3** Right-click and select **Select All** from the pop-up menu (or drag over data to select it).

**4** Right-click and select **Copy** from the pop-up menu.

**5** Click within the destination document and press the Ctrl and V keys to paste.

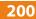

#### 9.2 VIEWING, SAVING AND CLOSING IMAGES IN VAM

**Chapter 9** 

#### Viewing multiple 3D images simultaneously in viewports

Five viewport presets (see <u>Viewports</u> in section 8.6) enable simultaneous display of different images, or different views of the same image. Multiple images will initially open in a single viewport ( $\Box$ ), superimposed. To display images in more than one viewport, click a viewport button in the toolbar ( $\Box$ ,  $\Box$ ,  $\Box$ ,  $\Box$ ) or select the desired preset from the **View** menu (**View**  $\blacktriangleright$  **Viewports**  $\blacktriangleright$ ).

All open images will initially be active, visible, and superimposed in every viewport. Use the viewport-specific **Surface View Selectors** to activate/deactivate and show/hide images as

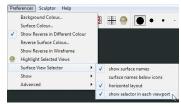

Select "show selector in each viewport" from Preferences

needed (see *Surface View Selector* in section 8.1).

#### Comparing two 3D images side-by-side

This viewing method allows you to apply the point-of-view tools to two viewports simultaneously to review images side-by-side.

**1** Select **Preferences** ▶ **Show** ▶ ✓ **Viewport Extras** to make the Viewport Extras toolbar available.

**2** Click the **Side-By-Side** button in the Viewport Extras toolbar. This will open two viewports with one image active in the left viewport and the second image active in the right viewport.

**3** Click the **Synchronize** button in the Viewport Extras toolbar to lock synchronization between the two viewports.

**4** Use the point-of-view and texture tools to review the images in tandem.

VAM

Surface name: TP0.GG1.reg

OK

? X

Cancel

#### Saving a modified 3D image

IMPORTANT: Changes, edits, landmarks will not be retained unless the image is saved.

1 Select File > Save....

**2** Enter a unique and descriptive file name in the Surface name dialog box.

The file name should describe the session number, the patient, and the status of the image. For example, in the filename TP0.GGJ.reg, "TP0" identifies the session number (TP0 = time point zero, or baseline; TP1 = time point one, or first follow up; etc.), "GGJ" are the patient's initials, and "reg" indicates that the image is registered to the grid (if baseline) or to the baseline image (follow up visits).

**3** Click OK . The modified image is saved as a separate 3D image in the patient's chart and the original 3D image is preserved unchanged.

#### Closing a 3D image

1 Using the Surface View Selector (see *Surface View Selector* in section 8.1), make sure the image you wish to close is active and any other open images are inactive.

2 Select File ► Close [Ctrl + W].

x 🚺 VAM Surface Face pre-op trimmed.tom has been modified. If you close this surface now the modifications will be lost. Are you sure you want to close this surface OK Cancel

**V** If the image has been modified and the changes have not been saved, a prompt appears allowing you to discard the changes and close the image (click **OK**) or keep the image open so that you may save the changes (click Cancel).

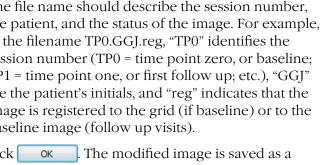

VECTRA H2 User Guide 202

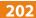

#### 9.3 REMOVING UNNEEDED FEATURES OR ARTIFACTS FROM AN IMAGE

#### Method 1 (good for quickly cropping an image)

**1** Click the **box crop** button in the vertical toolbar.

2 Place the + cursor at a corner of the area you wish to keep, then click and continue to hold down the mouse button.

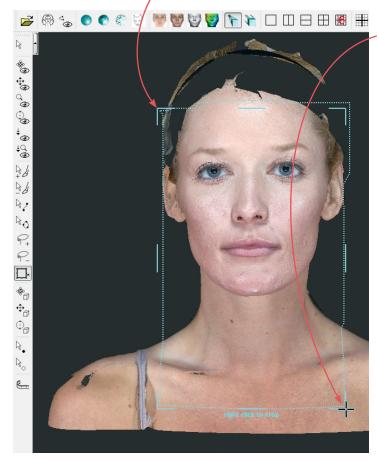

**3** Drag out a rectangle to the opposite corner of the area you wish to keep and release the mouse button. The boundary box you have drawn is displayed.

**4** If you wish to adjust the size or position of the boundary box, click an edge or corner of the boundary box. The cursor changes to 🔹 (edge) or (corner). Drag to the desired location.

**5** Right-click the mouse to delete everything outside of the box.

6 Save the changes (see Saving a modified 3D *image* in section 9.2).

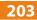

#### Method 2 (good for creating a smooth perimeter)

1 Click the **Closed Loop Points** button in the vertical toolbar.

**2** Click to place a series of points defining the perimeter of the area you wish to preserve.

If the points are placed in a clockwise order, the area outside of the shape will be selected. If the points are placed in a counter-clockwise order, the area inside of the shape will be selected.

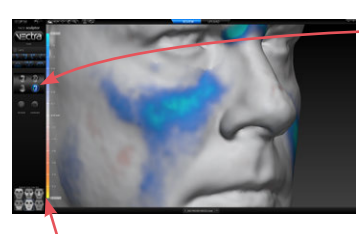

**3** After placing the last point, move the cursor away from the point and right-click within the defined area. Select "add to selected area" from the pop-up menu. The selected area is painted green.

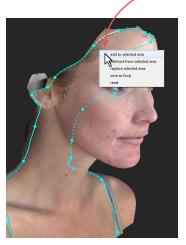

✓ If the area you wish to preserve (rather than the area you wish to remove) is painted green, select
Area ▶ Select ▶ Inverse.

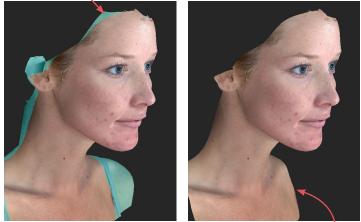

4 Select Edit > Delete Selected Area or press Delete on your keyboard. The green area is deleted, leaving a smooth perimeter.

**5** Save the changes (see <u>*Saving a modified 3D image*</u> in section 9.2).

#### Method 3 (good for removing discontinuous areas)

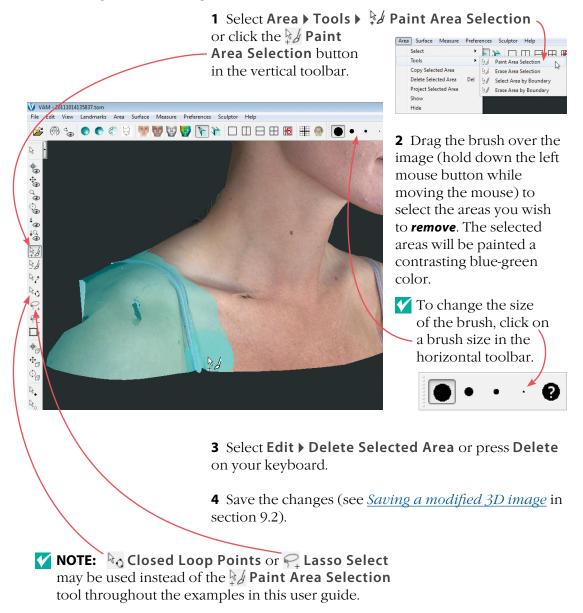

#### 9.4 REGISTERING A BASELINE 3D IMAGE TO THE AXIS GRID

It is essential to register a baseline 3D image to the axis grid. This establishes the permanent reference to which all of the patient's future images will be registered.

#### Establishing midline symmetry

1 With a baseline 3D image open in a single viewport, 👹 👹 🕎 📡 select View 🕨 Axis Grids 🕨 🎹 Show Axis Grids (or type G). The X, Y, and Z planes will be displayed in the viewport.

> 2 Select View > ( Snap View or click the Brap View button in the horizontal toolbar. This will square the grid to the nearest 90° increment.

> 3 Select Surface > Tools > 🏶 Spin Active Surfaces or click the **\*** Spin Active Surfaces button in the vertical toolbar.

**4** Spin the image until it is bisected by the vertical (Y) axis.

5 Click the Area Selection button in the vertical toolbar.

6 Drag the brush over the image (hold down the left mouse button while moving the mouse) to select the entire front of the image.

7 Select Surface > Find Symmetry. -This will cause the image to be automatically oriented to the vertical axis through its center.

Help

2

Preferences Sculptor

All

Clear

Inverse

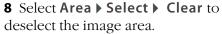

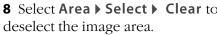

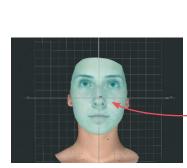

Area Surface Measure

Copy Selected Area

Select

Tools

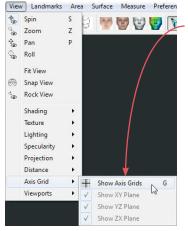

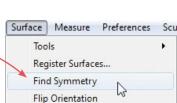

#### **Correcting image rotation**

**1** Select **View → Viewports →** □ **2 Viewports** (vertical split) or click the □ **2 Viewports** button in the horizontal toolbar.

2 Click the **Spin** button in the vertical toolbar (or select **View ) Spin**, or press the **S** key).

**3** In the viewport on the right, rotate the grid and image to obtain a lateral view.

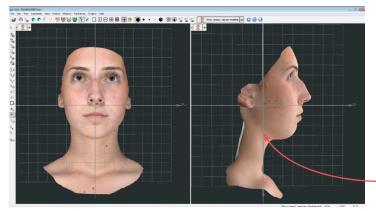

4 Select View ▶ ⊕ Snap View.

**5** Click the **and Roll Active Surfaces** button in the vertical toolbar.

**6** Roll the image in the right viewport so that it is oriented to the vertical grid lines.

#### Establishing front-to-back orientation for registration

**1** Click the  $\bigoplus_{\square}$  **Pan Active Surfaces** button in the vertical toolbar.

**2** Move the image in the right viewport until it is centered on the main vertical axis line.

#### Saving the registered baseline image

1 Select File > Save... to open the Surface name dialog box.

**2** Enter a filename that includes "reg", indicating that the image has been registered (see *Saving a modified* <u>3D image</u> in section 9.2).

**3** Click **OK**. The registered baseline image is saved as a separate 3D image in the patient's chart.

VECTRA H2 User Guide 207

#### 9.5 REGISTERING SUBSEQUENT 3D IMAGES TO THE BASELINE IMAGE

When comparing images (e.g., pre-op and post-op), it is important to ensure that the images are registered to each other. Typically, the original (first) image is aligned to the grid and serves as the baseline image (see <u>9.4 Registering a Baseline 3D Image to the Axis</u> <u>Grid</u>). All subsequent images are then registered to the baseline.

There are two methods that may be used to register follow-up images to a baseline image. It is possible, and sometimes even desirable, to employ both registration methods. This will help ensure precise registration.

#### Method 1: Using anatomical landmarks

**1** Open a patient chart and select an image that needs to be registered and the baseline image that has been previously registered to the axis grid.

- **2** Open the two images in VECTRA Analysis Module:
  - VECTRA chart: click 🖭 open in Analysis
  - Mirror chart: click <u>Open Images</u> (or double-click one of the thumbnails)

VECTRA Analysis will be launched and both images will open, superimposed in one viewport.

Work with only two images at a time to ensure optimal computer performance and simplify the process.

3 Click the in Side-By-Side button in the Viewport Extras toolbar to put each image in its own viewport. (If you don't see in, select Preferences ▶ Show ▶ ✓ Viewport Extras.)

**4** Use the **Synchronize** button in the Viewport Extras toolbar to toggle synchronization *off*.

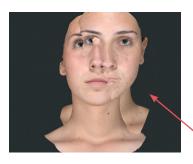

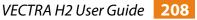

**5** Use viewpoint **\* Spin [S]** to rotate the follow-up image until its orientation is similar to the baseline image.

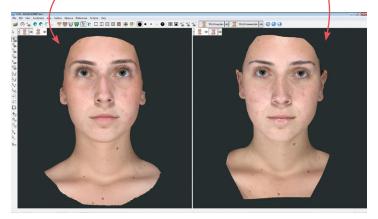

#### Place landmarks.

Identify and mark anatomical landmarks outside of the treatment area which are common to both images, such as canthi, moles, or permanent scars.

For more on landmarks see the next section, <u>9.6 Using</u> <u>Landmarks</u>.

| Landmarks              | Area | Surface | Mea          | sure   | Preferences  | Sculptor |
|------------------------|------|---------|--------------|--------|--------------|----------|
| Select                 |      |         | •            | 13     | <b>10</b>    |          |
| Tools                  |      |         | •            | 12.    | Place Landma | arks     |
| Create Named Landmarks |      | Ro.     | Select Landm | arks 😡 |              |          |

■ 1 Select Landmarks > Tools > Place Landmarks, or click the Place Landmarks button in the vertical toolbar.

**2** Click once at an anatomical landmark on the baseline image in the left viewport, then click at the corresponding point on the follow-up image in the right viewport. A numbered green dot appears at each click, indicating that the landmark has been placed.

• Corresponding landmarks on each image must have the same identifying number. The software will automatically assign "1" for the first click in each viewport, "2" for the second click in each viewport, etc.

Use viewpoint **Spin**, **Pan**, **Roll**, and **Zoom** to help you find and place appropriate landmarks.

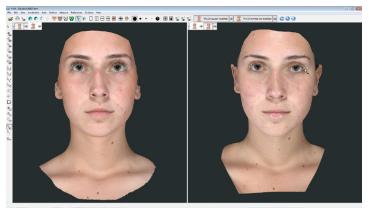

**3** Repeat step 2 until four or more landmarks have been identified and placed.

| Surface | Measure      | Preferences | Sc |
|---------|--------------|-------------|----|
| Тоо     | ls           |             | ٠  |
| Reg     | ister Surfac | es          |    |
| Find    | d Symmetry   | hà          |    |
| Flip    | Orientation  |             | _  |

#### **Register the images.**

1 Once the landmarks have been placed, select Surface -> Register Surfaces.

- 2 In the Register Surfaces dialog box make the following selections:
  - Move this surface: [follow-up image]
    - [baseline image]
  - to fit this surface:

Calculate alignment using:

Iandmarks with corresponding names

3 Click OK . The follow-up image is registered to the baseline image.

#### Save the registered follow-up image.

1 Select View > Viewports > 1 Viewport or click the **1 Viewport** button in the horizontal toolbar.

**2** Use Surface View Selector (see *Surface View* Selector in section 8.1) to hide the baseline image and make sure the follow-up image is active.

3 Select File > Save... to open the Surface name dialog box.

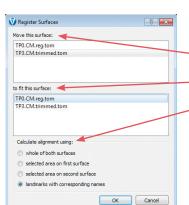

**4** Modify the filename to include "reg", indicating that the image has been registered (see *Saving a modified* <u>3D image</u> in section 9.2).

**5** Click **••** The registered follow-up image is saved as a separate 3D image in the patient's chart.

#### Verify registration.

Perform **Color Surface by Distance** to verify the registration. See <u>Using "Color Surface by Distance"</u> in section 10.1.

#### Method 2: Using image contour

**1** Open a patient chart and select an image that needs to be registered and the baseline image that has been previously registered to the axis grid.

**2** Open the two images in VECTRA Analysis Module:

- VECTRA chart: click open in Analysis
- Mirror chart: click <u>Open Images</u> (or double-click one of the thumbnails)

VECTRA Analysis will be launched and both images will open, superimposed in one viewport.

Work with only two images at a time to ensure optimal computer performance and simplify the process.

**3** Use **Surface View Selector** (see *Surface View Selector* in section 8.1) to deactivate the baseline image (it remains visible, but is displayed with low opacity) and make sure the follow-up image is active (displayed with full opacity).

4 Select Surface ▶ Tools ▶ ♣ Spin Active Surfaces or click the ♣ Spin Active Surfaces button in the vertical toolbar.

**5** Rotate the follow-up image so that its orientation is similar to the baseline image.

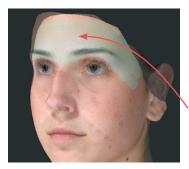

**6** Use **Surface View Selector** to hide the follow-up image and activate the baseline image.

**7** Click the **Paint Area Selection** button in the vertical toolbar.

**8** Drag the brush over the image (hold down the left mouse button while moving the mouse) to select the desired areas: bony or anatomically consistent areas outside the treatment area.

**V** It is important to avoid areas impacted by treatment.

#### Register the images.

1 Select Surface > Register Surfaces.

**2** In the Register Surfaces dialog box make the following selections:

- Move this surface:
- to fit this surface:
- Calculate alignment using:
- 3 Click OK

The follow-up image is registered to the baseline image.

# Save the registered follow-up image.

**1** Use Surface View Selector (see *Surface*)

[baseline image]

[follow-up image]

selected area on second surface

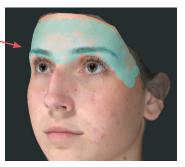

<u>*View Selector*</u> in section 8.1) to hide the baseline image and activate the follow-up image.

2 Select File > Save... to open the Surface name dialog box.

**3** Modify the filename to include "reg", indicating that the image has been registered (see *Saving a modified* <u>3D image</u> in section 9.2).

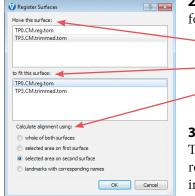

**4** Click **••** The registered follow-up image is saved as a separate 3D image in the patient's chart.

#### Verify registration.

Perform **Color Surface by Distance** to verify the registration. See <u>Using "Color Surface by Distance"</u> in section 10.1.

#### 9.6 USING LANDMARKS

Landmarks are used for annotation, registration, and as markers for taking measurements such as the distance between two points over the image.

#### Moving the image while working with landmarks

As you place landmarks you may need to spin the image to view previously hidden areas. To temporarily access Viewpoint Spin, press and hold the ALT key. The cursor changes to , allowing you to rotate the image. Release the ALT key, and the previous tool (. Place Landmarks or . Select Landmarks) becomes active again.

| andmarks Area Surface Mea | asure | Preferences Sculpto |
|---------------------------|-------|---------------------|
| Select •                  | 13    |                     |
| Tools •                   | R.    | Place Landmarks     |
| Create Named Landmarks    | Ro    | Select Landmarks    |
| Delete Selected Landmarks |       |                     |

#### **Creating auto-numbered landmarks**

 With at least one image open and active, select Landmarks ➤ Tools ➤
 Place Landmarks (or click the ►. Place Landmarks button in the vertical toolbar).

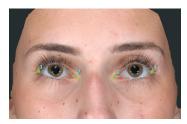

- **2** Click once on an active image to place a landmark.
- Each new landmark on the image is automatically assigned a numeric label: "1", "2", etc.
- The new landmark is displayed in a bright green color indicating that it is selected. (Deselected landmarks are displayed in a dark green color).

#### **Creating named landmarks**

A named landmark is identified by a label that describes it's location on the body. Named landmarks are placed and named according to a preset list and are then used to generate a pre-defined set of calculations.

| Landmarks | Area     | Surface   | Meas  |
|-----------|----------|-----------|-------|
| Select    |          |           | -     |
| Tools     |          |           | •     |
|           |          | Landmark  |       |
| Delete    | Selected | d Landmar | ks hr |
| Delete    | All Land | lmarks    |       |

andmark List

Name new landmarks

Landmark

Sn

MMF(r) MMF(I)

C(r)

CM

N(r)

on this surface : TP0.CM.reg.tom

Breast

Medial Facial Evaluation Medial Injectable Nasolabial

Clavid Orthognathic

Full Ni Chin

Sterna Example

Clavid Rhino

- - - - - X

ð ×

1 With a 3D image open and active in VAM, select Landmarks > Create Named Landmarks. The Named Landmarks window opens on the right side of the screen.

2 Select Landmarks > Tools > - Place Landmarks or click the **Place Landmarks** button in the vertical toolbar.

**3** Click to select the **Name new landmarks** check box.

4 Select the desired landmark set from the drop down menu. The abbreviation and full name for each of the landmarks in the set is displayed. The first landmark is highlighted, ready to be placed.

**5** Position the tip of the cursor arrow over the appropriate anatomical location and click once to place the landmark.

- The corresponding landmark abbreviation appears next to the placed landmark dot.
- A checkmark appears next to the abbreviation in the landmark list.
- The next landmark in the list becomes highlighted.

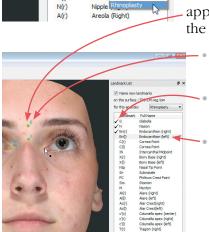

VECTRA H2 User Guide 214

**6** Once all of the landmarks in the set have been placed, click **Show Report** to display the resulting measurement data (mm) in the **Log** window at the bottom of the screen.

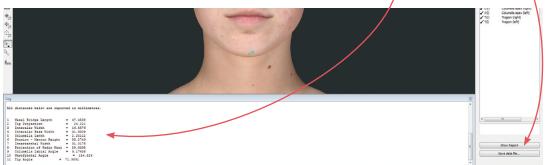

7 See section 9.1, <u>Saving data from VAM's Log window</u> into the Mirror patient chart, or <u>Saving data from VAM's</u> <u>Log window into a Word or other text file</u> for how to save the data from the Log window.

#### Selecting landmarks

A landmark needs to be selected (bright green) in order to use it for measuring or for any other purpose (deselected landmarks are dark green).

**2** Click once on a dark green landmark to select it. The color will change to bright green, indicating that it is selected.

- If you click on a different landmark, it will become selected and all others will become deselected.
   To select multiple landmarks press and hold the Shift key as you click landmarks.
- To deselect a landmark press the **Ctrl** key as you click a selected landmark.

#### **Deleting landmarks**

| Landmarks Area Surface Mea | <b>1</b> Select the landmark(s) you wish to delete (see previous page). |
|----------------------------|-------------------------------------------------------------------------|
| Select •                   |                                                                         |
|                            | <b>2</b> Select Landmarks > Delete Selected Landmarks.                  |
| Create Named Landmarks     | To remove both selected and unselected landmarks,                       |
| Delete Selected Landmarks  | select Landmarks > Delete All Landmarks.                                |
| Delete All Landmarks       | Sciect Landilarks > Delete All Landilarks.                              |

#### Landmarks on multiple images

- If more than one image is open, landmarks will be placed on whichever image is currently active.
- If more than one image is active, landmarks may be placed on either image.
- If active images overlap, landmarks will be placed on the uppermost active image (the one in the foreground).
- Each image has its own list of landmarks, numbered from 1 onward.

#### **Viewing landmark coordinates**

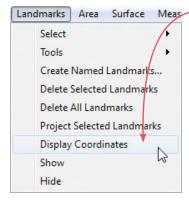

Area Surface Meas Select Landmarks > Display Coordinates to display the x, y and z values for landmarks. The Log window at the bottom of the screen displays the label and x, y, z coordinates for each landmark (whether or not it is selected).

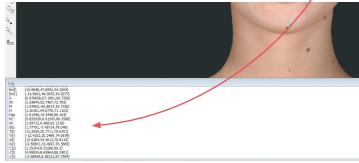

#### \_

#### 9.7 CREATING A 3D ANIMATION

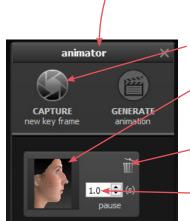

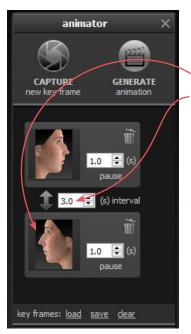

1 Select File > Create Animation... to open Animator.

Click the Animator title bar and drag to reposition the floating dialog box as needed.

**2** Use viewpoint **\*** Spin, **\*** Pan, **\*** Roll, and/or **\* Zoom** to orient the image to the rotation and zoom desired for the first frame of the animation.

**3** Click **CAPTURE New Key Frame** to save this view as Key Frame 1.

- A thumbnail of the key frame appears in the Animator dialog. If you wish to return the image to this orientation and zoom, click the thumbnail.
- Click the trash icon if you wish to delete this key frame.
- *Optional:* Adjust the amount of time the animation should pause at this key frame.

**4** Rotate and/or zoom the image to the next position, and then click **CAPTURE New Key Frame** to save this view as Key Frame 2.

- A second thumbnail appears in the Animator dialog.
- Optional: Adjust the interval between key frames.
- Notice that the GENERATE animation button is no longer disabled. A minimum of two key frames must be specified to generate an animation.

Repeat step 4 until you have specified all the key frames you wish to include in your animation. Animator will automatically insert the in between frames ("tweens") to make smooth transitions between the key frames.

✓ If you would like the animation to loop back to Key Frame 1 at the end, click the first thumbnail, then click CAPTURE New Key Frame.

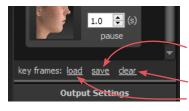

#### Saving key frames (optional)

If you plan to reuse a particular sequence, click **<u>save</u>** after you have specified all the key frames you wish to include in the template. If you wish to delete *all* of the key frames and start over, click <u>**clear**</u>. Click <u>**load**</u> to automatically generate a saved sequence.

#### Changing the pixel dimensions (optional)

Pixel dimensions determine how large the animation appears on screen during playback. Increasing the pixel dimensions also increases the size of the file. Smaller file sizes are recommended for web or e-mail.

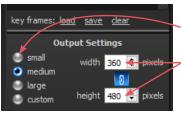

To change the pixel dimensions, select a preset size by clicking the radio button next to **small**, **medium** or **large** (see table on following page), or modify the values in the **width** and/or **height** fields.

When link is selected, changing one dimension will automatically change the other dimension to maintain the aspect ratio. When link is unselected, the aspect ratio may be modified.

#### Preset output pixel dimensions:

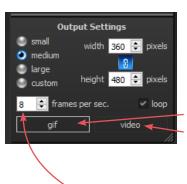

|        | 1 viewport       | 2 viewports*      |
|--------|------------------|-------------------|
| small  | 180 x 240 pixels | 360 x 240 pixels  |
| medium | 360 x 480 pixels | 720 x 480 pixels  |
| large  | 720 x 960 pixels | 1440 x 960 pixels |
|        |                  |                   |

\*The preset pixel width is doubled for 2 viewports.

**5** Select *type* of animation file to be generated: GIF or MP4 video.

#### Changing the number of frames per second (optional)

To define the number of frames Animator will insert for each second of playback, modify the value in the **frames per sec.** field. More frames per second will result in smoother transitions, but increase the file size.

- The recommended value for GIF is 8 to 10 FPS (more than 12 is not recommended).
- The recommended value for video is 24 FPS.

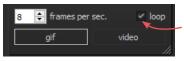

#### Changing the looping option (optional)

If the **loop** check box is selected (), the animation will loop continuously. If the **loop** check box is unselected, the animation will play once and then stop. This only applies to GIF animation.

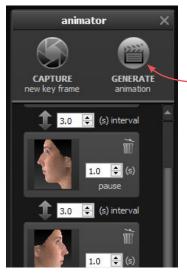

6 Make sure a minimum of two key frames have been specified and desired output settings are selected, then click in GENERATE animation.

The Animator dialog box retains your specified key frames and settings until you close the image. You may change, for example, the number of open viewports or the view mode from color (textured) to gray (untextured), then generate a new animation.

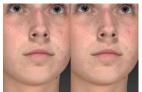

 Pre-op and simulated images in synchronized 2-viewport animation

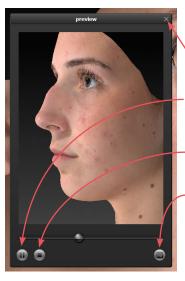

#### **Review and save a GIF animation**

The GIF animation is displayed in a a floating Preview dialog box.

Clicking the  $\times$  in the upper right corner of the Preview or Animator dialog closes the box.

Click **(II)** to pause playback. The icon changes to **(**).

Click **b** to resume playback.

Click to stop playback. The animation starts at the first frame when resumed.

Click 🔲 to save the animation into the patient chart as an Animated GIF Image with the file extension, ".gif".

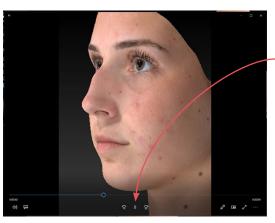

#### **Review and save a video animation**

The video animation is displayed in a a floating window.

Click || to pause playback. The icon changes to  $\triangleright$ .

Click  $\triangleright$  to resume playback.

Click X in the upper right corner to close animation and display Preview dialog box.

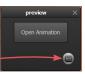

Click () to save the animation into the patient chart as a video.

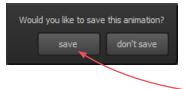

If you close the Preview dialog box (GIF or video) before saving, you will be prompted to save. To retain the generated animation, click **save**.

### CHAPTER 10 Image Analysis

#### **10.1 MEASURE AND COMPARE DISTANCES**

### Measuring the straight line distance between two landmarks

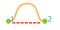

**1** Select two landmarks.

2 Select Measure > Distance > Straight Line Between Landmarks.

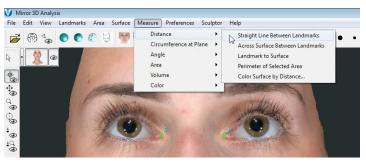

The straight line distance between the selected landmarks (in millimeters) is displayed in the **Log** window at the bottom of the screen.

Exactly two landmarks must be selected, but they don't have to be on the same image. You may use Straight Line Between Landmarks to measure the straight line distance from a landmark on one image to a landmark on a different image.

#### Measuring the distance across a surface

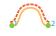

Chapter 10

This tool measures the shortest surface distance along a path defined by landmarks.

1 Select two or more landmarks.

## 2 Select Measure > Distance > Across Surface Between Landmarks.

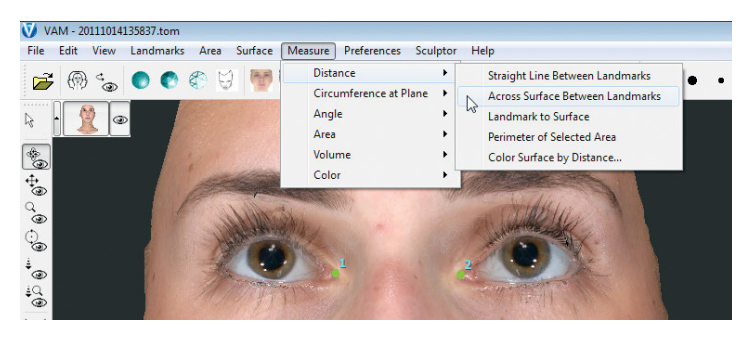

This generates a path along the shortest surface distance between the landmarks (in the order that they were selected).

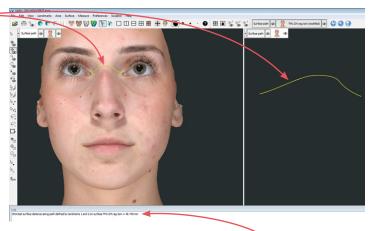

The path length (mm) is displayed in the **Log** window.

The path may be deleted or saved in the same way as an image.

### Measuring from a landmark to the nearest point on another image

- **1** Place  $\overline{\clubsuit}$  (or select  $\overline{\clubsuit}$ ) a landmark on one image.
- **2** Select another image.

Ensure there is one selected image with one or more selected landmarks, and one selected image with no selected landmarks. Any other open images should be deselected.

**3** Select **Measure > Distance > Landmark to Surface**. The distance between the selected landmark(s) on the first image and the nearest point on the second image is displayed in the **Log** window.

#### Measuring the perimeter of a selected area

**1 Select the area to be measured:** Click 4 **paint area selection** or 9 **lasso select** (in the vertical toolbar). Drag over the area you wish to select with 4, or drag around the perimeter of the desired area with 9.

 [Ctrl] toggles between the Paint and Erase functions of Area Selection, as well as between the Select and Erase functions of Area By Boundary. For example, press the Ctrl key while using Paint Area Selection to temporarily switch to Erase Area Selection.

Another method to select the area: Click **Place** landmarks and then click at several points around the perimeter of the selection area. Select Area **Select Extend Using Landmarks**. The landmark dots are connected and filled in as a selection.

The accuracy of the selection determines the accuracy of the perimeter measurement. To increase selection accuracy, increase magnification: Click **context zoom**, click in the image, and then drag downward while holding the left mouse button, or rotate the scroll wheel on your mouse. 2 Select Measure > Distance > Perimeter of Selected Area. The length of the perimeter of the selected area is displayed in the Log window.

#### Using "Color Surface by Distance..."

**Color Surface by Distance...** provides visual feedback and numerical data about the distance between two images, enabling the user to verify image registration and also identify regions of difference/change (e.g., pre- and post-op) for comparison and analysis.

**1** Open two registered images.

**2** Use **Surface View Selector** (see <u>Surface View</u> <u>Selector</u> in section 8.1) to hide the image that will be compared to the baseline image and make sure the baseline is active.

**3** Select Measure > Distance > Color Surface by Distance....

**4** Make the following selections in the **Color Surface by Distance** window:

- • Colour: 🧿 whole of
  - **this surface:** select the .tom for the baseline image
  - **by the distance to this surface:** select the .tom for the comparison image
- **5** Click the **Calculate distances** button.

VECTRA Analysis software calculates the distances between the two images and colors them according to the color scale parameters.

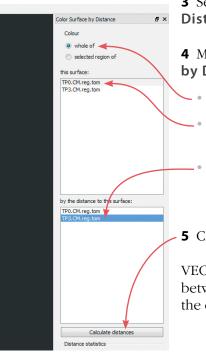

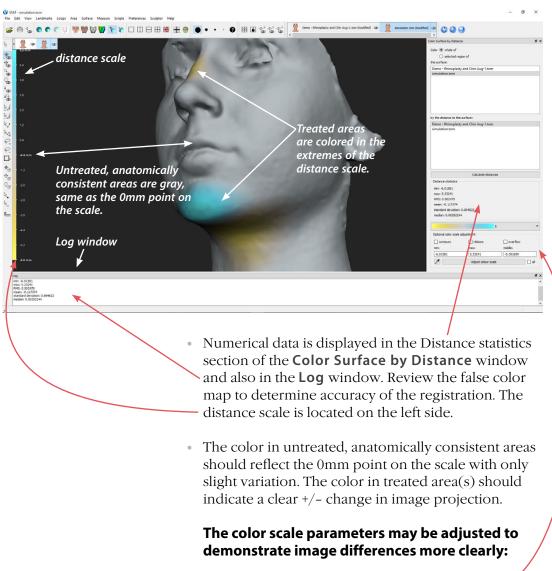

1 Enter the desired min/max (in mm) in the **Optional Color Scale Adjustment** fields.

**2** Click the **Adjust Color Scale** button to apply. Standard recommended values are min = -7, max = 7. Adjust as necessary to demonstrate image differences.

- Untreated, anatomically consistent areas that are not close to the 0mm point on the scale indicate poor registration. This could result from selecting imprecise landmarks, numbering landmarks incorrectly, or a change in physical anatomy due to treatment or patient positioning.
- To return to the standard image view select View > Texture > Textured or click Textured in the top toolbar.
- To view the false color map again select View > Texture > Olored by Distance or click
   Colored by Distance in the top toolbar.
- To compare two regions of interest, first select the region in the baseline image, then select "selected region of" instead of "whole of".

#### **10.2 MEASURE AND COMPARE CIRCUMFERENCES**

#### Using "Circumference At Plane" method

**1** Open a patient chart and select the images to be analyzed in VECTRA Analysis (including registered baseline):

- VECTRA chart: click 🐑 open in Analysis
- Mirror chart: click <u>Open Images</u> (or double-click one of the thumbnails)

VECTRA Analysis will be launched and both images will open, superimposed in one viewport.

#### 2 Use Surface View Selector (see *Surface View*

<u>Selector</u> in section 8.1) to deactivate the follow-up image and make sure the baseline is active.

**3** Select Landmarks ▶ Tools ▶ ■ Place Landmarks (or click the ▶, Place Landmarks button in the vertical toolbar).

**4** Place 3 landmarks (see <u>9.6 Using Landmarks</u>) to define the plane or course of the circumferential measurement.

**5** Use **Surface View Selector** to activate the follow-up image (keep the baseline active).

6 Select Landmarks ▶ Project Selected Landmarks. The landmarks on the baseline image are projected onto the follow-up image.

7 Select Landmarks > Select > All.

8 Select Measure > Circumference At Plane > 3 Landmarks. The circumference of each image is calculated and displayed in the Log window (bottom of screen).

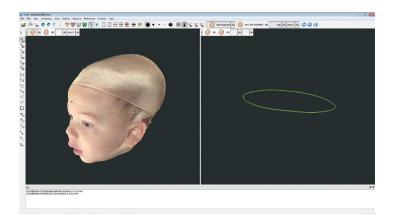

**9** With the baseline as the only active image, select **File > Save...** and click **OK** to retain the landmarks for analysis of future time-points.

**10** See section 9.1, <u>Saving data from VAM's Log window</u> <u>into the Mirror patient chart</u>, or <u>Saving data from VAM's</u> <u>Log window into a Word or other text file</u> for how to save the data from the Log window.

#### Using tape measure and perimeter method

**1** Open a patient chart and select the images to be compared in VECTRA Analysis:

- VECTRA chart: click **open in Analysis**
- Mirror chart: click Open Images (or double-click one of the thumbnails)

VECTRA Analysis will be launched and both images will open, superimposed in one viewport.

2 Click the o Side-By-Side button in the Viewport Extras toolbar to put each image in its own viewport. (If you don't see o, select **Preferences** Show) Viewport Extras.)

3 Click the 🤐 Circumference button in the vertical toolbar.

#### 4 Select the region you wish to measure:

• Click on the first image at the desired height of measurement. A green ring is added and the circumferential measurement of a horizontal slice of the body at this height is displayed to the left of the ring.

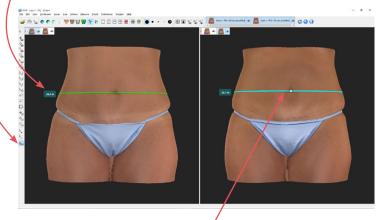

• Click on the second image at the corresponding location to place a measurement ring.

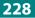

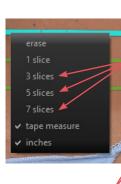

Circumferential measurements are displayed to the left of each slice. **5** Right-click on a green ring to add slices (green rings) 20mm apart, above and below the initial slice. Select the number of slices from the pop-up menu.

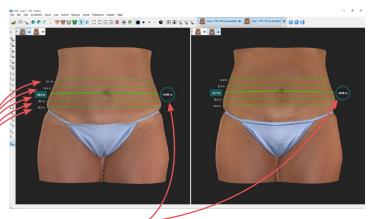

The volumetric measurement of the cylinder created by the uppermost and lowermost slices is displayed to the right.

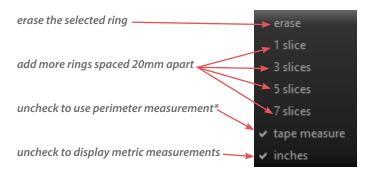

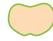

\***Perimeter** measures the true circumference of the surface, like a sticky string faithfully following all of the contours of the designated slice.

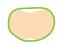

**Tape measure** spans the concave surfaces, like an actual tape measure held taut around the designated slice.

#### **10.3 MEASURE AND COMPARE ANGLES**

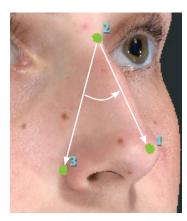

**1** Place three landmarks on an active image to identify the angle that will be measured, or select three previously placed landmarks.

- The angle formed at landmark 2 by landmarks 1 and 3 will be measured.
- Exactly three landmarks must be selected.
- See <u>9.6 Using Landmarks</u> for more on placing and selecting landmarks.
- 2 Select Measure > Angle > from 3 Landmarks.
- The value for the specified angle is calculated and displayed in the **Log** window.

#### **10.4 MEASURE AND COMPARE AREA**

1 Open two registered images.

**2** Use **Surface View Selector** to deactivate one image (see <u>Surface View Selector</u> in section 8.1).

**3** Select the area to be measured: Click  $\bigcirc$  lasso select (in the vertical toolbar) and drag (hold down the left mouse button) around the perimeter(s) of the area(s) to be measured. Alternatively, click  $\bigcirc$  paint area selection and drag over the area you wish to select.

[Ctrl] toggles between the Paint and Erase functions of Area Selection, as well as between the Select and Erase functions of Lasso Select. For example, press the Ctrl key while using Lasso Select to temporarily switch to Lasso Erase.

Another method to select the area: Click , **place landmarks** and then click at several points around the perimeter of the selection area. Select **Area** Select **Extend Using Landmarks**. The landmark dots are connected and filled in as a selection. **4** Use **Surface View Selector** to activate the other image.

**5** Select **Area > Project Selected Area**. The corresponding area on the second image will become selected

#### 6 Select Measure ▶ Area ▶ of Selection.

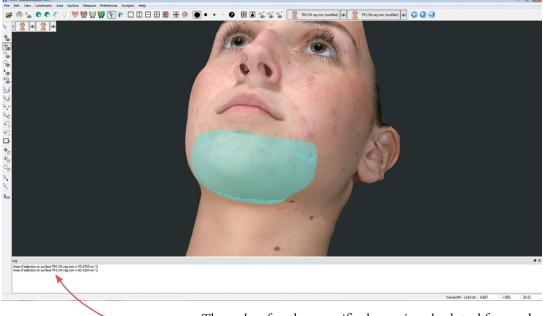

The value for the specified area is calculated for each
of the images and displayed in the Log window.

To calculate the area of each entire image, select **Measure** > **Area** > **of Surface**—useful for comparing selected area to total area.

7 Select File > Save... and click OK if you wish to retain the selection(s) for future analysis.

8 See section 9.1, *Saving data from VAM's Log window into the Mirror patient chart*, or *Saving data from VAM's Log window into a Word or other text file* for how to save the data from the Log window.

#### **10.5 MEASURE AND COMPARE VOLUME**

#### Using Volume > to Interpolating Surface

Allows the image to be measured against a systemgenerated reference image. This is useful for obtaining a general reference volume from a single time point (e.g., pre-operative breast patient) when a second image (post-treatment) is not yet available.

**NOTE:** The calculated volume does not represent the actual volume as measured against the actual subsurface anatomical structure but may serve as a useful planning tool.

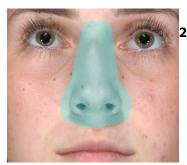

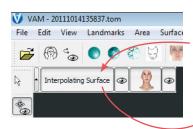

1 Open a single image.

Identify the area for which you wish to determine the volume: Click 2 paint area selection or 2 lasso select (in the vertical toolbar). Drag over the area you wish to select with 2, or drag around the perimeter of the desired area with 2.

Include area slightly beyond the boundaries of the target when making the selection.

3 Select Measure ➤ Volume ➤ to Interpolating Surface. A new reference image is generated (with its own Surface View Selector and the name, "Interpolating Surface"). The volume difference between the original and interpolating surfaces is reported in the Log window.

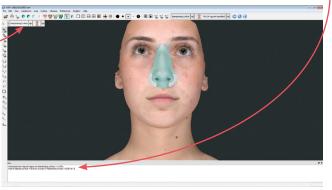

**4** To save the interpolating surface to the patient chart for future analysis deactivate the original image and select **File ▶ Save...** and click **OK**.

**5** See section 9.1, <u>Saving data from VAM's Log window</u> <u>into the Mirror patient chart</u>, or <u>Saving data from VAM's</u> <u>Log window into a Word or other text file</u> for how to save the data from the Log window.

#### Using Volume > of Closed Surface

Allows the volume measurement of any closed surface (solid model) that has been generated using **Volume > Between Two Surfaces (difference object)**, created using advanced stitching techniques, or imported from a directory location.

**1** Open or import a closed surface.

2 Select Measure > Volume > of Closed Surface. The volume of the closed surface is calculated and reported in the Log window.

**3** See section 9.1, <u>Saving data from VAM's Log window</u> <u>into the Mirror patient chart</u>, or <u>Saving data from VAM's</u> <u>Log window into a Word or other text file</u> for how to save the data from the Log window.

#### Using Volume > Between Two Surfaces (difference object)

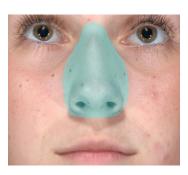

**1** Open two registered images.

**2** Use **Surface View Selector** to make sure the only active image is the baseline (see *Surface View Selector* in section 8.1).

**3** Identify the area for which you wish to determine volume difference: Click 4 paint area selection or 9, lasso select (in the vertical toolbar). Drag over the area you wish to select with 4, or drag around the perimeter of the desired area with 9.

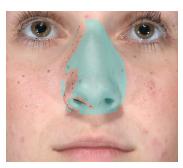

**4** Use **Surface View Selector** to activate the other image.

**5** Select **Measure > Volume > Between Two Surfaces** (difference object). A new closed surface (with its own Surface View Selector and the name "volume") is created depicting the difference in volume. The volume difference (volume of the difference object) is reported in the Log window.

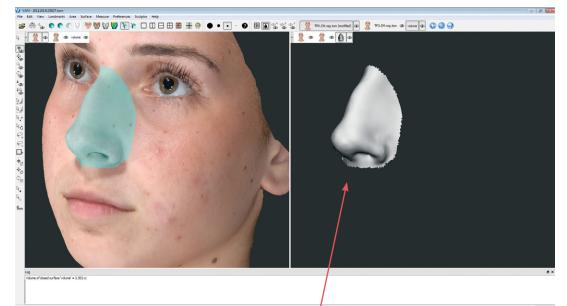

The difference object may be viewed in isolation or in multiple viewports, and manipulated in the same ways as any other image.

**6** Deselect the original images and select **File > Save...** and click **OK** if you wish to save the difference object to the patient's chart.

**7** Repeat step 6 for the image with the area selection (typically pre-treatment image) if you wish to retain the defined area for analysis against future images.

**8** See section 9.1, *Saving data from VAM's Log window into the Mirror patient chart*, or *Saving data from VAM's Log window into a Word or other text file* for how to save the data from the Log window..

#### Using Volume > Between Two Surfaces (parallel projection)

**1** Open two registered images.

**2** Use **Surface View Selector** to make sure the only active image is the baseline (see *Surface View Selector* in section 8.1).

**3** Select the area to be measured: Click  $\P$  lasso select and drag (hold down the left mouse button) around the area to be measured.

**4** Use **Surface View Selector** to activate the other image.

**5** Select **Area > Project Selected Area**. The corresponding area on the second image will become selected.

6 Select Measure > Volume > Between Two Surfaces (parallel projection). The volume difference between the areas selected on the two images will be calculated and reported in the Log window at the bottom of the screen.

7 Select File > Save... and click OK if you wish to retain the selection(s) for future analysis.

8 See section 9.1, *Saving data from VAM's Log window into the Mirror patient chart*, or *Saving data from VAM's Log window into a Word or other text file* for how to save the data from the Log window.

#### **APPENDIX A**

### **Installing and Configuring the Software**

#### A.1 INSTALLING THE SOFTWARE

#### NOTE: If you purchased a computer with your VECTRA H2 system, the software is already installed.

Follow these software installation instructions if you are using a computer that was *not* supplied by Canfield along with the VECTRA H2 system.

#### System requirements

Before installing the software on a computer not supplied by Canfield, ensure that it meets the minimum specifications listed below.

- Operating system: Windows 10 Professional, 64 bit (recommended) **NOT SUPPORTED**: Windows Home Edition or Windows VISTA
- Processor: 2.2Ghz Quad Core i5, 7th Gen or higher (Intel i7 7th Gen or higher, recommended)
- System memory (RAM): 16 GB or greater
- Minimum 1 GB available disk space for installing application
- Minimum 1 TB available disk space recommended for data
- Graphics card: 1 GB dedicated memory minimum (2 GB highly recommended)
  - Dedicated nVidia or AMD card (nVidia highly recommended)
  - Driver: latest available
  - 3.0 or later Open GL
- USB Ports: 2 dedicated ports (USB 2.0)

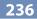

- Display: 1920 × 1080 (4K monitors not currently optimized)
- Microsoft Security Essentials anti-virus software recommended
- Wired printers (recommended for speed)
- 1 Gbps Ethernet connection for networking Wi-Fi not supported

Two software installation flash drives are included with the VECTRA H2 camera system: Mirror and VECTRA software on one, and Calibration Files on the other. The Calibration Files are specific to your camera. Expect the software installation process to take approximately 20 minutes.

#### Installation 1: Mirror software

Follow the steps below to install Mirror software on a single computer or on multiple computers that are not connected by a network.

**1** Run Windows Update to ensure that you are running the most current version of the operating system.

**2** Log on to the computer with a user account that has local administrative access privileges.

**3** Close any programs that may be running on the computer.

4 Temporarily disable any antivirus software.

**5** Insert the software installer flash drive into an available USB port on your PC.

- 6 Open the Windows Start Menu.
- 7 Click **Computer** to see connected drives.
- 8 Double click **CANFIELD SW** to open the flash drive.
- 9 Double click Start.

VECTRA H2 User Guide 237

**10** Click to select Mirror software installation.

11 Click Install.

**12** When the InstallShield welcome screen appears, click **Next** to proceed with installation.

**13 Read the Software License Agreement.** If you agree to the terms of the License Agreement, select "I accept the terms of the license agreement" and click **Next** to continue with software installation. If you select "I do not accept the terms of the license agreement," the Setup program will close.

**14 Installation Type** Click to select the setup type that best suits your needs, then click **Next**.

- STAND-ALONE Install the application, Microsoft SQLServer and the Web Portal service.
- WORKSTATION (Client) Install application and configure to get data from network server.
- 💮 SERVER Computer is on a network. Install application and manage the license and databa

Select the features you want to install, and

🗸 Network License Server

Security Reports Microsoft SQL Server Express 2012

- Apple iPad Support
- ViewMyConsult Service

**15 Select Features** For installation on a stand-alone PC, make sure "Microsoft SQL Server Express" is checked.

- "Apple iPad Support" should be *checked*, if you have purchased this option.
- "ViewMyConsult Service" should be *checked* to enable uploads to Canfield's secure patient portal.

After confirming that correct items are checked/ unchecked, click **Next**.

**16** A summary of installation details appears. If you wish to review or change any settings, click **Back**. If you are satisfied with the settings, click **Next** to begin copying the program files to the computer's hard drive.

**17 InstallShield Wizard Complete** If prompted, click the radio button next to "Yes, I want to restart my computer now". Click **Finish**. Proceed with VECTRA software registration and installation.

#### Installation 2: Canfield Connect<sup>®</sup> registration

After the Mirror software installation is complete, follow the steps below to register and install VECTRA software.

You are required to register your Product Key in order to use your Canfield software.

### An internet connection is required to complete the Canfield Connect Registration.

- **1** Open the Windows Start Menu.
- 2 Click **Computer** to see connected drives.
- **3** Double click **CANFIELD SW** to open the flash drive.
- **4** Double click **Start**.
- **5** Click to select VECTRA software installation.
- 6 Click Install.
- 7 Click **Continue** in the Canfield Connect<sup>®</sup> Registration dialog.
- **8** Locate your VECTRA Product Key in the white Getting Started box. that came with your system.

The Product Key consists of a unique string of 16 characters.

**9** Enter the Product Key, then click **Continue**.

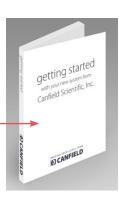

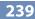

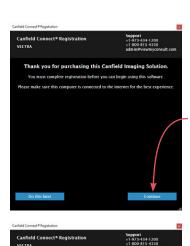

Enter product key

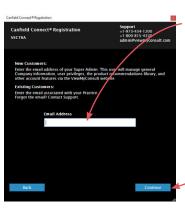

| Canfield Connect® Registration                                                                                                    |                                                                                                    |
|----------------------------------------------------------------------------------------------------|----------------------------------------------------------------------------------------------------|
| Canfield Connect® Registration<br>VECTRA                                                                                                    | Support<br>+1-973-434-1200<br>+1-800-815-4330<br>admin⊜viewmyconsult.com                                            |
| Registration Suc                                                                                                    | ccessful                                                                                                    |
| You Canfield Imaging Solution                                                                                                    | is now ready to use.                                                                                                |
| If you would also like to enable uploading of<br>MUST sign and return the ViewMyCo<br>admini@viewmycon                                                                                | insult terms of use form to                                                                                         |
| Download the ViewMyCo<br>Use Agreem                                                                                                    |                                                                                                    |
| If you wish to enable this feature a late<br>Scientific when                                                                                                    | er time, please contact Canfield<br>ready:                                                                          |
| +1-973 434-1<br>+1-800 815-4                                                                                                    | 330                                                                                                    |
| admin≇viewnycon                                                                                                    | isult,com                                                                                                    |
| The ViewMyConsult patient portal, an option in fude-<br>enables you to upload patient consultation pholos, a<br>into a secure web portal, providing pa<br>units on secure web portal. | d with an active Canfield Care agreement,<br>inalysis, and treatment recommendations<br>itients with remote access. |
| $\backslash$                                                                                                    | $\backslash$                                                                                                    |
|                                                                                                    | Exit                                                                                                    |
|                                                                                                    |                                                                                                    |

**10** Enter the email address of your "Super Admin".

This user will manage general Company information, user privileges, the product recommendations library, and other account features via the Canfield Connect website.

Click Continue.

**11** Verify the email address, then click **Continue**.

| nfield Connect® Registration                                                                  |                                 |
|-----------------------------------------------------------------------------------------------|---------------------------------|
| Canfield Connect® Registration                                                                | Support<br>+1-973-434-1200      |
| VECTRA                                                                                        | +1-800-815-4330                 |
| VECTRA                                                                                        | admin@viewmyconsult.co          |
| You Entered: nicholasriviera@bestpractice                                                     | .com                            |
| If this is correct, please continue to complete<br>Company.                                   | e creating your Super Admin and |
| If this is incorrect or you do NOT want to cre<br>back and enter the correct email address or |                                 |
|                                                                                               |                                 |
|                                                                                               |                                 |
|                                                                                               |                                 |
|                                                                                               |                                 |
|                                                                                               |                                 |
|                                                                                               |                                 |
|                                                                                               |                                 |
| Back                                                                                          | Continue                        |
| DELK                                                                                          |                                 |

**12** Complete the information requested in the "Finish setting up your Company" screen, then click **Continue**.

**13** Verify your information, then click **Continue**.

Canfield Connect Registration is complete when the "Registration Successful" screen is displayed.

**14** Activate the ViewMyConsult<sup>®</sup> option by completing the steps below, or click **Exit** in the "Registration Successful" screen.

**ViewMyConsult** is an option included with an active Canfield Care Agreement, enabling the upload of patient consultation photos, analysis and treatment recommendations to a secure, interactive web portal, and providing patients with remote access. To activate ViewMyConsult:

1 Click the big blue button in the "Registration Successful" screen to download the **Terms of Use Agreement**.

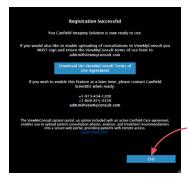

**2** Complete the agreement form and return the signed form to Canfield Scientific at *admin@viewmyconsult. com*.

**3** Press the **Alt** and **Tab** keys on the keyboard to return to the Canfield Connect Registration screen.

**4** Click **Exit** in the "Registration Successful" screen, and complete the VECTRA software installation.

### Installation 3: VECTRA software

**1** When the InstallShield welcome screen appears, click **Next** to proceed with installation.

**2 Read the Software License Agreement.** To accept the terms of the License Agreement, select "I accept the terms of the license agreement" and click **Next** to continue with software installation. If "I do not accept the terms of the license agreement" is selected, the Setup program will close.

**3** Click **Next** in the first "Installation options" window.

**4** Select the appropriate implant library if using Breast Sculptor.

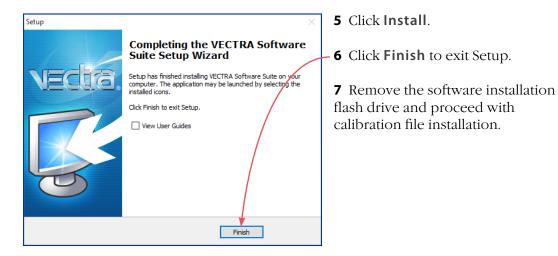

Cut

aste

This PC > H1\_CALIB (D:)

- 1 9 . .

C OneD

This PC

Desktop

> Music
Picture
Vectra
Videos

> 1 OS (C;)

> Calib

### **Installation 4: Calibration files**

Open - Eselect all

10/24/2012 10:12 AM Applic 7/11/2016 10:41 AM File fo

es 👩 History 🔡 Invert selection

v 👌 Search H1\_CA... ,P

After the Mirror and VECTRA software installations are complete, follow the steps below to install the VECTRA H2 Calibration Files for your camera.

**1** Insert the Calibration files flash drive into an available USB port on your PC.

**2** Open the Windows Start Menu.

**3** Click **Computer** to see connected drives.

**4** Double click **H2 Calib Files** to open the flash drive.

**5** Double click **Run H2CalibrationInstaller.exe**.

| libration files. |
|------------------|
|                  |
| OK               |
|                  |

Drive Tools H1\_CALIB (D:)

N H20

Calif

X 🛋

4

**6** After the files are copied over, click **OK** in the "Success" window.

7 Remove the flash drive.

Installation is complete.

#### Set VECTRA H2 as the capture system

1 Click the set up button in the lower right corner of the VECTRA home screen.

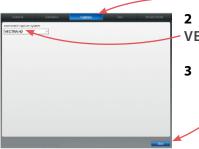

2 Select the **Capture** tab and make sure **VECTRA H2** is selected in the drop-down menu.

3 Click close.

Once the Mirror, VECTRA and Calibration Files software has been installed, you can start to capture 3D images with the VECTRA H2 (see <u>*Chapter 3*</u> and <u>*Chapter 4*</u>).

CANFIELD Connect<sup>®</sup>

**Ageless Aesthetics** 

Patients

Employees

Library

Delegations

# A.2 CONFIGURING THE PRODUCT RECOMMENDATIONS LIBRARY

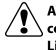

# An internet connection is required for first time users to configure and update the Product Recommendations Library.

After completing the Canfield Connect Registration process, you are ready to configure the product library. The product library is accessible by selecting the **Library** tab in CanfieldConnect.com, or from the VECTRA home screen:

1 Click **setup** at the bottom right of the VECTRA home screen.

2 Click to select the **Face** tab, then click to select the **analysis & product library** tab.

|                          | Database                  |                                   | Face | Breast/Body |
|--------------------------|---------------------------|-----------------------------------|------|-------------|
| workflow<br>sequence     | features &<br>assessments | analysis & product library        |      |             |
|                          |                           |                                   |      |             |
|                          |                           |                                   |      |             |
|                          |                           |                                   |      |             |
|                          |                           |                                   |      |             |
|                          |                           |                                   |      |             |
|                          |                           |                                   |      |             |
|                          |                           |                                   |      |             |
|                          |                           |                                   |      |             |
|                          |                           | update product<br>recommendations |      |             |
|                          |                           | recommendations                   |      |             |
|                          |                           | T                                 |      |             |
|                          |                           |                                   |      |             |
|                          |                           |                                   |      |             |
|                          |                           |                                   |      |             |
|                          |                           |                                   |      |             |
|                          |                           | /                                 |      |             |
|                          |                           | /                                 |      |             |
|                          | /                         | hide analysis scores              |      |             |
|                          |                           |                                   |      |             |
|                          | 7 2020 11:19              |                                   |      | dose        |
| version of to and jur of |                           |                                   |      | Cose        |

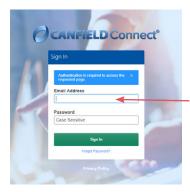

**3** Click the **update product recommendations** button.

**4** Sign in to Canfield Connect.

If your login is associated with multiple companies (or practices), the system provides a list of associated companies and prompts you to select one.

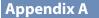

### **Assigning Product Availability**

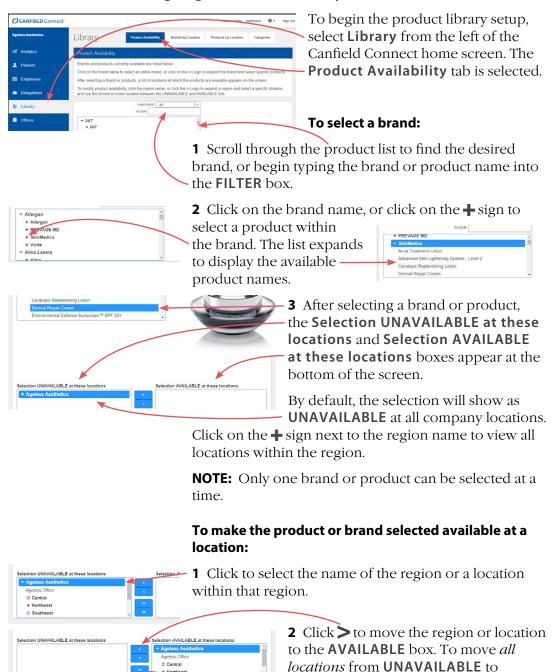

O Central

VECTRA H2 User Guide 244

AVAILABLE, click >>.

The brand or product selected is now available at that location.

Repeat this selection process for all brands and products available at the region and/or its associated locations.

#### To move a location to the UNAVAILABLE box,

click < or click << to move *all locations* to the **UNAVAILABLE** box.

- If one or more products within a brand are AVAILABLE at a region or location, the selected brand name appears as AVAILABLE at these locations even though not all products within that brand are AVAILABLE.
- To make all products within a brand **AVAILABLE** at a location after already making one or more of the products available, make the brand name **UNAVAILABLE** at the location and then move the brand to the **AVAILABLE** column. All products within the brand name will now be available at that location.

#### **Reviewing Brands by Location**

| CANFIELD Connect'  |                       |                              |                       | Practice Adi    | min Dashboard | 🗘 🔹 Sign (     |
|--------------------|-----------------------|------------------------------|-----------------------|-----------------|---------------|----------------|
| Ageless Aesthetics | Library               | Product Availability         | Brands by Location    | Products by Lo  | cation Catego | orles          |
| Analytics          | Brands by<br>Location | vice                         | av Location Ageless A | esthetics v LAN | eunce - all - | ~<br>New Brand |
| 1 Patients         | BRAND NAME -          | MANUFACTURER 2               | ADDED ON :            | LAST HODIFIED : | EXCLUSIVE \$  | ACTIONS        |
| Employees          | 24/7                  | 24/7                         | May 4, 2017           | Dec 12, 2017    |               | View           |
| Delegations        | Ageless               | IMAGE Skincare International | Aug 22, 2016          | Dec 12, 2017    |               | View           |
| Library            | Allergan              | Allergan                     | Oct 3, 2013           | Apr 11, 2018    |               | View           |
|                    | AlumlerMD             | Alumler Labs                 | Aug 22, 2016          | Dec 12, 2017    |               | View           |
| P Offices          | Ariul                 | Ariul                        | May 4, 2017           | Dec 12, 2017    |               | View           |

- The **Brands by Location** tab allows you to view the brands, associated manufacturer, and date on which a brand was last modified in the product library database.

Any brands exclusive to your company are identified by a "Yes" in the **EXCLUSIVE** column.

- See <u>Creating a New Brand</u> below for additional information on EXCLUSIVE products.
- Click on the header of any column to sort the brands by the information within that column.

# To see which brands are active for a specific region or location:

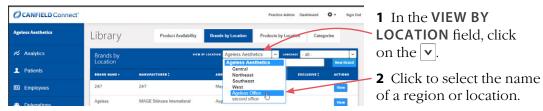

Brands available at that region or location appear on the screen.

## To see if a specific brand is active for the region or

**location selected,** begin typing the name of the brand in the **FILTER BY** field.

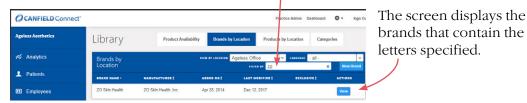

**NOTE:** The VECTRA product library includes nonexclusive brands and products provided by our brand partners. These brands and products can be made **AVAILABLE** or **UNAVAILABLE** at your locations, but cannot be edited or removed from the library.

## Creating a New Brand

To add a brand to the product library that is not included with the VECTRA software, add an exclusive

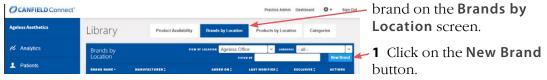

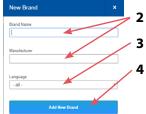

- **2** Type the Brand Name and Manufacturer.
- **3** Select language from the drop down menu, if desired.
- 4 Click Add New Brand.

| CANFIELD Connect   |                       |                  |                         | Practice 4          | Idmin Dashboard | 🗘 🔹 Sign Oi |
|--------------------|-----------------------|------------------|-------------------------|---------------------|-----------------|-------------|
| Ageless Aesthetics | Library               | Product Availa   | Brands by Loc           | ation Products by I | ocation Catego  | sties       |
| Analytics          | Brands by<br>Location |                  | vitw et Locardon Ageles | is Office v         | - 9   -         | Vew Brand   |
| 1 Patients         | BRAND NAME :          | HARD-ACTURES :   | ADDED ON ;              | LAST MODIFIED ;     | EXCLUSIVE .     | ACTIONS     |
| Employees          | Exclusive Brand       | Doctor Exclusive | Jul 17                  |                     | Yes             | Edit        |
| Delegations        | Allergan              | Allergan         | Oct 3, 2013             | Apr 11, 2018        |                 | View        |
| Library            | Obagi                 | Obagi Medical    | Oct 3, 2013             | Apr 12, 2018        |                 | View        |

The exclusive brand is
 added to the Brands by
 Location screen and
 "Yes" appears in the
 EXCLUSIVE column.

The **View** button is for viewing brand information

only, except for **EXCLUSIVE** brands, which have an **Edit** button to modify Brand Name and/or Manufacturer.

### **Reviewing Products by Location**

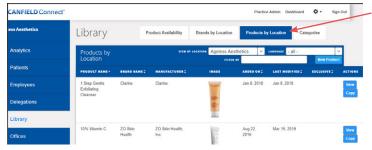

The **Products by Location** tab allows you to view the products, associated brands and manufacturers, and dates on which the products were modified in the product library database.

Any products exclusive to your company are identified by a "Yes" in the **EXCLUSIVE** column.

- See <u>*Creating a New Product*</u> below for additional information on **EXCLUSIVE** products.
- Click on the header of any column to sort the products by the information within that column.

# To see which products are active for a specific region or location:

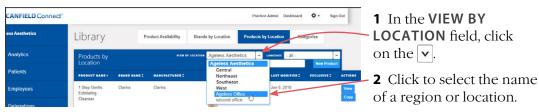

Products available at that region or location appear on the screen.

To see if a specific product is active for the region or

**location selected**, begin typing the name of the product in the **FILTER BY** field.

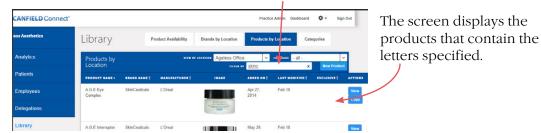

**Creating a New Product** 

To add a product to the product library that is not available in the product library within the VECTRA software, add an exclusive product on the **Products by Location** screen. There are two ways to create a new product.

## Creating a New Product—Method 1:

**Copy Existing Product Entry** to create an exclusive product that is similar to a product that already exists on the **Products by Location** screen.

| Library                                                      |               | Skin ZO Skin Health,<br>alth Inc. | 2010                      | o 16 🛛 🔽 📕                               | Click Copy to the right                                                                                                    |
|--------------------------------------------------------------|---------------|-----------------------------------|---------------------------|------------------------------------------|----------------------------------------------------------------------------------------------------|
| Offices                                                      |               |                                   | *                         | <b>S</b>                                 | of the product.                                                                                                    |
| Regions                                                      |               |                                   |                           |                                          |                                                                                                    |
| Private Copy of Existin                                      | ig Product    |                                   |                           | 1.                                       | tisting Product" dialog                                                                                                    |
| Product Name                                                 |               |                                   | appear                    | 5.                                       |                                                                                                    |
| Skin Brightening Program (F                                  | Private Copy) |                                   | <b>7</b> Edit             | he <b>Product Na</b> r                   | me                                                                                                    |
| Brand                                                        |               |                                   | Z Luit                    |                                          | ne.                                                                                                    |
| ZO Skin Health                                               |               |                                   |                           | in the <b>Prand</b> fie                  | eld. A list of all available                                                                                                    |
| Description                                                  |               |                                   | • • • • • •               |                                          | i di la la la contra la contra |
| A multi-product, skin therap<br>without the use of hydroquir |               | he treatment of hyperpigmen       | tation Drands             | appears. Select a                        | i brand.                                                                                                    |
| Special Usage Instructions                                   |               |                                   |                           | he <b>Description</b><br>tions as needed | and <b>Special Usage</b><br>1.                                                                                                    |
| Language<br>- all -                                          |               |                                   | <b>5</b> Selected desired | 0 0                                      | the drop down menu, if                                                                                                    |
| Purchase Link                                                |               | -                                 | <b>6</b> Ente             | r a purchase link                        | , if desired.                                                                                                    |

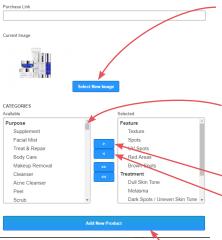

**7** Click on **Select New Image** to upload an image (jpg or png file) of the product.

**8** Modify the Selected **CATEGORIES** as necessary. See the *<u>Reviewing Categories by Group</u>* section below for more information on Categories.

- Use the scroll bar to the right of the available category list to view and select all categories.
- Ctrl-Click to select more than one category at a time.
- Click > to move the category to the Selected
   field or < to move the category back to the</li>
   Available field.
- Repeat as necessary.

## 9 Click Add New Product.

The new product is added to the **Products by Location** screen and "Yes" appears in the **EXCLUSIVE** column.

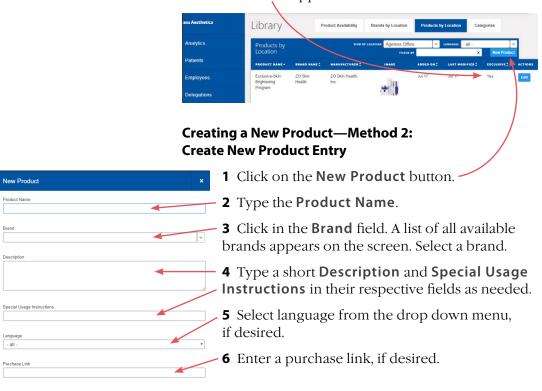

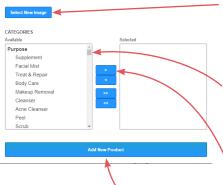

- **7** Click on **Select New Image** to upload an image (jpg or png file) of the product.
- **8** Assign one or more **CATEGORIES** to the product.
- Use the scroll bar to the right of the available category list to view and select all categories.
- Ctrl-Click to select more than one category at a time.
- Click > to move the category to the Selected field.
- Repeat as necessary.

## 9 Click Add New Product.

The new product is added to the **Products by Location** screen and "Yes" appears in the **EXCLUSIVE** column.

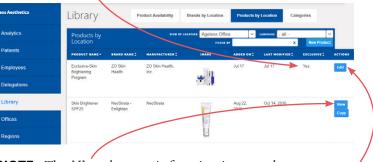

**NOTE:** The View button is for viewing product information only, except for **EXCLUSIVE** products, which have an **Edit** button to modify product information as necessary.

VECTRA H2 User Guide 250

### **Reviewing Categories by Group**

Categories are used for more efficient browsing of the products when selecting recommendations in a VECTRA consultation.

| CANFIELD Connect   |                   |                      |                    | Practice Admin Dashboard | 🗘 🔹 Sign Ou |
|--------------------|-------------------|----------------------|--------------------|--------------------------|-------------|
| Ageless Aesthetics | Library           | Product Availability | Brands by Location | Products by Location Ca  | tegories    |
|                    | Categories        | CATLGORY CI          | 10UP               |                          |             |
| Patients           | CATEGORY NAME +   | CATEGORY GROUP +     | ORDER - AD         | DED ON CAST MODIFIED C   | ACTIONS     |
|                    | Body              |                      | Au                 | g 22, 2016               | View        |
| Employees          | Correct           |                      | Au                 | g 22, 2016               | View        |
| Delegations        | Hydrate & Protect |                      | Au                 | g 22, 2016               | View        |
| Library            | Injectables       |                      | Au                 | 9 22, 2016               | View        |

The **Categories** tab allows you to view category names by group.

• Click on the header of any column to sort the categories by the information within that column.

| CATEGORT GROUP |                                               |            | 218 87           |         |
|----------------|-----------------------------------------------|------------|------------------|---------|
| toup +         | Age Group                                     | 20 ON 2    | LAST MODIFIED \$ | ACTIONS |
|                | Feature<br>Gender<br>Must-Have                | 22, 2016   |                  | View    |
|                | Price Range<br>Purpose                        | 3 22, 2016 |                  | Varw    |
|                | Sensitive Skin<br>Skin Type<br>Sun Protection | 22,2016    |                  | View    |
|                | Treatment                                     | 22, 2016   |                  | View    |

• Category information is defined by the system and cannot be modified.

#### To view the categories within a specific category group:

Click on the **CATEGORY GROUP** drop-down at the top of the screen and select a group.

|             | Categories      |                  | CATLGORT GROOP Skin Type | FILTER BY        |         |
|-------------|-----------------|------------------|--------------------------|------------------|---------|
| Patients    | CATEGORY NAME + | CATEGORY GROUP + | ORDED                    | LAST MODIFIED \$ | ACTIONS |
|             | Combination 🔶   | Skin Type        | Aug 22, 2016             | Dec 12, 2017     | View    |
| Employees   | Dry             | Skin Type        | Aug 22, 2016             | Dec 12, 2017     | View    |
| Delegations | Normal          | Skin Type        | Aug 22, 2016             | Dec 12, 2017     | View    |

 The category names within the group appear on the screen.

| ℅ Analytics | Categories           | ca               |         | ~            | rittee av red | ×       |
|-------------|----------------------|------------------|---------|--------------|---------------|---------|
| Patients    | CATEGORY HAME -      | CATEGORY GROUP + | ORDER * | ADDED ON \$  | LAST MODIFIED | ACTIONS |
|             | Red Areas            | Feature          |         | Aug 21, 2016 | Aug 22, 2016  | View    |
| Employees   | Fat Reduction        | Treatment        |         | Aug 22, 2016 | Dec 12, 2017  | Vin     |
| Delegations | Redness / Irritation | Treatment        |         | Aug 22, 2016 | Dec 12, 2017  | View    |

To find a specific category name, begin typing the name of the category in the FILTER BY field.

- The screen displays the category names that contain the letters specified.

**NOTE:** Category is pre-set for brand partner products and cannot be modified. To Edit Categories for exclusive products, go to the **Products by Location** tab.

# APPENDIX B Camera Settings and Maintenance

# **B.1 DELETING IMAGES FROM THE SD CARD**

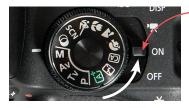

**1** Rotate the power switch (top of the camera) to **ON**.

**2** Press the **MENU** button on the back of the camera to display the menu screen.

Navigate by using the curved buttons around the **SET** button on the back of the camera.

ΔF

₩B =

=

=

For navigating the menus:

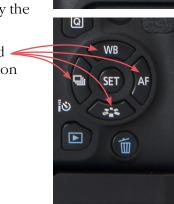

INFO

MENU

**3** Press  $\triangleleft$  or  $\triangleright$  to select  $\blacktriangleright$  PLAY1 in the menu screen (to the right of the  $\bigcirc$  SHOOT menus).

**4** Press  $\mathbf{\nabla}$  or  $\mathbf{\Delta}$  to select **Erase images**, then press **SET**.

**5** Choose **Select and erase images**, **Select range**, **All images in folder**, or **All images on card**, then press **SET** and proceed with the corresponding section below to erase images.

#### Select and erase images

1 Press ► or < to view the images on the card. Press SET to select the current image to erase. As images are selected, the number next to the m icon in the upper left corner of the screen updates.

**2** Press the **M** delete button on the back of camera to erase selected images.

**3** Press ► to select **OK** in the **Erase selected images** screen, then press **SET**.

#### Select range

**1** Press  $\triangleright$ ,  $\triangleleft$ ,  $\lor$  or  $\blacktriangle$  to set the *first* image in the range you wish to erase. Press **SET**.

**2** Press  $\triangleright$ ,  $\blacktriangleleft$ ,  $\blacktriangledown$  or  $\blacktriangle$  to set the *last* image in the range you wish to erase. Press **SET**. Blue check marks appear in each selected image and the number of selected images is displayed next to the  $\boxed{10}$  icon.

**2** Press the **M** delete button on the back of camera to erase the selected range of images.

3 Press ► to select OK in the Erase selected images screen, then press SET.

#### All images in folder

**1** Press  $\checkmark$  or  $\blacktriangle$  to select the folder you wish to erase, then press **SET**.

2 Press ► to select OK in the Erase selected images screen, then press SET.

#### All images on card

Press ► to select OK, then press SET.

From any screen, press the **MENU** button on the back of the camera to step back to previous screen.

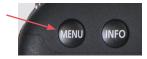

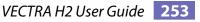

### Appendix B

### **B.2 CHARGING CAMERA BATTERIES**

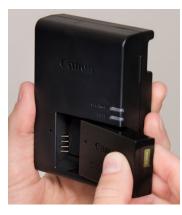

**1** Attach the battery securely to the charger that came with the VECTRA H2 camera as shown.

**2** Flip out the battery charger's prongs and insert the prongs into a power outlet.

The CHARGE light glows amber while charging, then the FULL light glows green when fully charged.

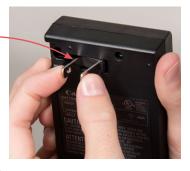

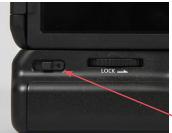

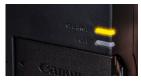

charging

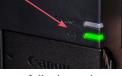

fully charged

**3** Locate the battery compartment door release on the rear of the camera. *Slide left* to pop open the door.

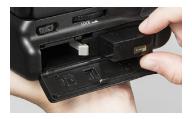

- **4** Insert each battery, making sure the locking tab secures the battery in place.
- **5** Close the battery compartment door.

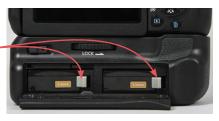

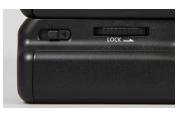

**To remove batteries:** Slide the door release left, then push right on the locking tab until the battery pops out.

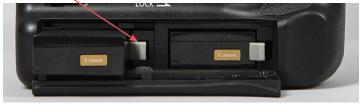

## **B.3 LCD SCREEN ROTATION**

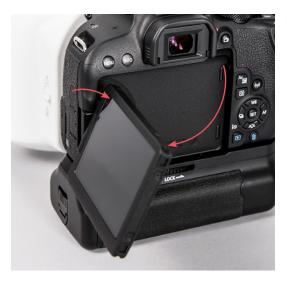

The LCD screen on the camera may be rotated for a better view of the target area, if desired.

## **B.4 CAMERA SETTINGS**

When using the H2 in tethered mode (<u>3.1 Preparing</u> <u>for Tethered Capture</u>), VECTRA capture software automatically uses the appropriate settings. But if you are capturing to an SD card (<u>3.2 Preparing for Capture</u>)

*to SD Card*), Make sure the settings displayed on the back of the camera are as follows:

M (manual mode) \_\_\_\_\_\_ 1/200 (shutter speed) --ISO 200 \_\_\_\_\_\_

RAW (image file format)

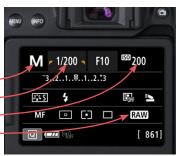

# APPENDIX C Data Back-up

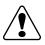

IMPORTANT: Failure to properly back up your digital images and client records subjects you to potential loss of data. Canfield Scientific accepts no responsibility or liability for lost or damaged data.

Canfield recommends you consult a qualified IT professional to assist you in developing a back-up plan. An IT professional should install and configure the necessary equipment and software, and train the staff member designated to perform back-ups.

Canfield's VECTRA software is a highly reliable program that will function predictably under ordinary circumstances. However, problems may occur as a result of power surges, disk failure, viruses or other damaging events that could render your database inaccessible or unstable. For this reason, it is essential that you regularly create back-up copies of your data and images so that you can restore the database if you experience a problem.

# Method 1. Use Mirror Backup to create a backup copy of the Mirror database on your local drive.

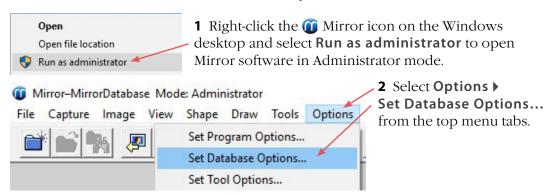

**3** In the **Database List** tab, select the desired database and click the **Backup** button.

| Mair Da                                 | tabase List   Field Formats   Options   Authorization                 |                       |                                        |
|-----------------------------------------|-----------------------------------------------------------------------|-----------------------|----------------------------------------|
| MirrorDatabase                          | C:\ProgramData\Canfield\Databa                                        | ses\MirrorDatabase\   | <u>A</u> dd                            |
|                                         |                                                                       |                       | <u>E</u> dit                           |
|                                         |                                                                       |                       | Remo <u>v</u> e                        |
|                                         |                                                                       |                       |                                        |
|                                         |                                                                       |                       | Bac <u>k</u> up                        |
|                                         |                                                                       |                       |                                        |
| Database to be open                     | ed at program start                                                   |                       | Restore                                |
| Database to be open<br>MirrorDatabase C | ed at program start<br>\ProgramData\Canfield\Databases\MimorDatabase\ | C:\ProgramData\Canfie | Res <u>t</u> ore<br>Sc <u>h</u> eduler |

Mirror's utility proceeds to back up the Mirror database to an easy-to-access location on your local drive.

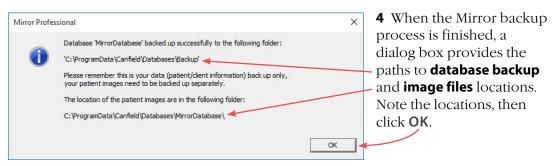

#### Default database backup and image file locations:

Database backup:C:\ProgramData\Canfield\Databases\Backup\Image files:C:\ProgramData\Canfield\Databases\MirrorDatabase\

**5** Use your backup solution to copy the files from both locations (database backup and image files) to external backup storage. Include the directories and all associated subdirectories.

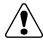

IMPORTANT: The back up process is not complete until the database backup and image files have been copied to external backup storage. Make sure the image files are copied in addition to the database backup.

## Appendix C

#### Method 2. Advanced back up plan: IT professional backs up the data directly, without using Mirror's backup utility.

The practice IT resource should be directed to include the directories (and all associated subdirectories) listed below as part of the established back up procedures or as a separate, regularly scheduled procedure.

The default database and image file locations are:

| Database: | C:\Program Files\Microsoft SQL Server\MSSQL11.CANFIELD |
|-----------|--------------------------------------------------------|
|           |                                                        |

Image files: C:\ProgramData\Canfield\Databases\MirrorDatabase\

# To determine the location of the Mirror database and Mirror image files, complete the following steps.

|   | Open                 |
|---|----------------------|
|   | Open file location   |
| • | Run as administrator |

 Right-click the f Mirror icon on the Windows
 desktop and select Run as administrator to open Mirror software in Administrator mode.

2 Select **Options** ▶ **Set Database Options...** from the top menu tabs.

Mirror-MirrorDatabase Mode: Administrator

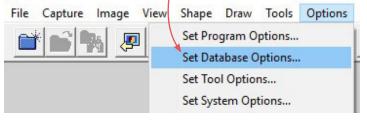

**3** In the **Database List** tab, select the desired database and click the **Edit** button.

| atabase Opti  | ons - User                                                   |     |
|---------------|--------------------------------------------------------------|-----|
| )atabase List | Hair Database List   Field Formats   Options   Authorization |     |
| MirrorDataba  | se C\ProgramData\Canfield\Databases\MirrorDatabase\<br>Edit  |     |
|               | Back                                                         | Ωup |

**4** The Database Information dialog displays the name of the server where the database is located. Find and access the displayed server.

| Database Information        |              | ×          |
|-----------------------------|--------------|------------|
| Database <u>T</u> ype       | SQL Server   | <u>_</u>   |
| Database:<br>MirrorDatabase | /            |            |
| Ser <u>v</u> er:            |              |            |
| DOMAINNAME\US               | ERPC 💌 Reļo. | ad Servers |

5 Open File Explorer on this server and navigate to

C:\Program Files\Microsoft SQL Server\MSSQL11.CANFIELD

Select this directory to back up Mirror database files.

**6** The Database Information dialog also displays the directory path for the Mirror image files.

| Server:              |                     |            |                                 |        |
|----------------------|---------------------|------------|---------------------------------|--------|
| DOMAINNAME           | JSERPC              | -          | Reload Servers                  |        |
|                      |                     |            |                                 |        |
|                      |                     |            |                                 |        |
| Path to image files: | 1                   |            |                                 |        |
|                      |                     |            |                                 |        |
| C:\ProgramData\C     | anfield\Databases\I | MirrorData | abase\                          | Browse |
| C:\ProgramData\C     | anfield\Databases\l | MirrorData | abase\<br><u>S</u> hare this da |        |

Select this directory to back up Mirror image files.

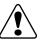

# IMPORTANT: Image files are crucial for complete backup.

- If the image data is stored on the network, that directory location must also be included in the back-up process.
- If there more than one database, all operations above should be performed for each database.
- If VECTRA was installed in client server configuration, the backup process should include all machines where VECTRA software is installed.

# APPENDIX D Uploading 3D Images to MirrorMe3D

VECTRA 3D images can be uploaded directly to MirrorMe3D for printing color 3D models of the images. 3D images are uploaded using a secure FTP site. To add this capability to your VECTRA software, please contact Canfield or your Canfield representative.

**1** Click to select the 3D image(s) you wish to upload for 3D printing. Shift-click to select multiple thumbnails, or Ctrl-click to select multiple discontiguous thumbnails.

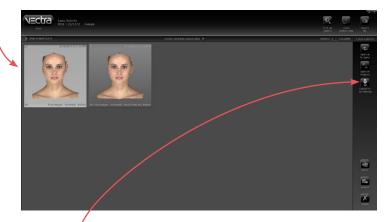

| Vectra Uploade   | er — 🗆 X                                         |
|------------------|--------------------------------------------------|
| Form Settings    | 3                                                |
| Account          | 708901371                                        |
| Physician Name   | Dr. Paul Smith                                   |
| Physician Email  | paul.smith@paulsmithPS.com                       |
| Practice/Company | Paul Smith Plastic Surgery Inc.                  |
| Patient ID       | 123456                                           |
|                  | OK Cancel                                        |
|                  |                                                  |
| 😻 Status         | ×                                                |
| Upload success   | ful! Please go to the browser for the next step. |

**2** Click **a upload to 3D printing**. (This button is only available if a 3D image is selected.)

**3** Complete the Vectra Uploader form. (Physician and practice information is auto-filled for subsequent uploads until modified or removed. Patient ID is required each time.)

- 4 Click OK. A progress bar is displayed as the image(s) are uploaded to MirrorMe3D.

**5** When the "Upload successful" message is displayed, click **OK**, Alt-Tab to bring your browser window to the front, and log into the MirrorMe3D portal.

# APPENDIX E Sculptor Software Tips

#### **Keyboard and mouse shortcuts**

**Quickly change between preset views** Right-click in a viewport to open the rotate-to-view button set at the point of click. These mimic the views in the top left corner of the screen.

**Undo** Press **Ctrl-Z** on your keyboard to undo the most recent action.

**Change magnification** by rotating the scroll wheel on your mouse. To zoom in, move the wheel towards you. To zoom out, move the wheel away from you.

**Double-click zoom** Double-clicking anywhere on an image will zoom into that spot.

**Temporarily change to the** Spin tool Press and hold the Alt key on the keyboard while you click and drag the image using the *left* button on the mouse.

**Temporarily change to the**  Pan tool Press and hold the Alt key on the keyboard while you click and drag the image using the *right* button on the mouse.

VECTRA H2 User Guide 262

#### Image viewing buttons at the top of the screen

(These buttons are context sensitive, not always available.)

**Rotate the image around the Y (vertical) axis** Click the Y-spin tool to spin the image left and right while maintaining the X and Z axes.

Auto-rotate the image around the Y (vertical) axis Click the **L** Auto-spin tool to spin the image from side to side without using the mouse to drag.

#### Alternate shading modes

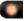

- *Natural photo mode* (the default view). The image retains all of its photographic detail for a pleasing visual representation. Use to show skin resurfacing procedures.
- *Dynamic photo mode.* The image is skin colored, but with reduced detail. This helps to show shape and anatomical features under raked lighting.

To toggle **\*** Natural and **\*** Enhanced (Dynamic) mode, click the button in the lower left corner of the screen.

*Shape (gray) mode.* This solid colored image helps to visualize shape and volume changes without the distraction of skin tones.

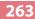

## Appendix E

#### **View Results**

#### Superimposed view mode

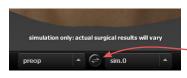

 $\mathbb{R}$ 

(Face Sculptor) or (Reast/Body Sculptor)

View the pre-op image overlaid with a semi-transparent simulated outcome. Click (center, bottom of the screen) to toggle between showing the pre-op or simulated image opaque.

#### Morph view mode

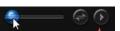

(Face Sculptor) or (Breast/Body Sculptor)

View a single image with a slider for morphing between the original image, the simulated outcome, or any point in between.

To snap back and forth between the original image and the simulated outcome, click the 🔿 toggle button to the right of the slider.

To auto-animate the morph from original to simulated outcome, click ②.

Combine the **()** auto-animate morph and **(**, auto-spin features to show the total simulation while continuing the consultation discussion.

# APPENDIX F Support Information

### **Technical support**

Technical support is available at 1-800-815-4330. Hours of support are from 6:00 a.m. EST to 8:00 p.m. EST Monday–Friday.

#### Warranty/repair

A one-year warranty is provided on VECTRA parts. Your warranty is automatically extended for one year if you have purchased our annual support and upgrade contract.

Should our technical support technicians determine that a part must be returned for service, a Return Merchandise Authorization number will be provided to you. In addition, a replacement part and a shipping carton will be mailed to you within two business days. Information on packing and shipping will be included.

Our shipping address is: Canfield Scientific, Inc. 4 Wood Hollow Road Parsippany, NJ 07054 USA

#### **Canfield Scientific (US):**

support@canfieldsci.com

+1-973-434-1201

+1-800-815-4330 (toll-free in US, Canada, Mexico)

#### Canfield Scientific (Europe):

<u>support@canfieldsci.com</u> +49 (0) 521 329 8560